# USER MANUAL

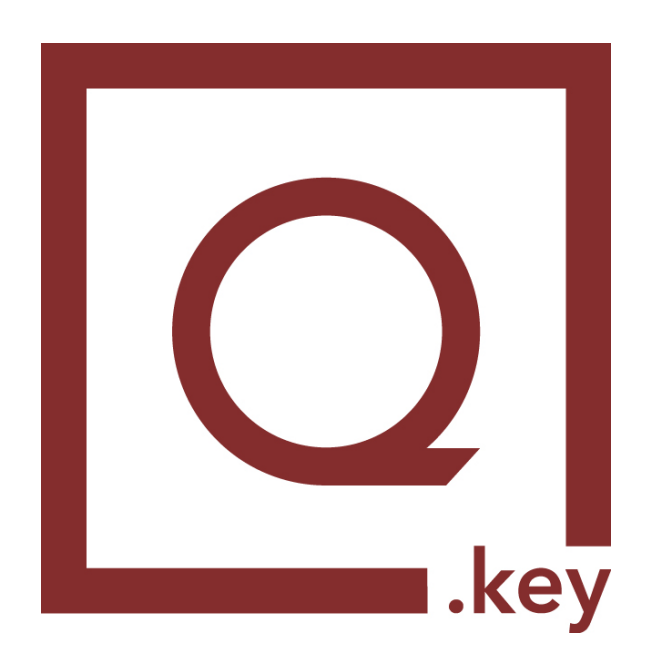

# Inhaltsverzeichnis

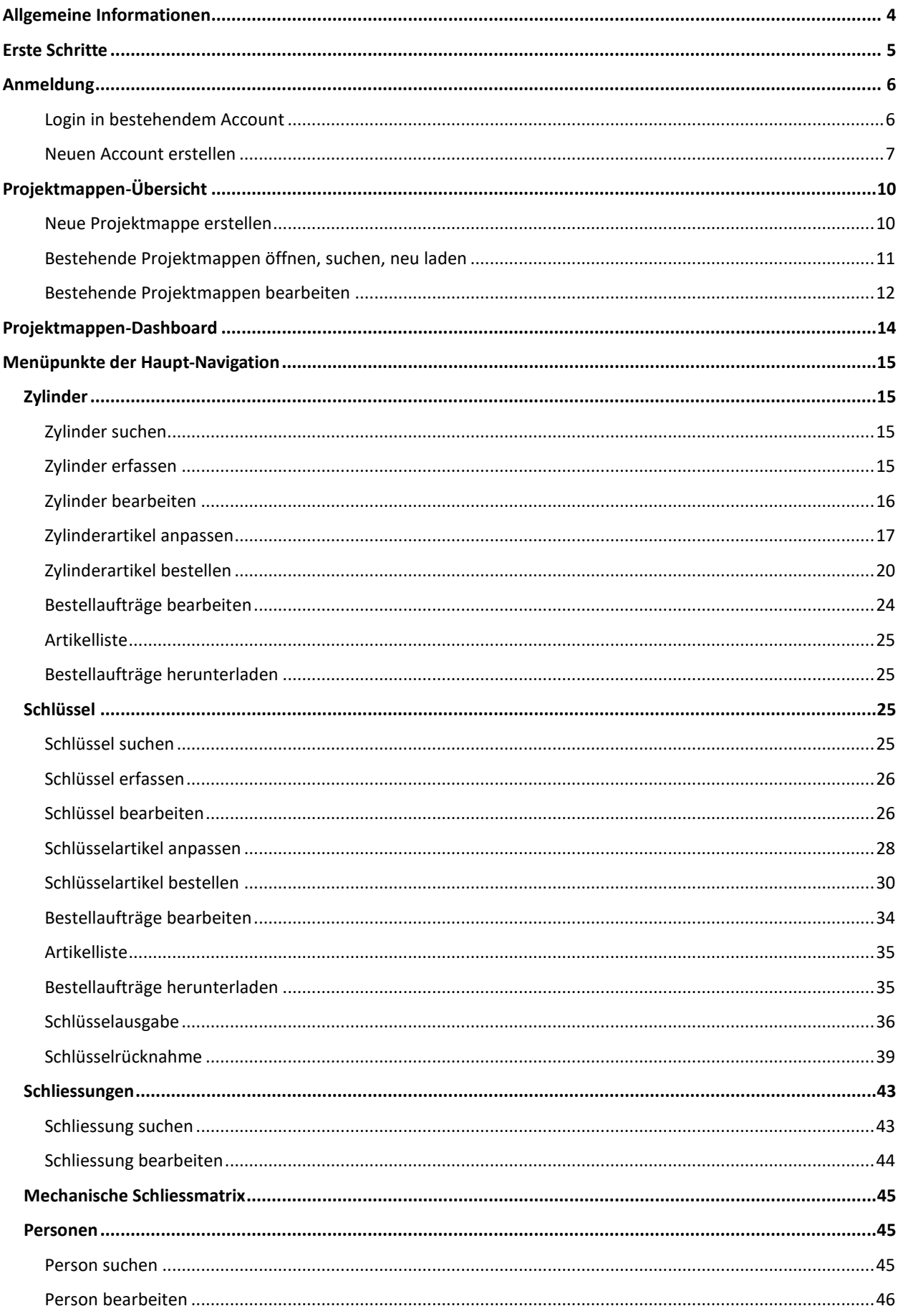

<span id="page-2-0"></span>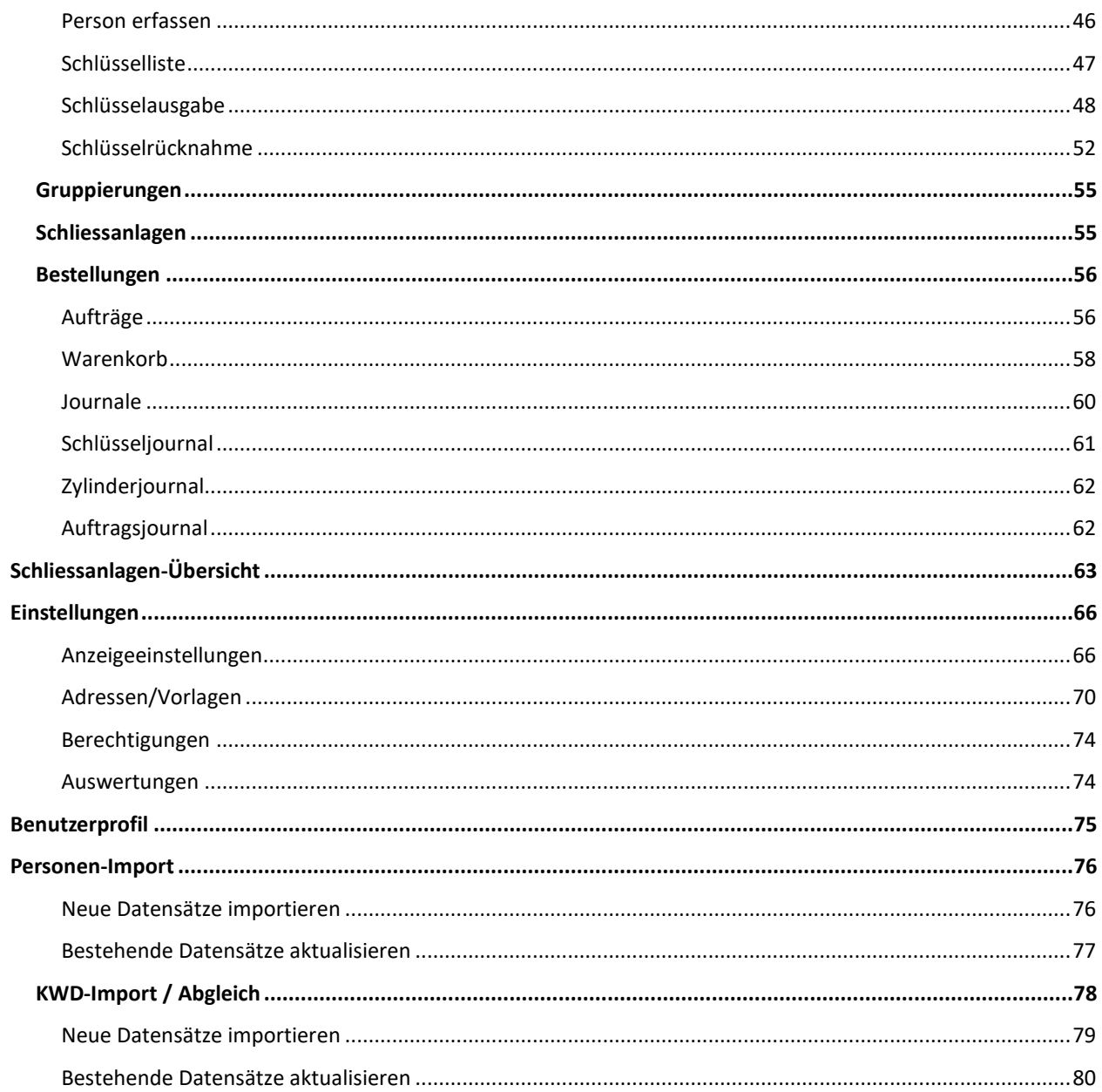

# **Allgemeine Informationen**

qbic.key ist ein web basiertes Verwaltungswerkzeug zur modernen Bewirtschaftung von Schliessanlagen auf der Basis von KWD13 und KWD20-Dateien der dormakaba.

Schliessanlagen inklusive darin beinhalteter Schlüssel, Zylinder, Schliessungen und Personen werden in qbic.key in Form von Projektmappen verwaltet. Diese Projektmappen können jederzeit erstellt, bearbeitet, ergänzt und bei Bedarf wieder gelöscht werden. Es ist zudem möglich, den Zugang zu einer eigenen Projektmappe mit anderen Personen zu teilen. Dies ist daraufhin für allfällige Sub-Projektmappen verwendbar.

Zylinder- und Schlüsselartikel können importiert, manuell bearbeitet oder via verantwortliche Fachpartner nachbestellt werden. Bei Bedarf geben Sie Schlüsselexemplare an Trägerpersonen aus und buchen diese wieder zurück in die jeweiligen Lagerorte. Dabei werden nicht nur individualisierbare Quittungen direkt aufbereitet, sondern auch entsprechende Journale zur lückenlosen Protokollierung erstellt. Für jede Schliessanlage ist es möglich, die dazugehörige Schliessmatrix anzuzeigen. Im weiteren Verlauf werden in diesem Bereich zusätzliche Anzeige- und Bearbeitungsmöglichkeiten folgen.

Die Schliessanlagenverwaltungslösung qbic.key wird in den kommenden Wochen und Monaten kontinuierlich ausgebaut, optimiert und weiterentwickelt, sodass sich die Nutzungsmöglichkeiten für Endkunden und Fachhandelspartner von dormakaba laufend erweitern.

# <span id="page-4-0"></span>**Erste Schritte**

Nach der Erstellung eines Accounts auf [https://app.qkey.ch](https://app.qkey.ch/) und dem Login sind folgende erste Schritte hinsichtlich der Einrichtung eines Projekts zu tun:

- 1. Im ersten Schritt erstellen Sie eine oder mehrere Projektmappen (siehe [«Neue Projektmappe erstellen»](#page-9-1)) inkl. Ihrer Auswahl an gewünschten darin enthaltenen Schliessanlagen.
- 2. Nachdem Sie Ihre erstellte Projektmappe geöffnet haben, erstellen Sie in den Einstellungen vier Bestell-Adressen: Absenderadresse, Lieferadresse, Empfängeradresse, Rechnungsadresse (siehe [«Bestell-](#page-69-1)[Adressen»](#page-69-1)). Diese Adressen sind zwingend notwendig für Zylinder- und Schlüsselbestellungen.
- 3. Im Anschluss daran erfassen Sie mindestens eine Quittungs-Vorlage («siehe [Quittungs-Vorlagen»](#page-70-0)). Diese Vorlage ist zwingend notwendig für Schlüsselausgaben und -rücknahmen.
- 4. Im Menüpunkt «Personen» erfassen Sie bei Bedarf manuell Personen, an welche Sie Schlüssel ausgeben möchten (siehe [«Person erfassen»](#page-45-1)). Alternativ ist es möglich, über den Menüpunkt «Personen-Import» Personen aus einer CSV-Datei zu importieren (siehe [«Neue Datensätze importieren»](#page-75-0)).
- 5. Falls Sie einzelne Felderbezeichnungen sowie deren angezeigte Reihenfolge, bestimmte Statusbezeichnungen oder Spaltentitel ändern möchten, nehmen Sie diese individuellen Anpassungen in den Einstellungen im Menüpunkt «Anzeigeeinstellungen» vor (siehe [«Felder Anzeige & Reihenfolge»](#page-66-0), [«Felder-Bezeichnungen»](#page-68-0) und [«Status-Bezeichnungen»](#page-68-1)).

Hinweis: Wir empfehlen Ihnen hier v.a. die Umbenennungen der Depots 01-16 (siehe [«Status-](#page-68-1)[Bezeichnungen»](#page-68-1)) nach Ihren persönlichen Bedürfnissen. Diese Status werden zur Angabe der Lagerung (Lagerorte) von Schlüsseln und Zylindern verwendet (z.B. «Ausgabestelle Hauptsitz»).

# <span id="page-5-0"></span>**Anmeldung**

## <span id="page-5-1"></span>**Login in bestehendem Account**

Im Anmeldefenster auf der Startseit[e https://app.qkey.ch](https://app.qkey.ch/) geben Sie Ihre E-Mail-Adresse ein und klicken anschliessend auf die Schaltfläche «Weiter».

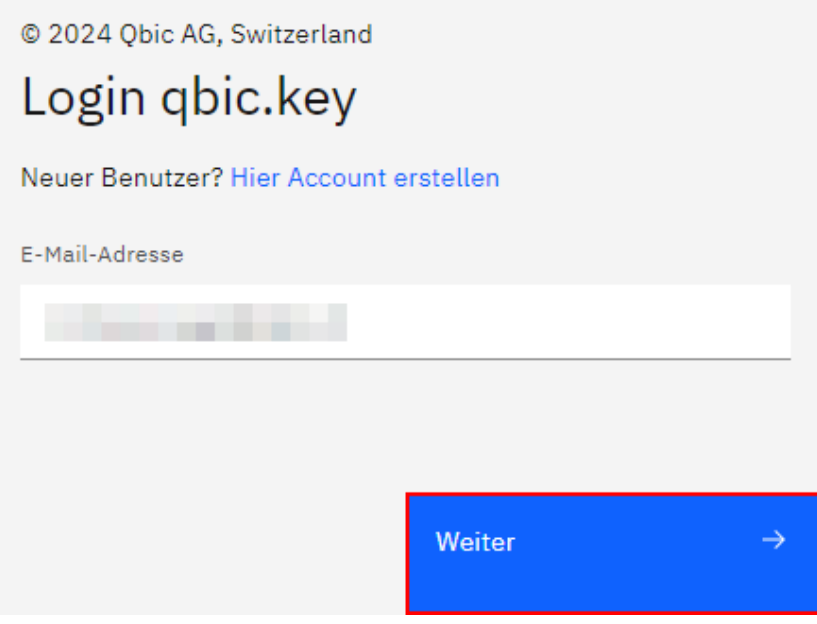

Im nächsten Schritt geben Sie Ihr Passwort ein und bestätigen Ihre Eingabe mittels Klicken auf die Schaltfläche «Login».

*Hinweis: Mittels Klicken auf das Icon* @ wird Ihnen das eingegebene Passwort angezeigt. Klicken Sie auf das Icon @ um das Passwort wieder verschlüsselt anzuzeigen.

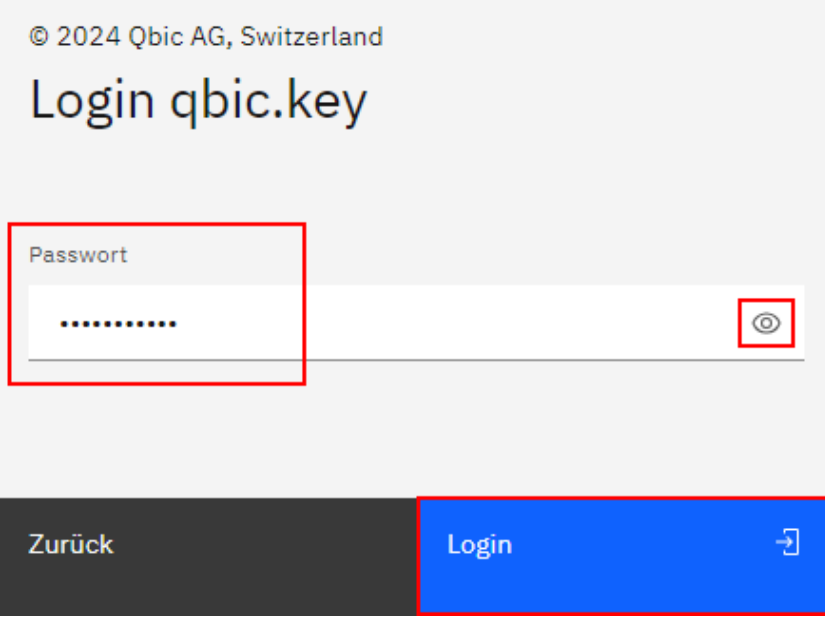

#### <span id="page-6-0"></span>**Neuen Account erstellen**

Für den Fall, dass Sie noch keine Login-Daten besitzen, klicken Sie auf der Startseite auf den Link «Hier Account erstellen».

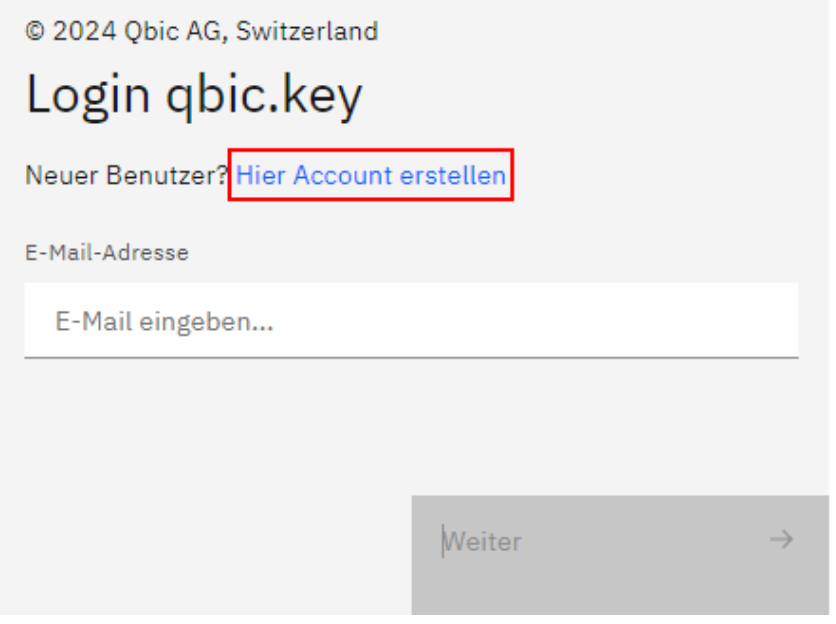

Daraufhin werden Sie gebeten, Ihre E-Mail-Adresse einzugeben und mittels Anklicken der Checkbox zu bestätigen, dass Sie die Allgemeinen Geschäftsbedingungen gelesen haben und akzeptieren.

Klicken Sie auf die Schaltfläche «Weiter».

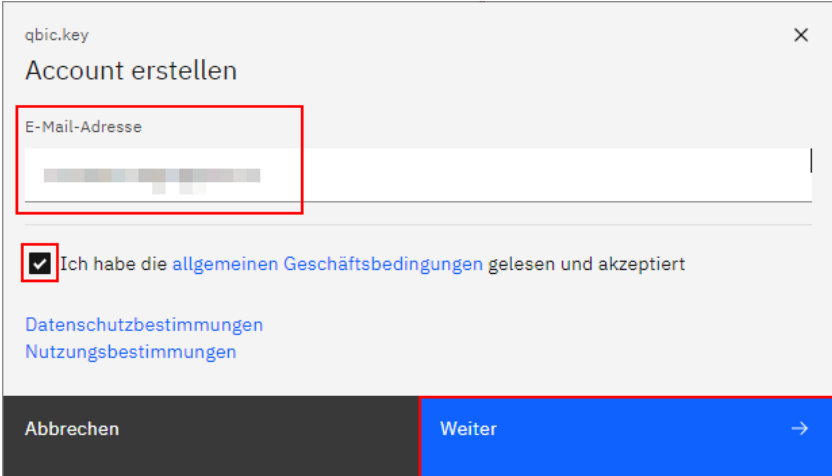

Daraufhin wird Ihnen ein Bestätigungstext angezeigt, dass die Registrierung erfolgreich war.

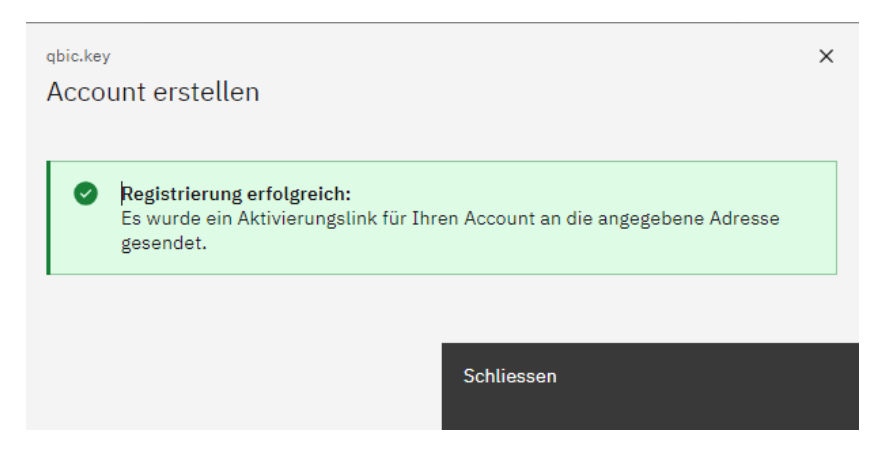

In Ihrer E-Mail-Inbox finden Sie eine E-Mail mit einem Aktivierungs-Link.

Klicken Sie auf diesen Link, um ein neues Browser-Fenster zu öffnen.

Hier geben Sie ein Passwort für den zu erstellenden Account ein und bestätigen Sie dieses mittels einer zweiten Eingabe im Feld «Passwort wiederholen».

Die Qualität bzw. Stärke des gewählten Passwortes wird Ihnen direkt unterhalb der Eingabefelder angezeigt.

*Hinweis: Mittels Klicken auf das Icon* @ wird Ihnen das eingegebene Passwort angezeigt. Klicken Sie auf das Icon @ um das Passwort wieder verschlüsselt anzuzeigen.

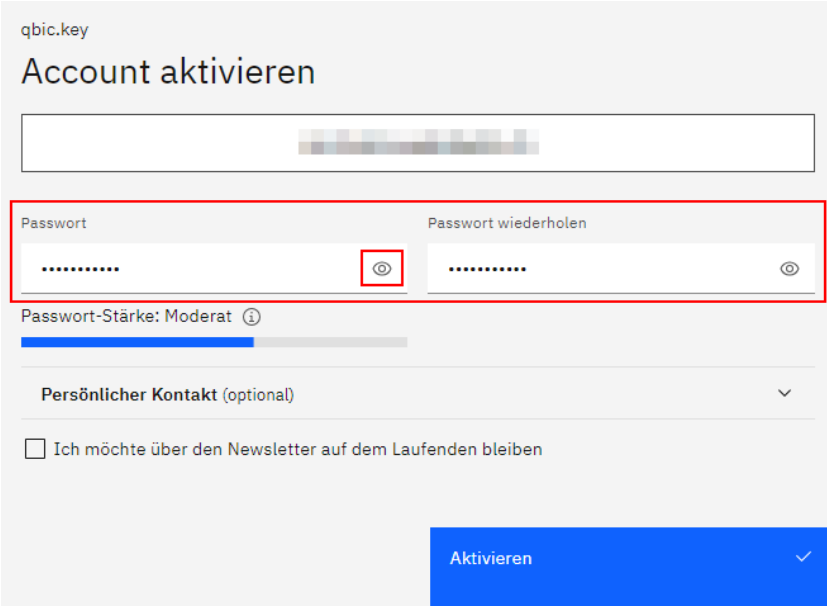

Mittels Klicken auf das nach unten gerichtete Dreieck v rechts neben dem Titel «Persönlicher Kontakt (optional)» werden Ihnen zusätzliche Felder angezeigt.

Für den Fall, dass Sie dem Team für persönliche Rückfragen zu Ihren Anforderungen und Wünschen zur Lösung qbic.key telefonisch zur Verfügung stehen möchten, bestätigen Sie dies mit Ihrem Namen bzw. Ihrer Anrede und Ihrer Telefonnummer sowie den Wochentagen, an denen Sie erreichbar sind, sowie ob Ihnen vormittags oder nachmittags besser passt für eine telefonische Kontaktaufnahme.

Für den Fall, dass Sie keine telefonische Kontaktaufnahme wünschen, lassen Sie die Felder zum Namen bzw. zur Anrede sowie Ihrer Telefonnummer leer.

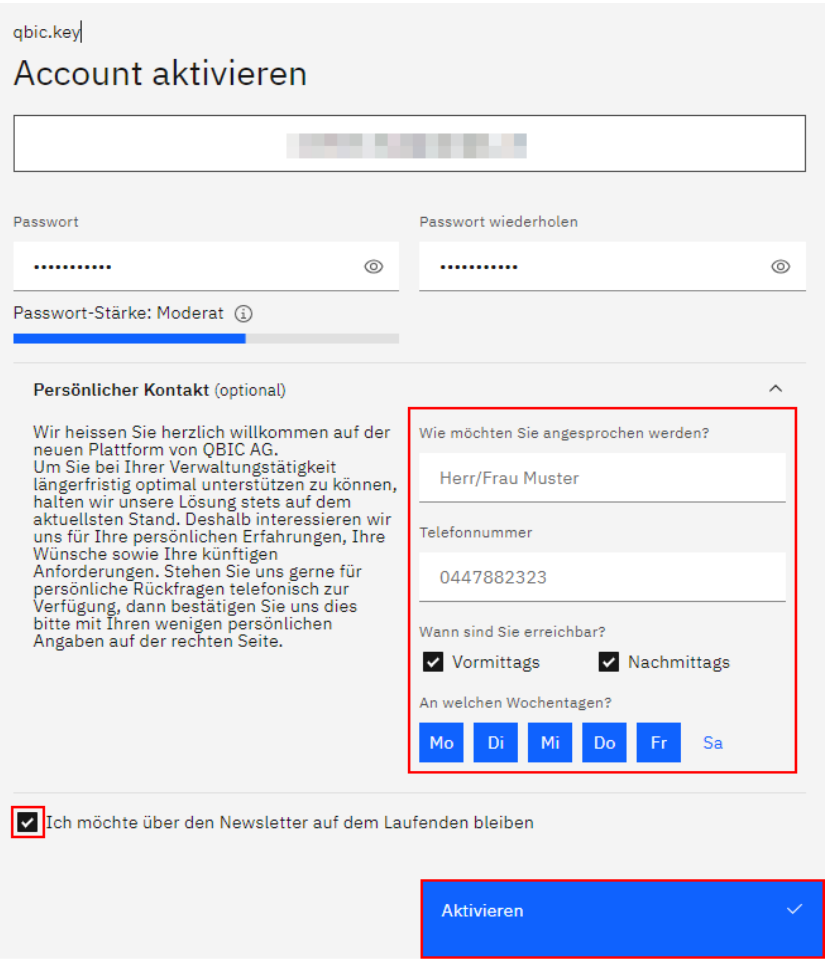

Mittels Aktivieren der Checkbox «Ich möchte über den Newsletter auf dem Laufenden bleiben» melden Sie sich bei Bedarf für den kostenlosen Newsletter an.

Klicken Sie auf die Schaltfläche «Aktivieren», um Ihren persönlichen Account definitiv zu aktivieren.

Daraufhin wird Ihnen ein entsprechender Bestätigungstext angezeigt.

Mittels Klicken auf die Schaltfläche «Zum Login» werden sie auf die Login-Seite weitergeleitet.

Hier können Sie sich nun mit Ihren Login-Daten in Ihren persönlichen Account einloggen.

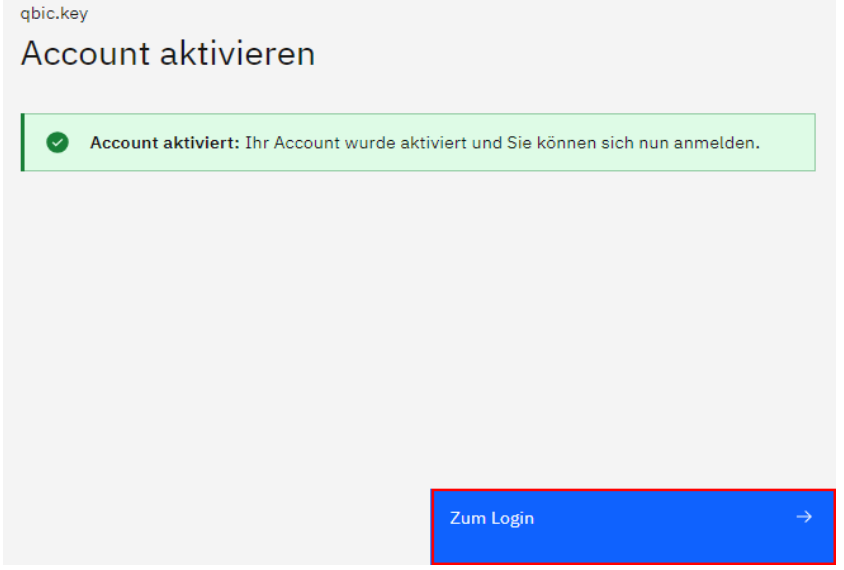

# <span id="page-9-0"></span>**Projektmappen-Übersicht**

Nach dem Login ist die Projektmappen-Übersicht die erste Ansicht, die Ihnen angezeigt wird. Hier organisieren Sie Ihre Schliessanlagen-Projekte in so genannten «Projektmappen».

Erstellen Sie hier entweder eine neue Projektmappe oder suchen, öffnen, bearbeiten bereits bestehende Mappen.

*Hinweis:* Es können mehrere Schliessanlagen in einer Projektmappe vorhanden sein.

#### <span id="page-9-1"></span>**Neue Projektmappe erstellen**

Um eine neue Projektmappe zu erstellen, klicken Sie auf die Schaltfläche «Erstellen».

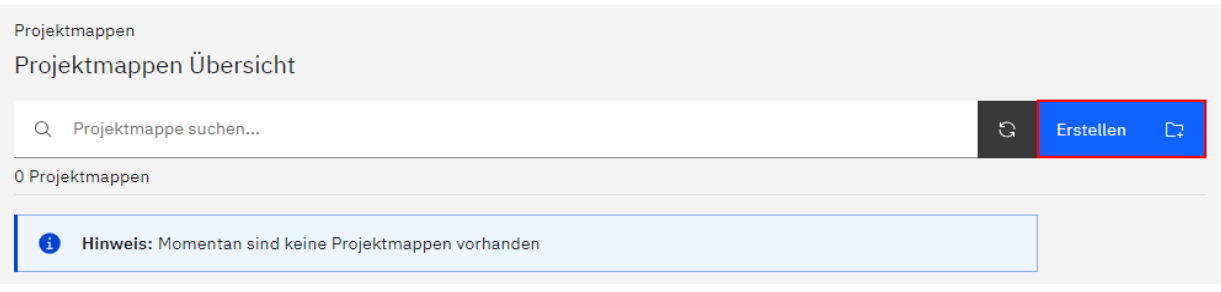

Daraufhin geben Sie eine Bezeichnung für die zu erstellende Projektmappe ein (dies ist ein Pflichtfeld) und wählen mittels Aktivieren oder Deaktivieren aus, ob diese nach der Erstellung direkt geöffnet werden soll oder nicht.

Ziehen Sie nun mittels Drag&Drop eine oder mehrere KWD-Dateien in das Datei-Feld weiter unten oder fügen diese mittels Klicken auf das entsprechende Feld und anschliessender Auswahl aus dem Datei-Explorer hinzu.

*Hinweis:* Um eine bereits getroffene Auswahl rückgängig zu machen, klicken Sie auf das Kreuz  $\times$  rechts im Feld.

Sobald Sie der neu zu erstellenden Projektmappe alle gewünschten KWD-Dateien hinzugefügt haben, klicken Sie auf die Schaltfläche «Erstellen», um die Mappe zu erstellen.

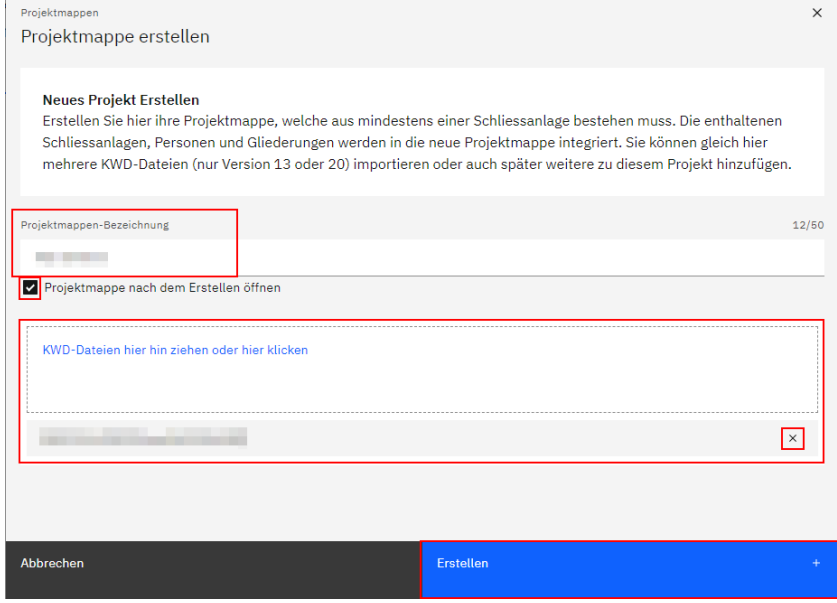

#### <span id="page-10-0"></span>**Bestehende Projektmappen öffnen, suchen, neu laden**

Für den Fall, dass in der Projektmappen-Übersicht bereits Mappen vorhanden sind, öffnen Sie diese mittels Doppelklicken auf die entsprechende Mappe oder mittels Anklicken und anschliessendem Klicken auf die Schaltfläche «Öffnen».

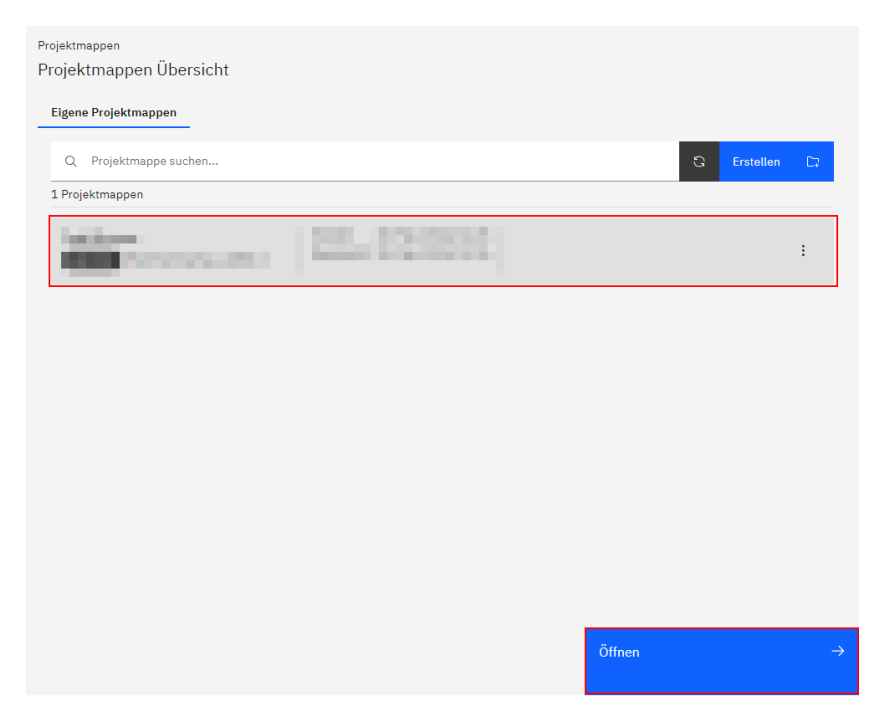

Im Suchfeld oberhalb der Liste der vorhandenen Projektmappen kann nach bestimmten Begriffen oder Ziffern gesucht werden.

*Hinweis:* Um eine Suchauswahl zurückzusetzen, klicken Sie auf das Kreuz X rechts im Feld.

Mittels Klicken auf das Icon | a | laden Sie die Liste der angezeigten Projektmappen bei Bedarf neu.

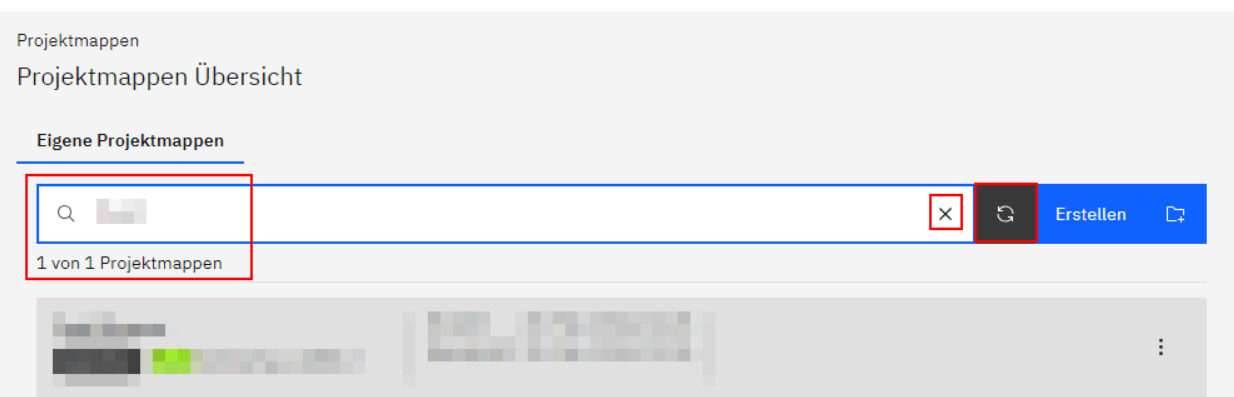

#### <span id="page-11-0"></span>**Bestehende Projektmappen bearbeiten**

Klicken Sie auf die 3 vertikal angeordneten Punkte : rechts auf einer Projektmappe, um weitere Optionen anzuzeigen.

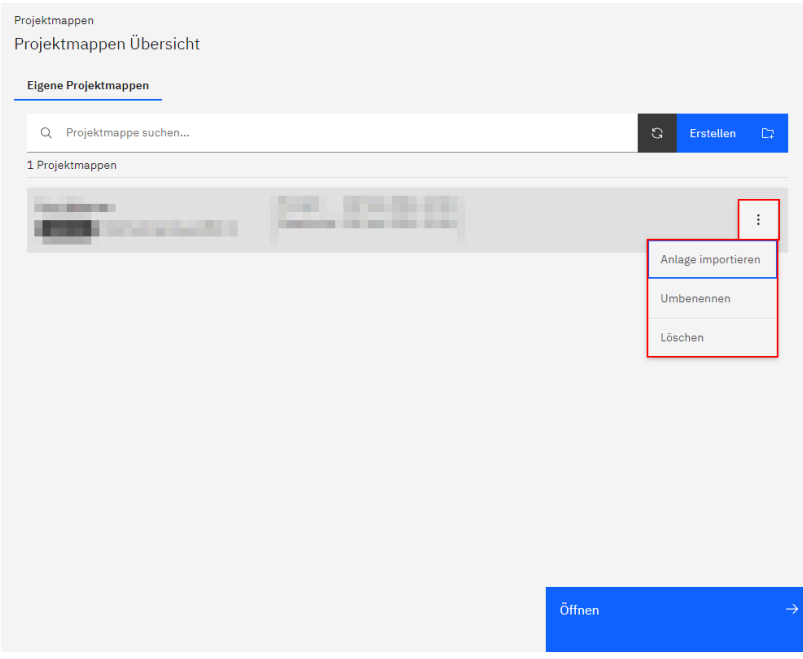

#### **Anlage importieren**

Über die Option «Anlage importieren» ist es möglich, einer bereits bestehenden Projektmappe weitere Schliessanlagen in Form von KWD-Dateien hinzuzufügen.

Ziehen Sie mittels Drag&Drop eine oder mehrere KWD-Dateien in das Datei-Feld oder fügen Sie diese mittels Klicken auf das entsprechende Feld und anschliessender Auswahl aus dem Datei-Explorer hinzu.

*Hinweis:* Um eine bereits getroffene Auswahl rückgängig zu machen, klicken Sie auf das Kreuz X rechts im Feld.

Klicken Sie anschliessend auf die Schaltfläche «Importieren».

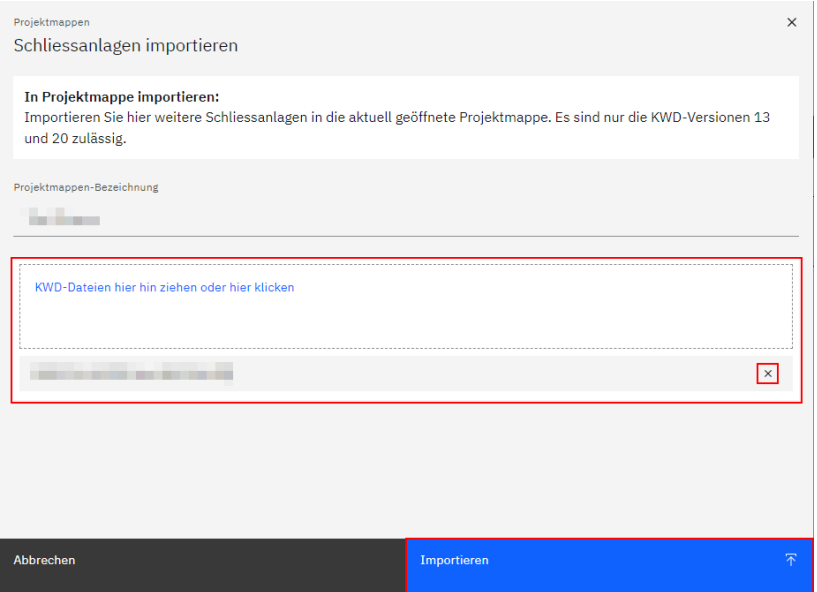

#### **Projektmappe umbenennen**

Wählen Sie die Option «Umbenennen» für den Fall, dass Sie die Bezeichnung einer bestehenden Projektmappe ändern möchten.

Nachdem Sie die gewünschte neue Bezeichnung eingegeben haben, klicken Sie auf die Schaltfläche «Umbenennen», um die Eingabe zu speichern.

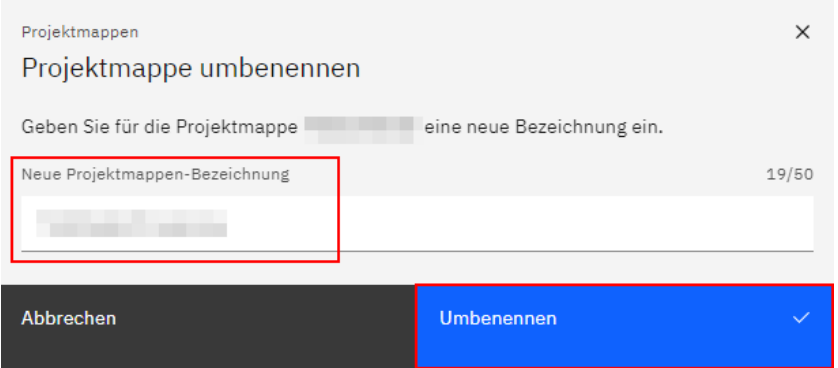

#### **Projektmappe löschen**

Über die Option «Löschen» öffnet sich ein Fenster, in welchem Sie die angezeigten 6 Ziffern im vorhandenen Eingabefeld eingeben müssen.

Erst nach der korrekten Eingabe dieser Zahlenfolge wird die Schaltfläche «Löschen» aktiv.

Mittels Klicken auf diese Schaltfläche wird die ausgewählte Projektmappe unwiderruflich gelöscht.

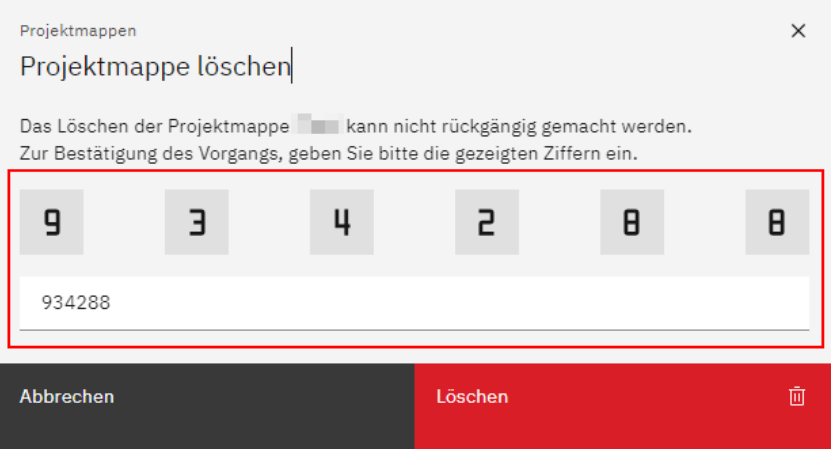

Bitte beachten: Die aktuell geöffnete Projektmappe (wird mit dem Icon @ angezeigt) kann nicht gelöscht werden. Es muss zuerst eine andere Mappe geöffnet werden. Dies bedeutet, dass im Fall, dass Sie bisher lediglich eine Projektmappe erstellt haben, diese nicht gelöscht werden kann.

# <span id="page-13-0"></span>**Projektmappen-Dashboard**

Nach dem Erstellen einer neuen Projektmappe bzw. nach dem Öffnen einer bereits bestehenden gelangen Sie auf die Übersichtsseite der jeweiligen Mappe.

Diese besteht aus einer vertikal angeordneten Haupt-Menü-Navigation am linken oberen Fensterrand, einem horizontal angeordneten Hauptregister sowie einer Tabellenansicht in der Mitte des Fensters und einer Formularansicht des jeweils angewählten Listeneintrags unterhalb der Tabellenansicht.

Im Header auf der rechten Seite werden mittels entsprechender Icons die in der geöffneten Projektmappe enthaltenen Schliessanlagen aufgelistet und eine Detailansicht der ausgewählten Schliessanlage, die Projektmappen-Übersicht, Benutzereinstellungen, das Benutzerprofil sowie weitere Einstellungen angezeigt – aktuell beinhalten diese den Personen-Import sowie den KWD-Import bzw. Abgleich.

Am linken unteren Fensterrand sind weitere Informationen zum Produkt «qbic.key» und zu den Allgemeinen Geschäftsbedingungen sowie zu Nutzungs- und Datenschutzbestimmungen aufrufbar.

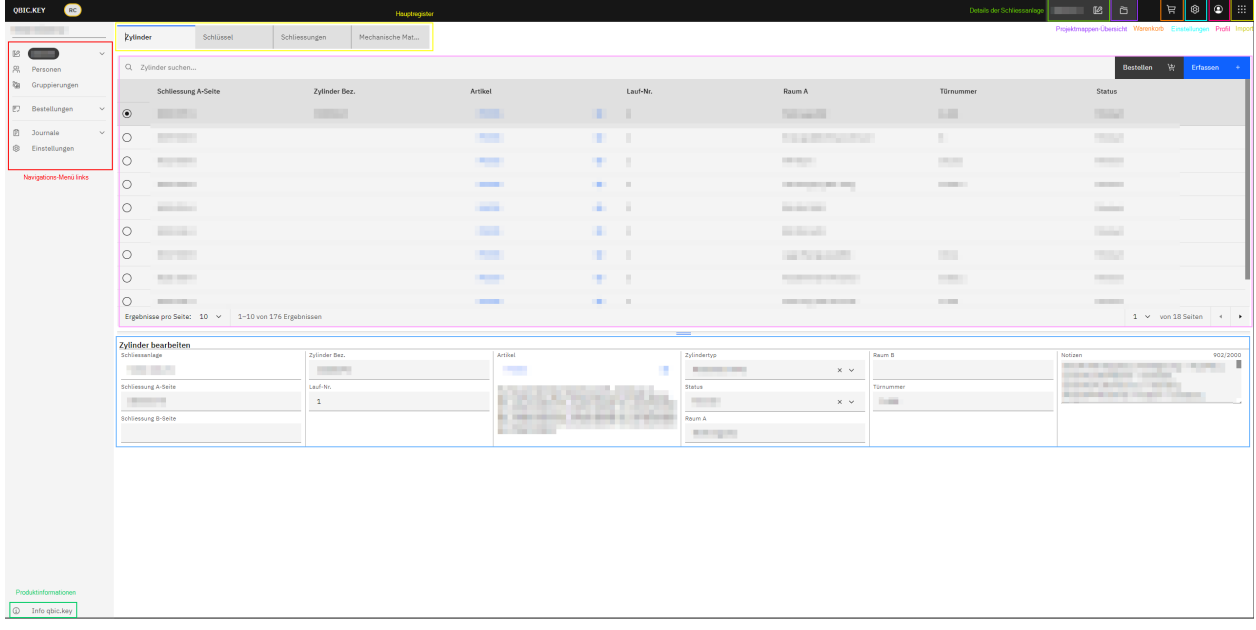

Mittels Klicken auf das Dreieck rechts neben der Nummer der Schliessanlage im Navigations-Menü erscheinen die Untermenüpunkte Zylinder, Schlüssel, Schliessungen und Mechanische Matrix.

*Hinweis:* Die Menüpunkte Zylinder, Schlüssel, Schliessungen und Mechanische Matrix des Navigations-Menüs stimmen mit den gleichnamigen Hauptregistern über der jeweils angezeigten Tabelle überein.

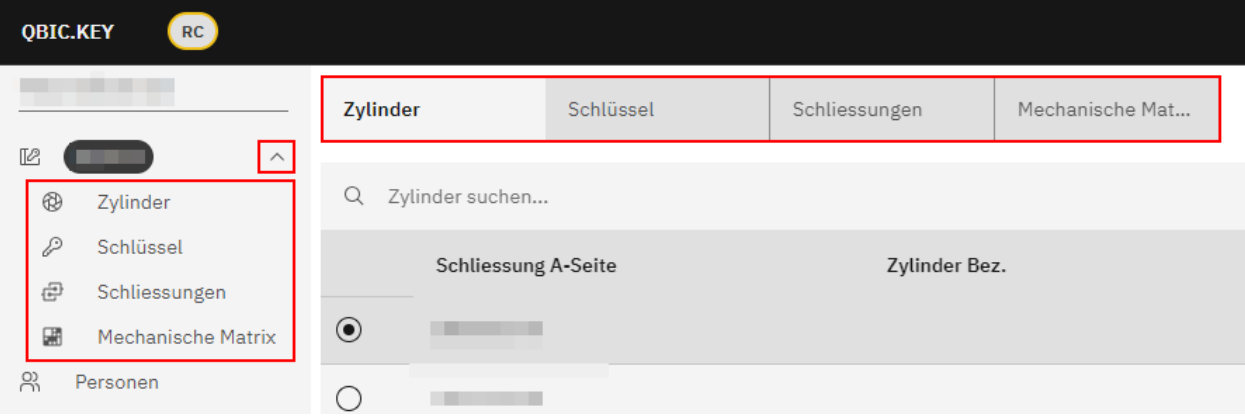

# <span id="page-14-0"></span>**Menüpunkte der Haupt-Navigation**

## <span id="page-14-1"></span>**Zylinder**

Hier wird Ihnen eine Liste der in der ausgewählten Schliessanlage vorhandenen Zylinder in Form einer Tabelle angezeigt.

## <span id="page-14-2"></span>**Zylinder suchen**

Im Suchfeld oberhalb der Tabelle kann nach bestimmten Begriffen oder Ziffern gesucht werden.

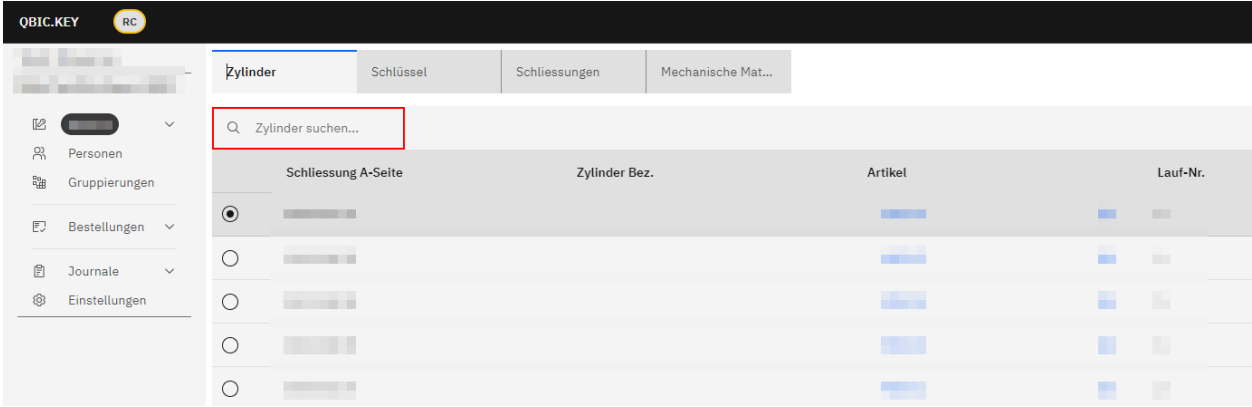

## <span id="page-14-3"></span>**Zylinder erfassen**

Mittels Klicken auf die Schaltfläche «Erfassen» erfassen Sie bei Bedarf manuell einen neuen Zylinder für die ausgewählte Schliessanlage.

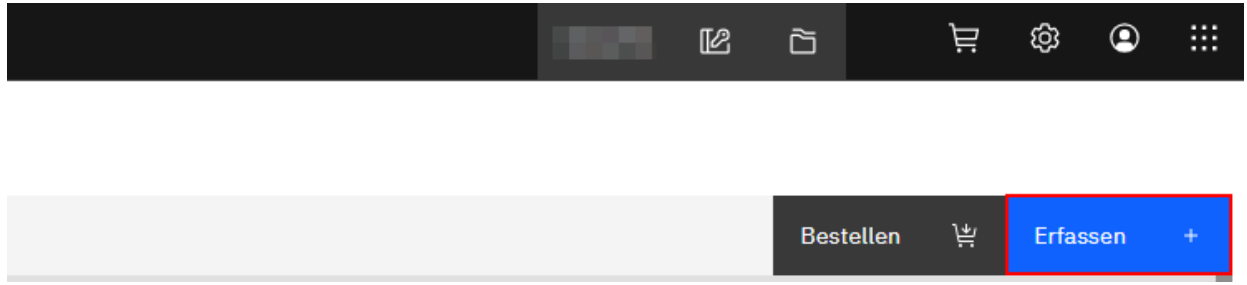

Nachdem Sie alle gewünschten Informationen in den entsprechenden Feldern eingetragen bzw. ausgewählt haben, bestätigen Sie die Neuerstellung mittels Klicken auf die Schaltfläche «Speichern».

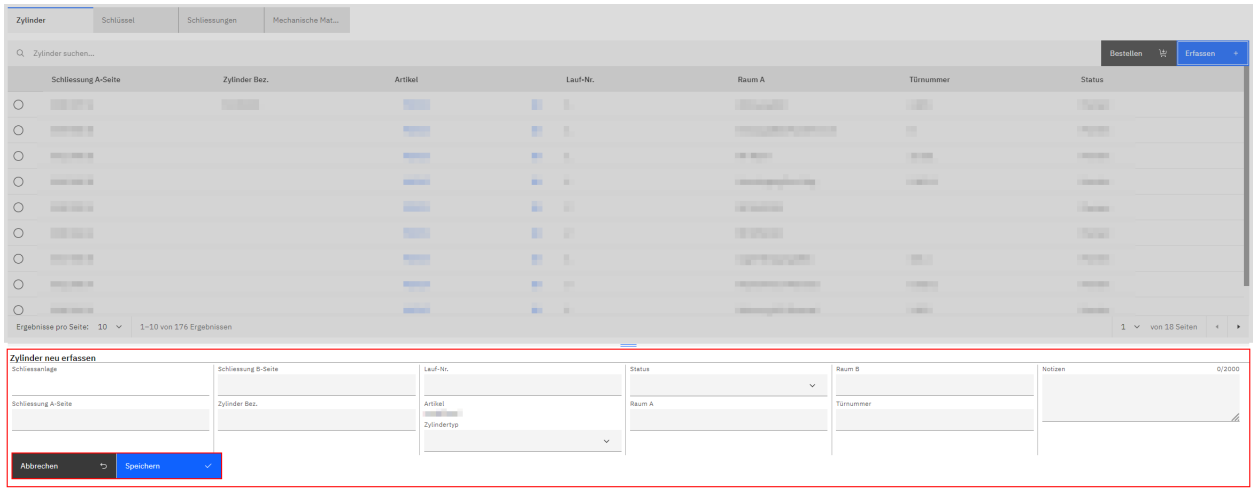

*Hinweis:* Neu erfasste Listeneinträge in Tabellen, die noch nicht definitiv gespeichert wurden, werden mit folgendem Icon gekennzeichnet: @+

Mittels Klicken auf die Schaltfläche «Projekt hochladen» speichern Sie die Neuerfassung definitiv.

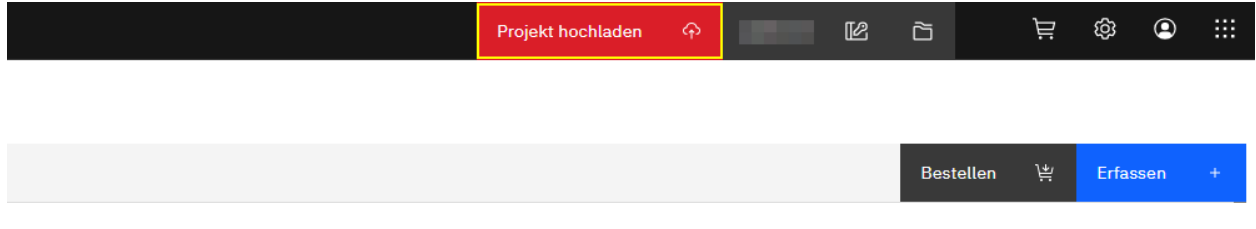

#### <span id="page-15-0"></span>**Zylinder bearbeiten**

Mittels Anwählen des Radiobuttons einer bestimmten Listenposition werden weiter unten auf der Seite in der Formularansicht Detailinformationen des jeweiligen Zylinders angezeigt.

Ab dem Augenblick, da in einem der hier angezeigten Felder eine neue Texteingabe oder Auswahl getätigt oder eine bestehende Texteingabe bzw. Auswahl geändert wird, erscheint der Titel des jeweiligen Feldes fett und unterstrichen.

Zudem erscheinen nun die Schaltflächen «Abbrechen» und «Speichern».

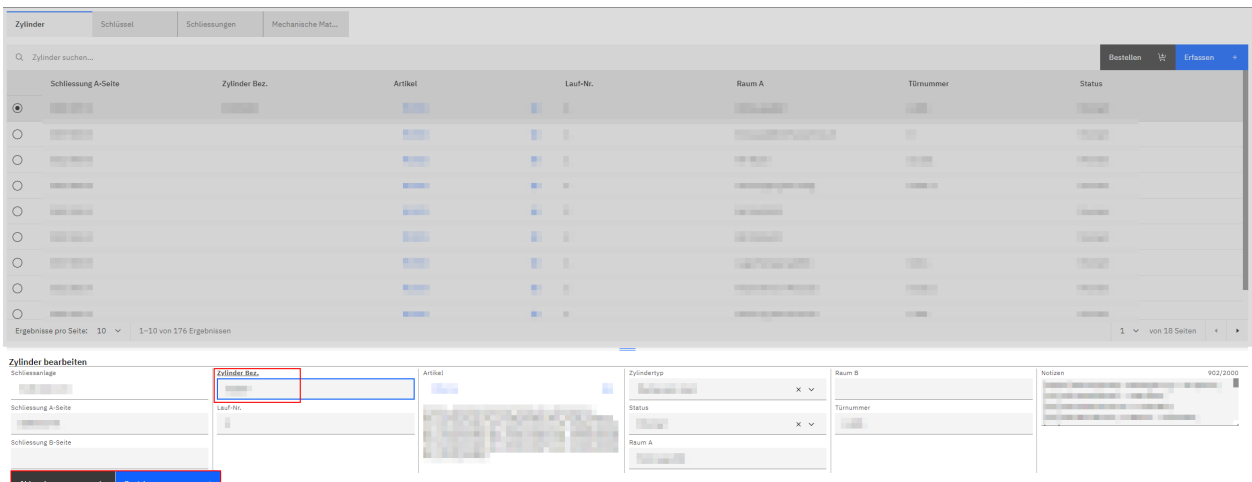

Um getätigte Änderungen zu speichern, klicken Sie auf die Schaltfläche «Speichern».

Daraufhin erscheinen die Titel der geänderten Felder wieder in normaler Schrift (nicht fett und nicht unterstrichen).

Die beiden Schaltflächen «Abbrechen» und «Speichern» verschwinden, stattdessen erscheint ganz oben auf der Seite die Schaltfläche «Projekt hochladen».

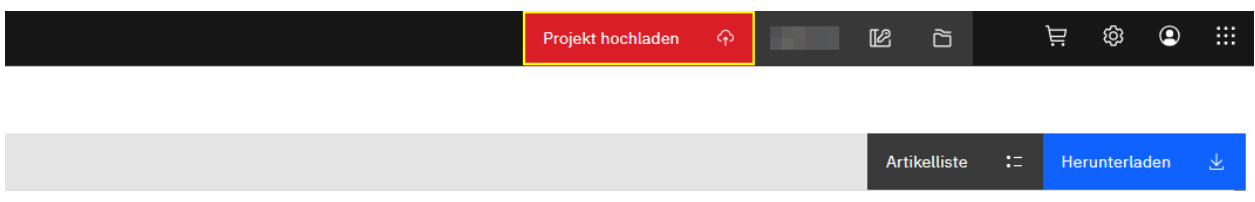

*Hinweis:* Listeneinträge in Tabellen, die noch nicht definitiv gespeicherte Änderungen aufweisen, werden mit folgendem Icon gekennzeichnet:

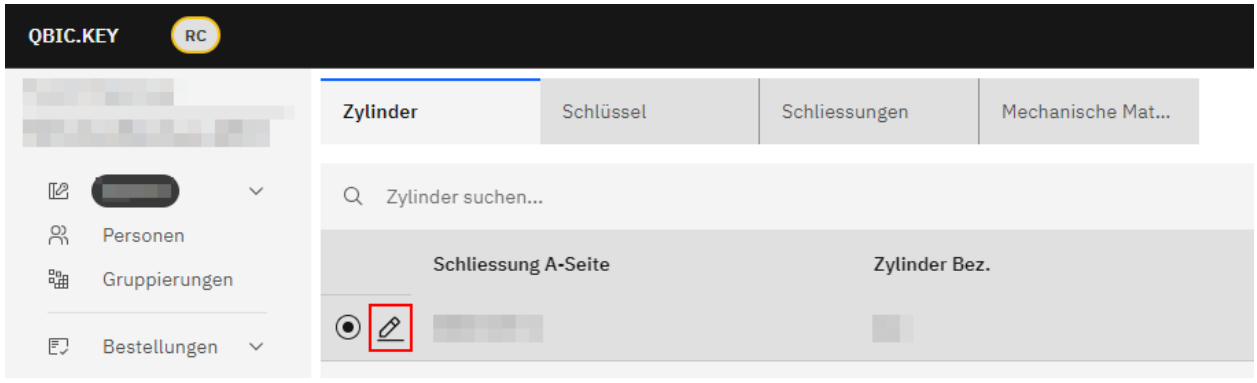

Mittels Klicken auf die Schaltfläche «Projekt hochladen» speichern Sie die vorgenommenen Änderungen definitiv.

#### <span id="page-16-0"></span>**Zylinderartikel anpassen**

In der Detailansicht eines Zylinders rufen Sie mittels Klicken auf das Icon @ ein Pop-Up-Fenster mit den Eigenschaften und Optionen des ausgewählten Artikels auf.

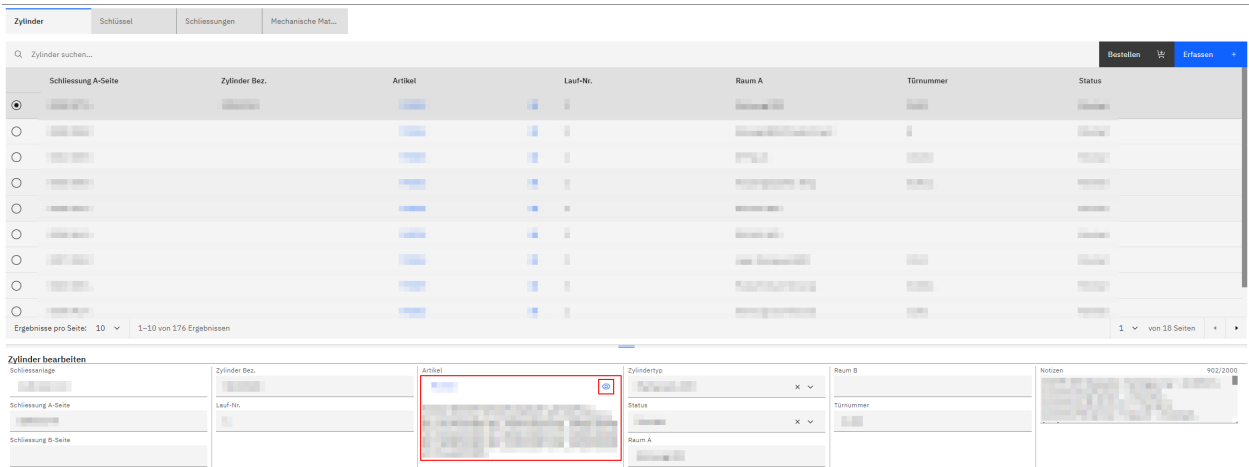

Klicken Sie auf die Schaltfläche «Artikel anpassen», um Änderungen am ausgewählten Artikel vorzunehmen.

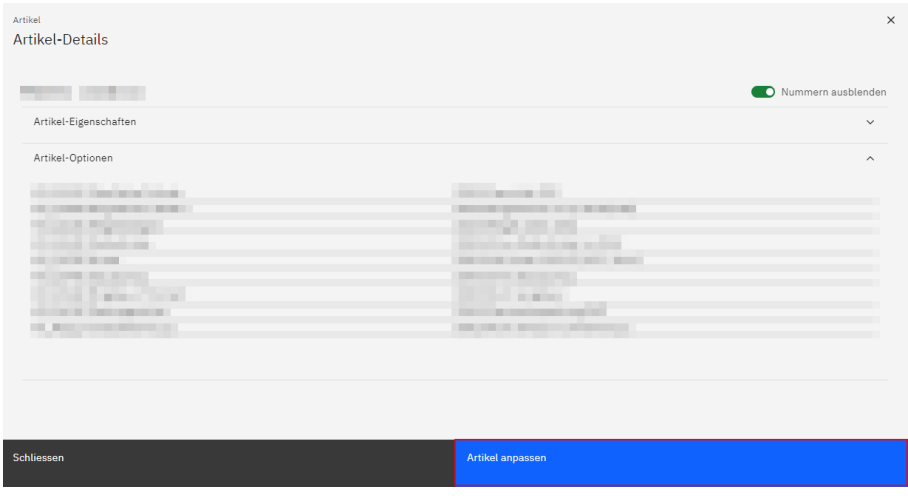

Wählen Sie in einem ersten Schritt den gewünschten Artikel aus und passen daraufhin bei Bedarf die einzelnen Artikel-Optionen an. Geben Sie dazu die Bezeichnung der gewünschten Option im entsprechenden Feld ein oder wählen Sie mittels Klicken auf das nach unten gerichtete Dreieck vrechts im Feld aus einer Liste aus vorhandenen Optionen aus.

*Hinweis:* Um eine bereits getroffene Auswahl rückgängig zu machen, klicken Sie auf das Kreuz  $\times$  rechts im Feld.

Nicht kompatible bzw. wählbare Optionen werden rot markiert und mit dem Icon und einem entsprechenden Hinweistext in gelber Färbung angezeigt.

Solange solche Optionen vorkommen, wird die Schaltfläche «Übernehmen» als deaktiviert (grau) angezeigt.

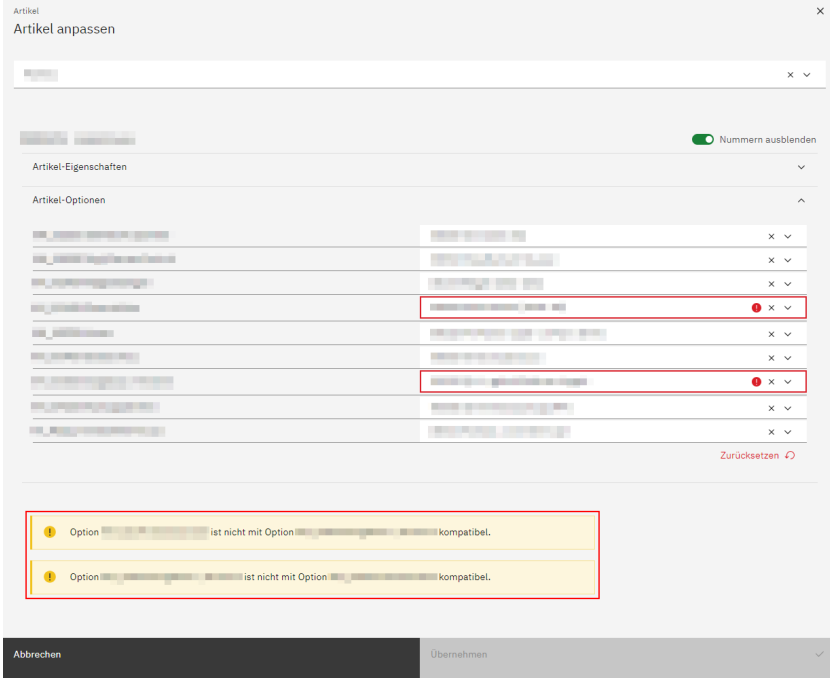

Wenn Sie eine oder mehrere getätigte Änderungen nachträglich rückgängig machen wollen, klicken Sie auf den Link «Zurücksetzen» rechts unterhalb der Optionen-Tabelle.

Nachdem Sie alle gewünschten Anpassungen vorgenommen haben, klicken Sie auf die Schaltfläche «Übernehmen».

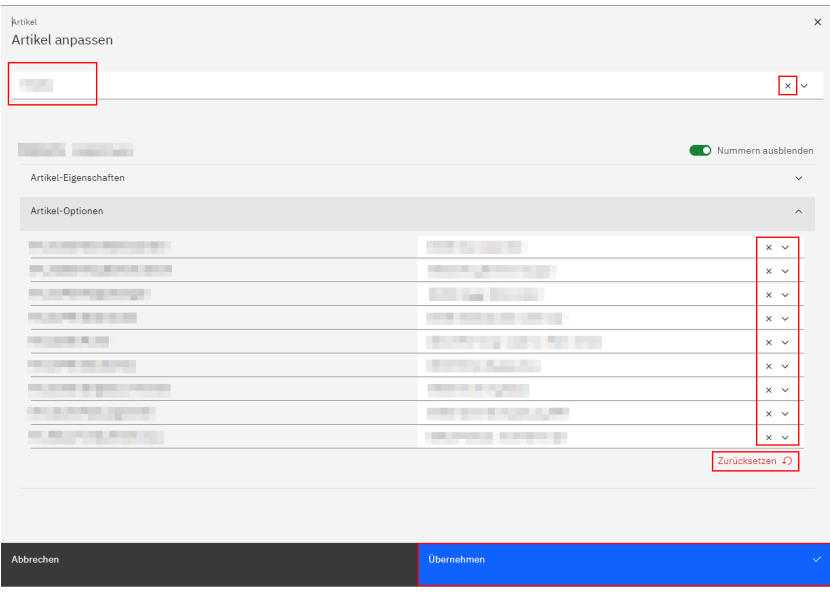

Im Anschluss daran speichern Sie die vorgenommenen Anpassungen mittels Klicken auf die Schaltfläche «Speichern».

Mittels Klicken auf die Schaltfläche «Projekt hochladen» speichern Sie die vorgenommenen Änderungen definitiv.

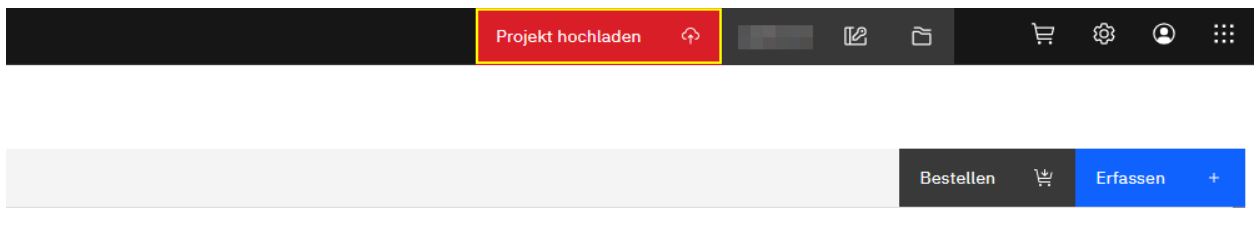

Im Fall, dass in der Detailansicht eines Zylinders statt des Icons @ folgendes Icon @ angezeigt wird, erscheint beim Klicken darauf ein Pop-Up-Fenster mit dem Hinweis, dass der ausgewählte Artikel im aktuellen Katalog nicht mehr verfügbar ist und entsprechend nicht angepasst werden kann.

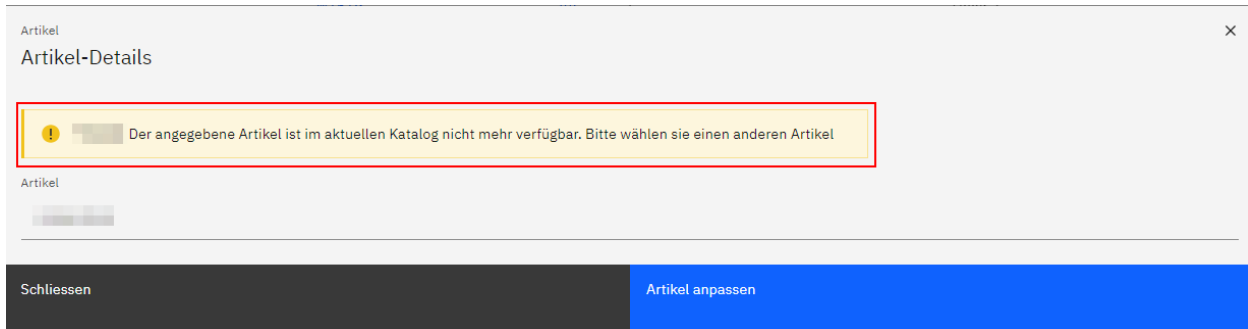

#### <span id="page-19-0"></span>**Zylinderartikel bestellen**

Mittels Anwählen des Radiobuttons der Listenposition, die Sie nachbestellen möchten und anschliessendem Klicken auf die Schaltfläche «Bestellen» öffnet sich ein neues Pop-Up-Fenster.

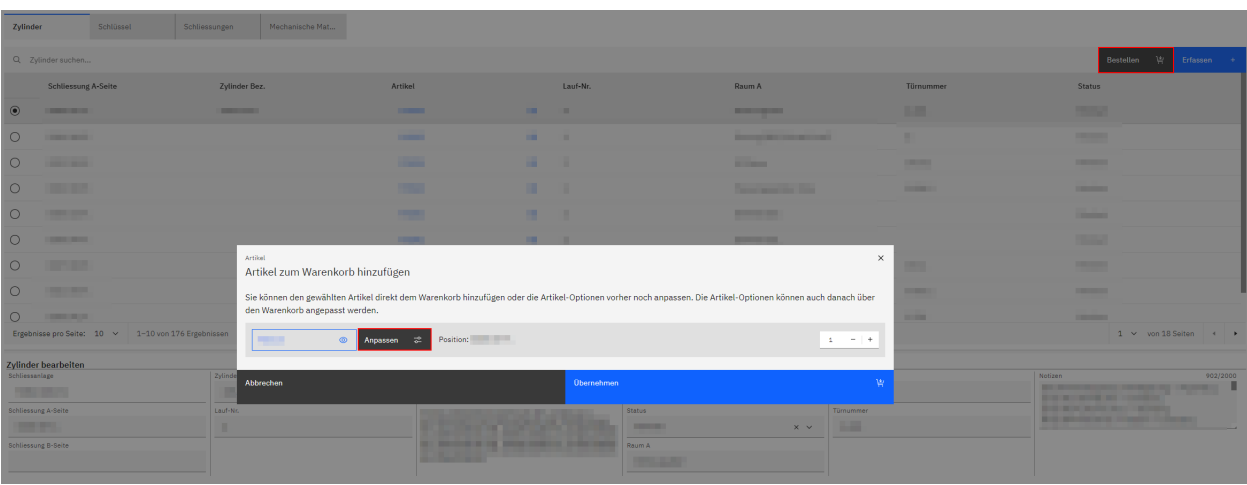

Hier kann der vorhandene Zylinderartikel bei Bedarf angepasst werden.

Wählen Sie in einem ersten Schritt den gewünschten Artikel aus und passen daraufhin bei Bedarf die einzelnen Artikel-Optionen an. Geben Sie dazu die Bezeichnung der gewünschten Option im entsprechenden Feld ein oder wählen Sie mittels Klicken auf das nach unten gerichtete Dreieck vrechts im Feld aus einer Liste aus vorhandenen Optionen aus.

*Hinweis:* Um eine bereits getroffene Auswahl rückgängig zu machen, klicken Sie auf das Kreuz  $\times$  rechts im Feld.

Nicht kompatible bzw. wählbare Optionen werden rot markiert und mit dem Icon @ und einem entsprechenden Hinweistext in gelber Färbung angezeigt.

Solange solche Optionen vorkommen, wird die Schaltfläche «Übernehmen» als deaktiviert (grau) angezeigt.

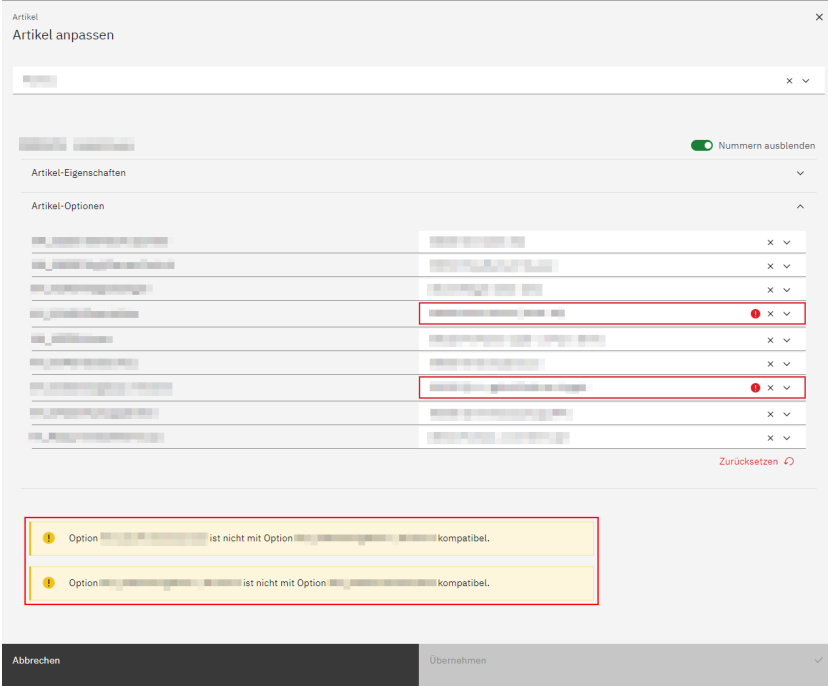

Wenn Sie eine oder mehrere getätigte Änderungen nachträglich rückgängig machen wollen, klicken Sie auf den Link «Zurücksetzen» rechts unterhalb der Optionen-Tabelle.

Nachdem Sie alle gewünschten Anpassungen vorgenommen haben, klicken Sie auf die Schaltfläche «Übernehmen».

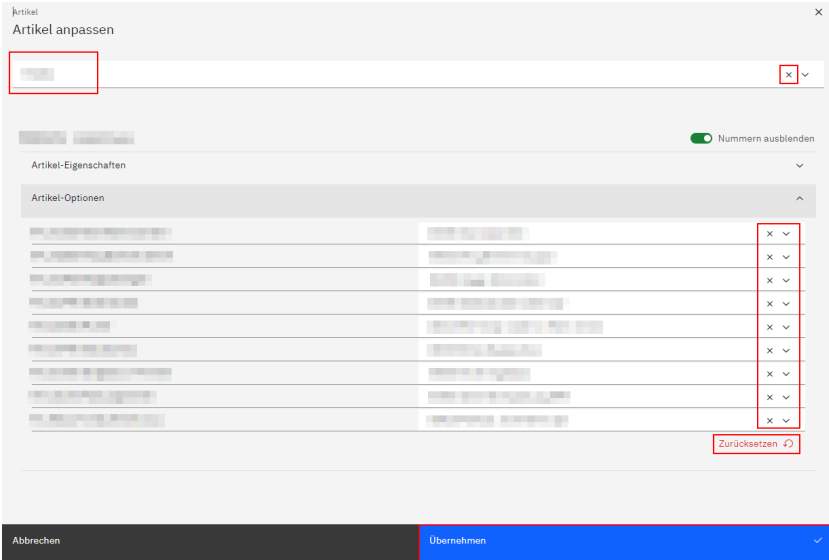

Über die Icons + und – oder über die direkte Eingabe einer Zahl wählen Sie im Übersichtsfenster die Anzahl an Zylinderartikeln, die Sie bestellen möchten.

Schliessen Sie den Bestellvorgang mittels Klicken auf die Schaltfläche «Übernehmen» ab.

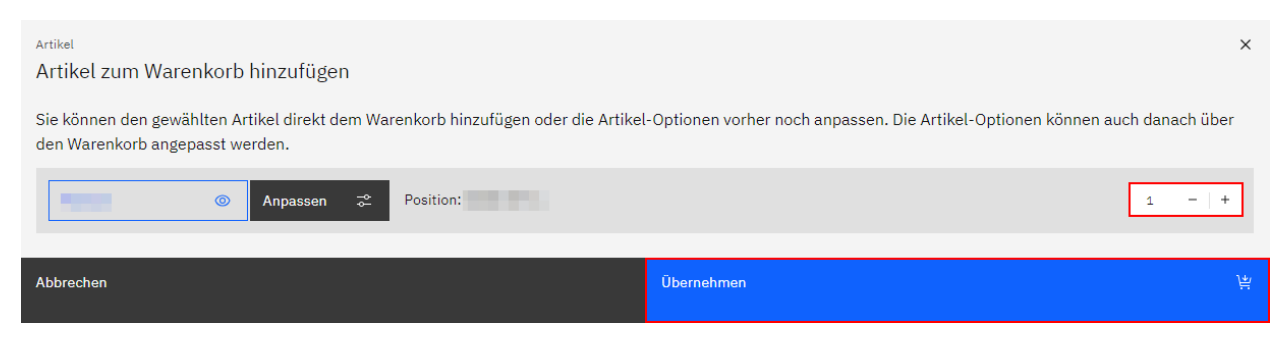

Das Warenkorb-Icon rechts im Header wird nun inklusive einem roten Punkt angezeigt:

Nach dem Klicken auf das Warenkorbsymbol öffnet sich ein Pop-Up-Fenster, in welchem der Warenkorbinhalt angezeigt wird.

Mittels Klicken auf die Schaltfläche «Warenkorb leeren» ist es via ein weiteres Bestätigungsfenster und anschliessendem Klicken auf die Schaltfläche «Leeren» möglich, vorhandene Warenkorbinhalte zu löschen und den Warenkorb zu leeren.

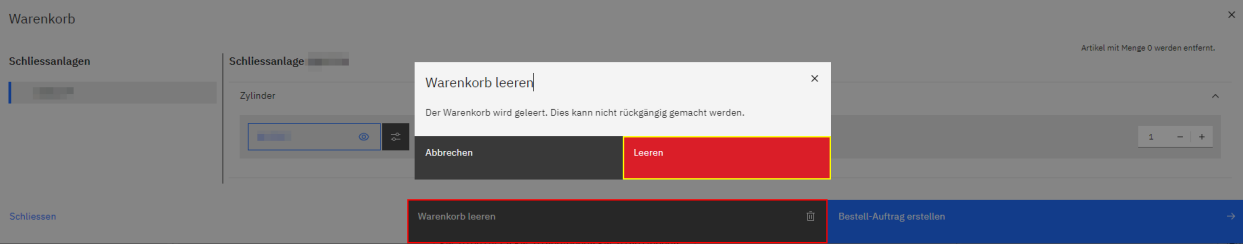

Auch hier kann der vorhandene Schlüsselartikel bei Bedarf nochmals angepasst werden, ebenso wie die Anzahl der zu bestellenden Artikel über die Icons + und – oder über die direkte Eingabe einer Zahl.

Sobald alles nach Ihren Wünschen bearbeitet wurde, klicken Sie auf die Schaltfläche «Bestell-Auftrag erstellen», um einen Bestell-Auftrag zu erfassen.

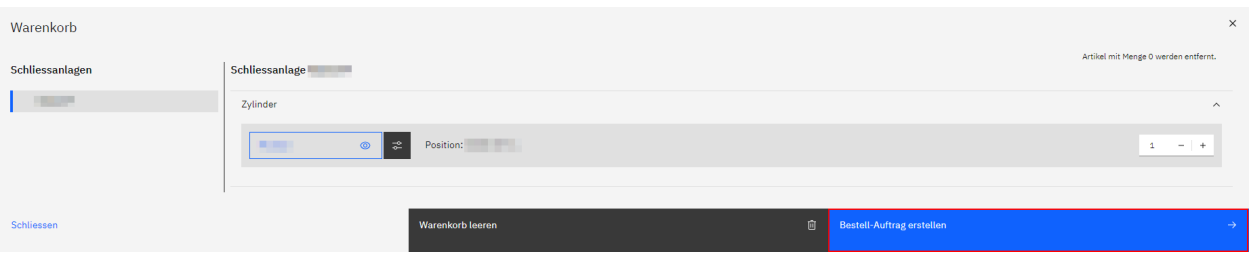

Es öffnet sich ein weiteres Pop-Up-Fenster.

Hier füllen Sie die Felder «Kommission» und «Versandvermerk» aus und wählen im Feld «Terminwunsch» bei Bedarf entweder mittels manueller Texteingabe oder mittels Klicken auf das Kalender-Icon id ein Wunsch-Lieferdatum aus.

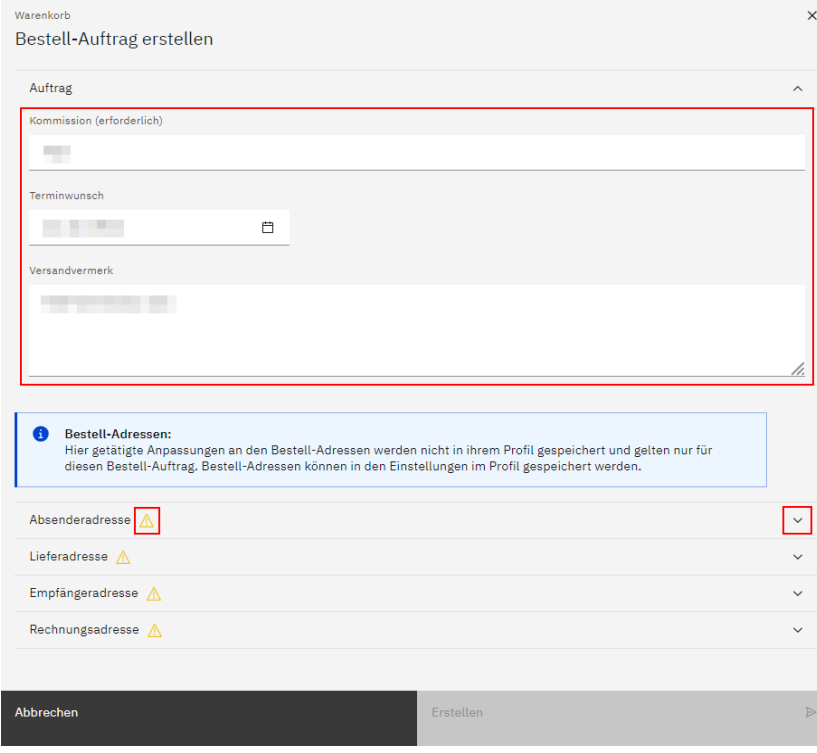

Weiter unten auf der Seite ist es möglich, an den Bestell-Adressen (Absenderadresse, Lieferadresse, Empfängeradresse, Rechnungsadresse) Änderungen vorzunehmen. Diese Anpassungen werden nicht in Ihrem Profil gespeichert, sondern gelten nur für den vorliegenden Bestell-Auftrag.

Mittels Klicken auf das nach unten gerichtete Dreieck vrechts neben der jeweiligen Adresse erscheinen mehrere Eingabefelder.

Solange nicht alle erforderlichen Felder ausgefüllt wurden, wird rechts neben der Adressen-Bezeichnung das Icon

angezeigt. Eine solche Adresse kann nicht verwendet werden. Sobald alle erforderlichen Felder ausgefüllt wurden, verschwindet das Icon.

Mittels Klicken auf den Link «Für alle Adressen übernehmen» übernehmen Sie die getätigten Eingaben bei Bedarf für alle vier Adressen.

Nachdem Sie allfällige Anpassungen an einer oder mehreren Bestell-Adressen vorgenommen haben, Klicken Sie auf die Schaltfläche «Bestell-Auftrag abschliessen», um den Bestellvorgang abzuschliessen.

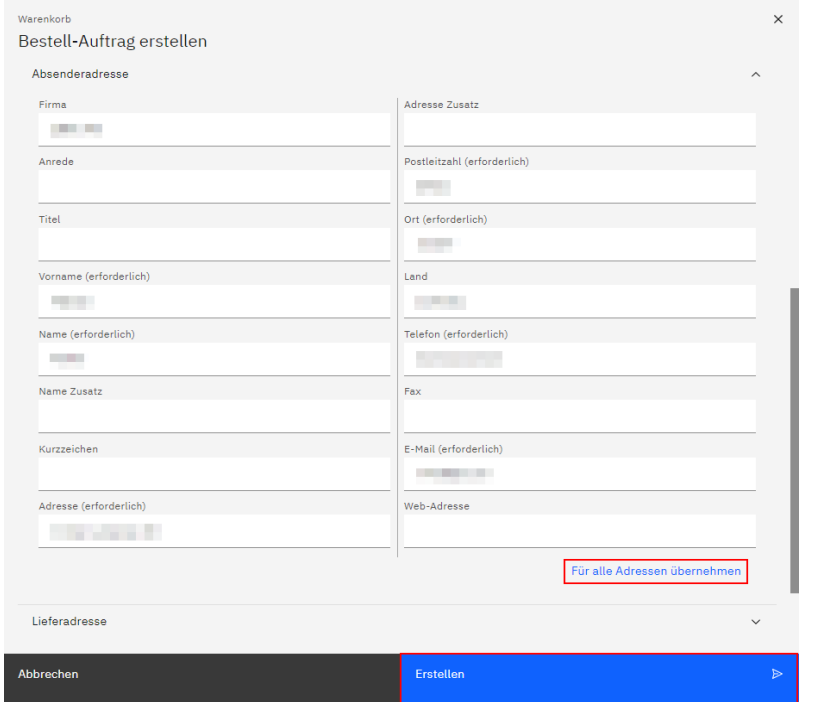

Mittels Klicken auf die Schaltfläche «Projekt hochladen» speichern Sie die Bestellung definitiv.

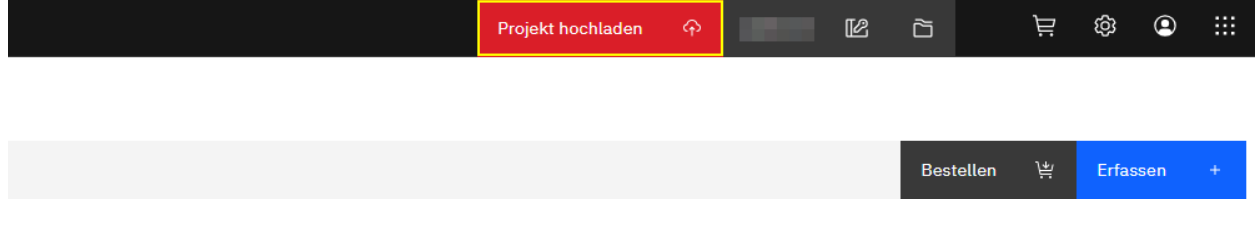

Im Haupt-Navigations-Menü ist es unter dem Menüpunkt «Bestellungen» möglich, bestehende Aufträge einzusehen und weiterzubearbeiten sowie deren Detailinformationen bei Bedarf anzupassen.

Des Weiteren kann auch hier der Warenkorb angezeigt werden.

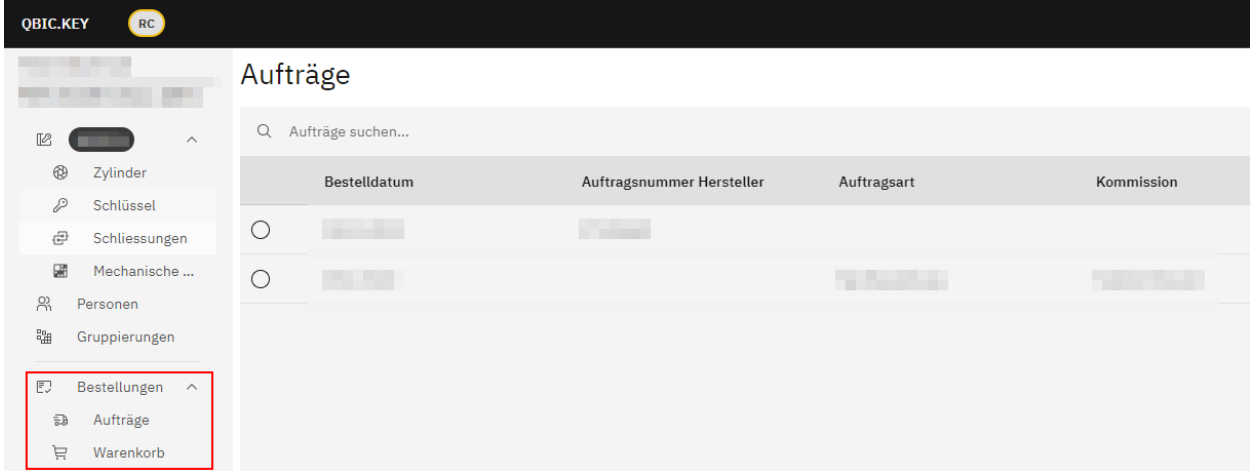

#### <span id="page-23-0"></span>**Bestellaufträge bearbeiten**

Mittels Anwählen des Radiobuttons einer bestimmten Listenposition werden weiter unten auf der Seite in der Formularansicht Detailinformationen des jeweiligen Auftrags angezeigt.

Ab dem Augenblick, da in einem der hier angezeigten Felder eine neue Texteingabe oder Auswahl getätigt wird oder eine bestehende Texteingabe oder Auswahl geändert wird, erscheint der Titel des jeweiligen Feldes fett und unterstrichen.

Zudem erscheinen nun die Schaltflächen «Abbrechen» und «Speichern».

Um getätigte Änderungen zu speichern, klicken Sie auf die Schaltfläche «Speichern».

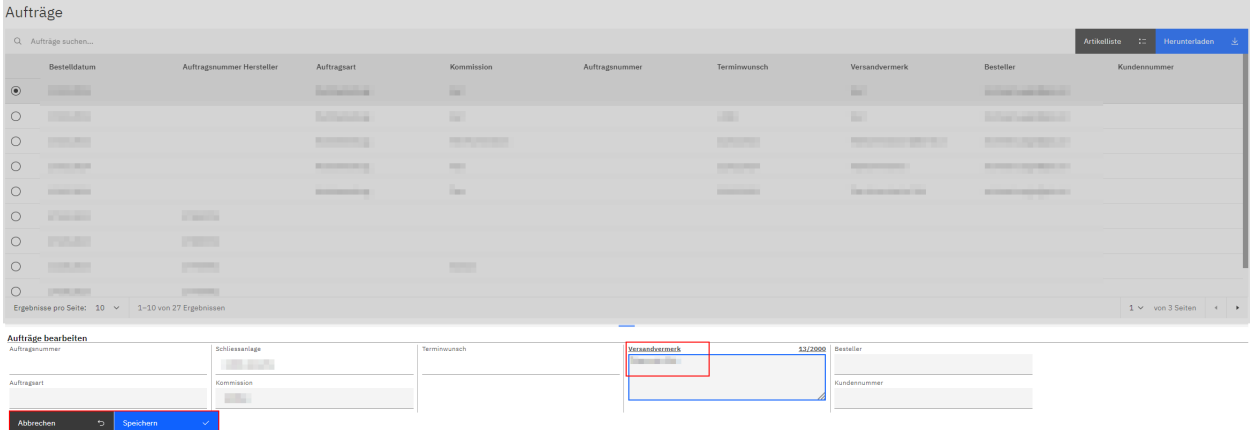

Daraufhin erscheinen die Titel der geänderten Felder wieder in normaler Schrift (nicht fett und nicht unterstrichen).

Die beiden Schaltflächen «Abbrechen» und «Speichern» verschwinden, stattdessen erscheint ganz oben auf der Seite die Schaltfläche «Projekt hochladen».

Mittels Klicken auf diese Schaltfläche speichern Sie die vorgenommenen Änderungen definitiv.

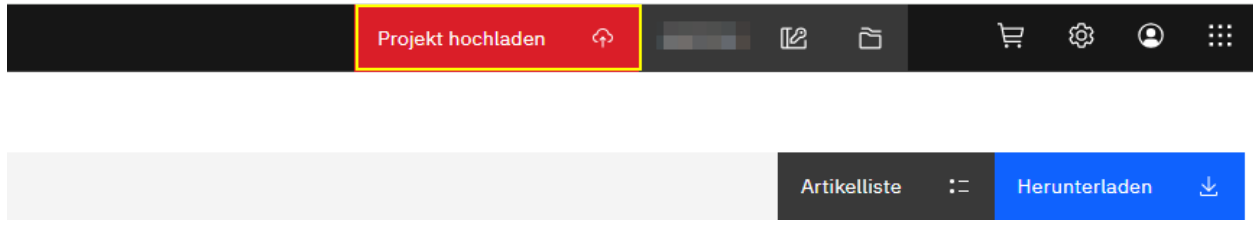

*Hinweis:* Listeneinträge in Tabellen, die noch nicht definitiv gespeicherte Änderungen aufweisen, werden mit folgendem Icon gekennzeichnet:  $\mathscr{P}$ 

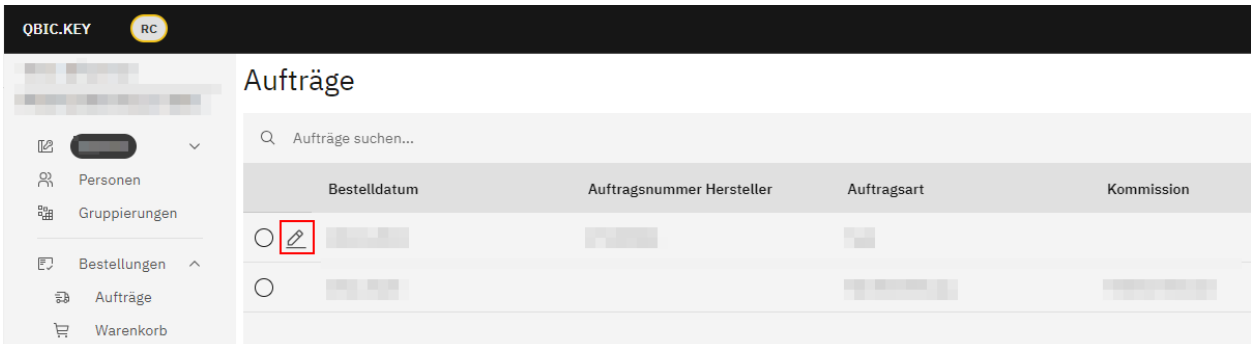

### <span id="page-24-0"></span>**Artikelliste**

Ä දුරු  $\circledcirc$ 排  $\mathbb{Z}$ Ò Herunterladen **Artikelliste**  $:=$ 齿

*Hinweis:* Diese Funktion ist aktuell noch nicht verfügbar, sie folgt zu einem späteren Zeitpunkt.

## <span id="page-24-1"></span>**Bestellaufträge herunterladen**

Wird die Schaltfläche «Herunterladen» angeklickt, wird der Download der ausgewählten Bestellung gestartet.

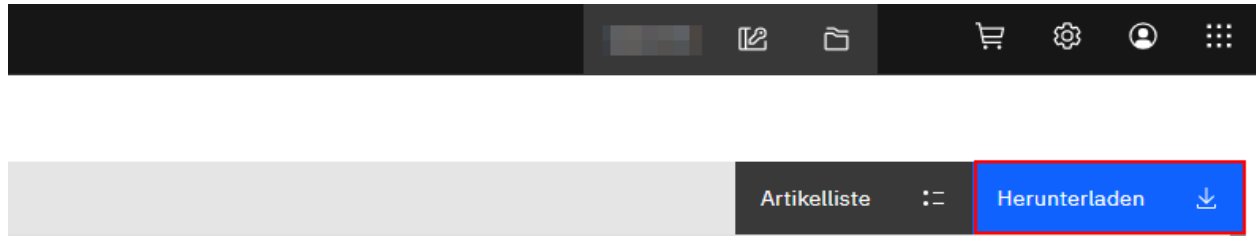

## <span id="page-24-2"></span>**Schlüssel**

Hier wird Ihnen eine Liste der in der ausgewählten Schliessanlage vorhandenen Schlüssel in Form einer Tabelle angezeigt.

## <span id="page-24-3"></span>**Schlüssel suchen**

Im Suchfeld oberhalb der Tabelle kann nach bestimmten Begriffen oder Ziffern gesucht werden.

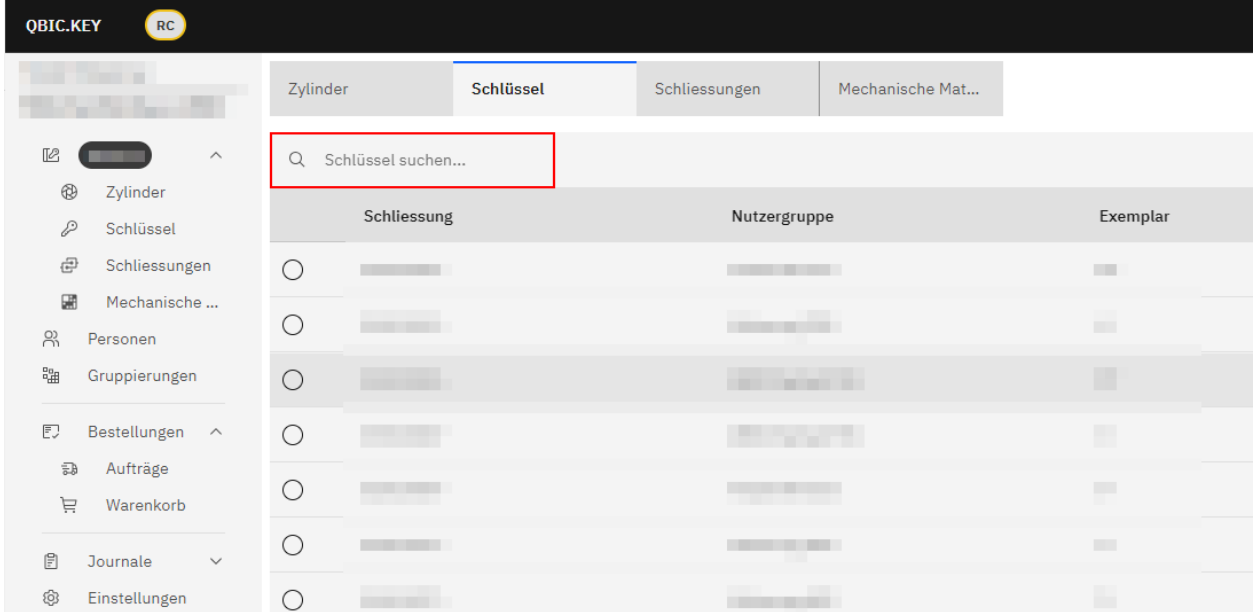

#### <span id="page-25-0"></span>**Schlüssel erfassen**

Mittels Klicken auf die Schaltfläche «Erfassen» erfassen Sie bei Bedarf manuell einen neuen Schlüssel für die ausgewählte Schliessanlage.

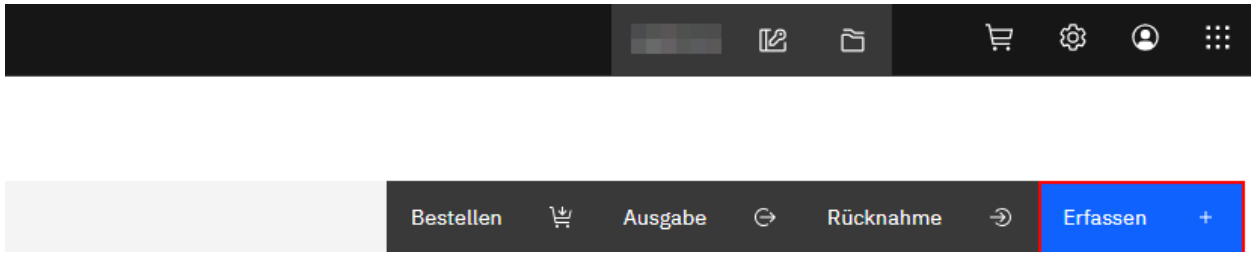

Nachdem Sie alle gewünschten Informationen in den entsprechenden Feldern eingetragen bzw. ausgewählt haben, bestätigen Sie die Neuerstellung mittels Klicken auf die Schaltfläche «Speichern».

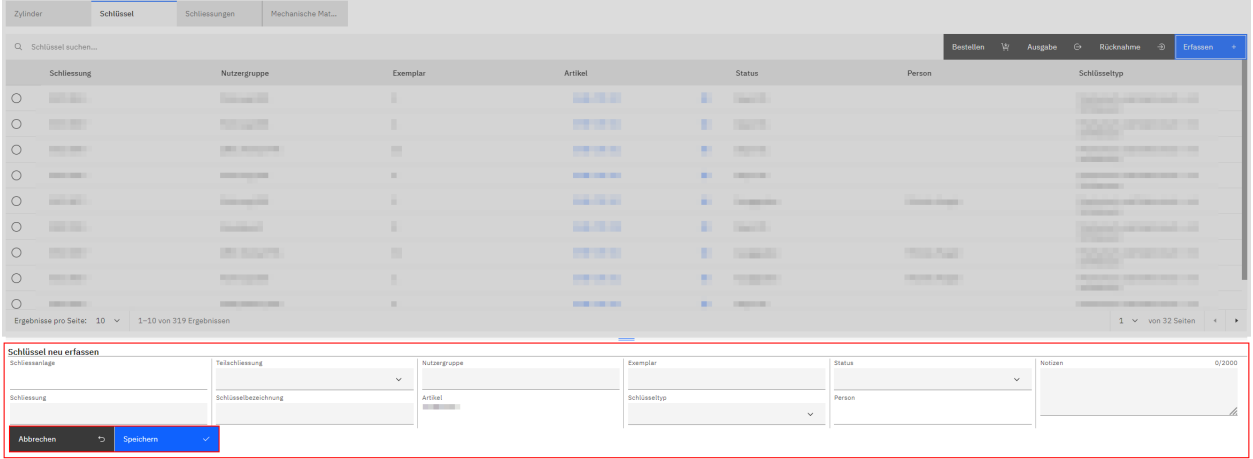

*Hinweis:* Neu erfasste Listeneinträge in Tabellen, die noch nicht definitiv gespeichert wurden, werden mit folgendem Icon gekennzeichnet: @+

Mittels Klicken auf die Schaltfläche «Projekt hochladen» speichern Sie die Neuerfassung definitiv.

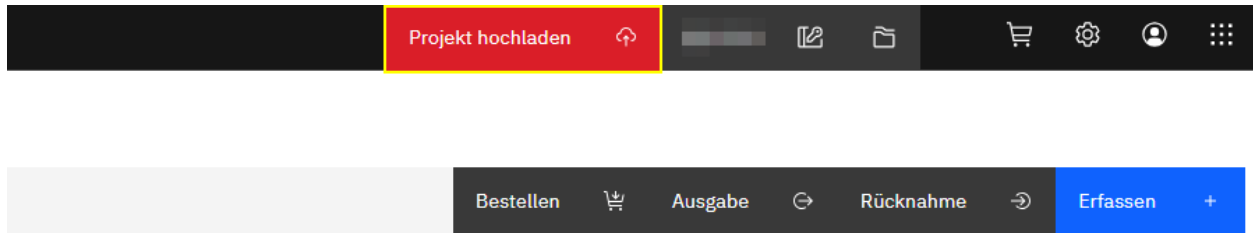

#### <span id="page-25-1"></span>**Schlüssel bearbeiten**

Mittels Anwählen des Radiobuttons einer bestimmten Listenposition werden weiter unten auf der Seite in der Formularansicht Detailinformationen des jeweiligen Schlüssels angezeigt.

Ab dem Augenblick, da in einem der hier angezeigten Felder eine neue Texteingabe oder Auswahl getätigt oder eine bestehende Eingabe oder Auswahl geändert wird, erscheint der Titel des Feldes fett und unterstrichen.

Zudem erscheinen nun die Schaltflächen «Abbrechen» und «Speichern».

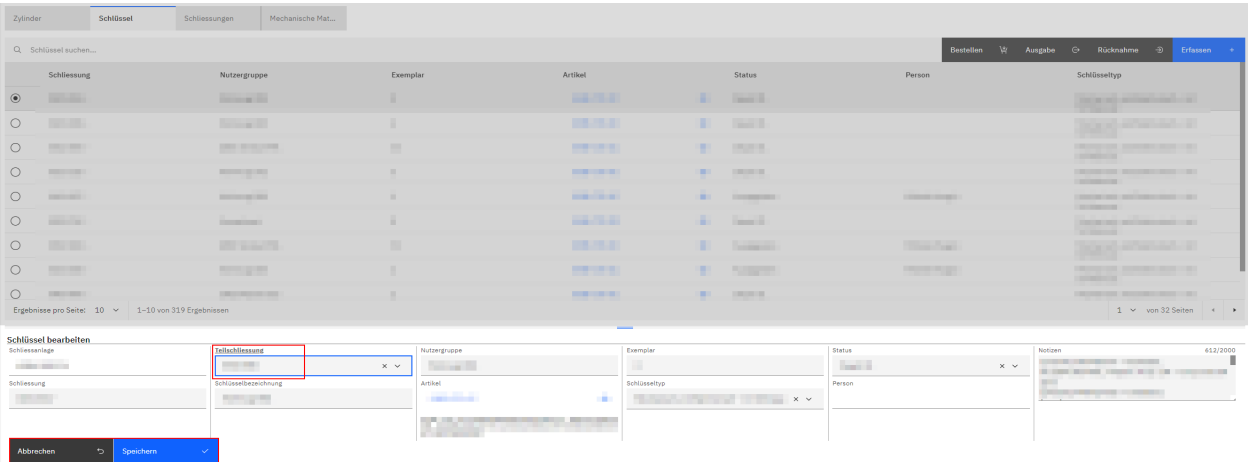

Um vorgenommene Änderungen zu speichern, klicken Sie auf die Schaltfläche «Speichern».

Daraufhin erscheinen die Titel der geänderten Felder wieder in normaler Schrift (nicht fett und nicht unterstrichen).

Die beiden Schaltflächen «Abbrechen» und «Speichern» verschwinden, stattdessen erscheint ganz oben auf der Seite die Schaltfläche «Projekt hochladen».

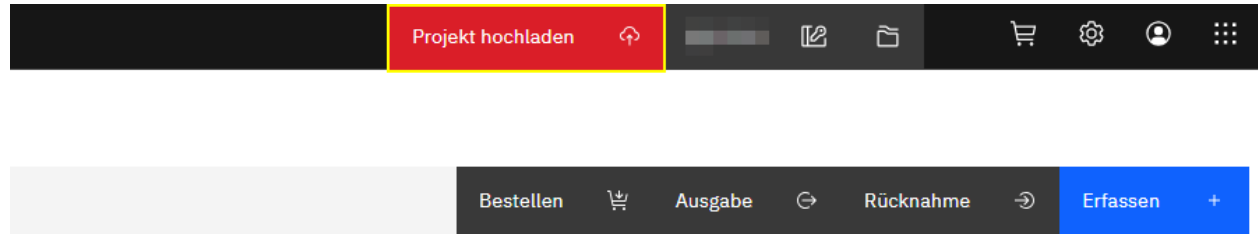

*Hinweis:* Listeneinträge in Tabellen, die noch nicht definitiv gespeicherte Änderungen aufweisen, werden mit folgendem Icon gekennzeichnet:  $\oslash$ 

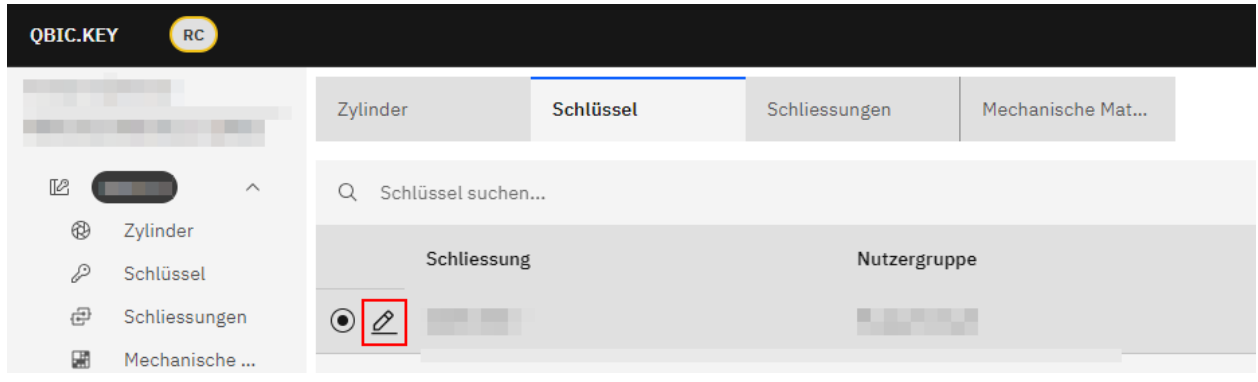

Mittels Klicken auf die Schaltfläche «Projekt hochladen» speichern Sie die vorgenommenen Änderungen definitiv.

#### <span id="page-27-0"></span>**Schlüsselartikel anpassen**

In der Detailansicht eines Schlüssels rufen Sie mittels Klicken auf das Icon @ ein Pop-Up-Fenster mit den Eigenschaften und Optionen des ausgewählten Artikels auf.

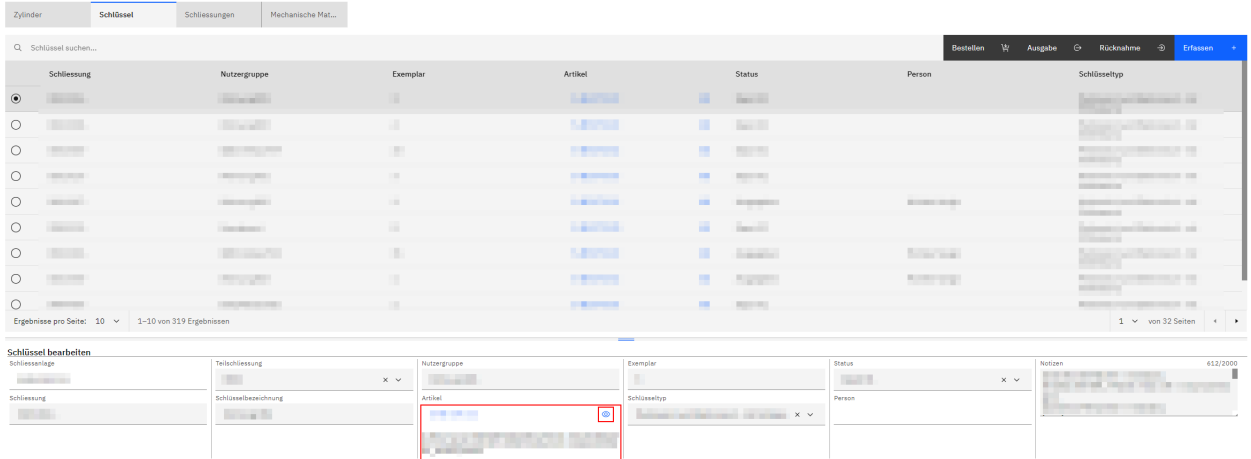

Klicken Sie auf die Schaltfläche «Artikel anpassen», um Änderungen am ausgewählten Artikel vorzunehmen.

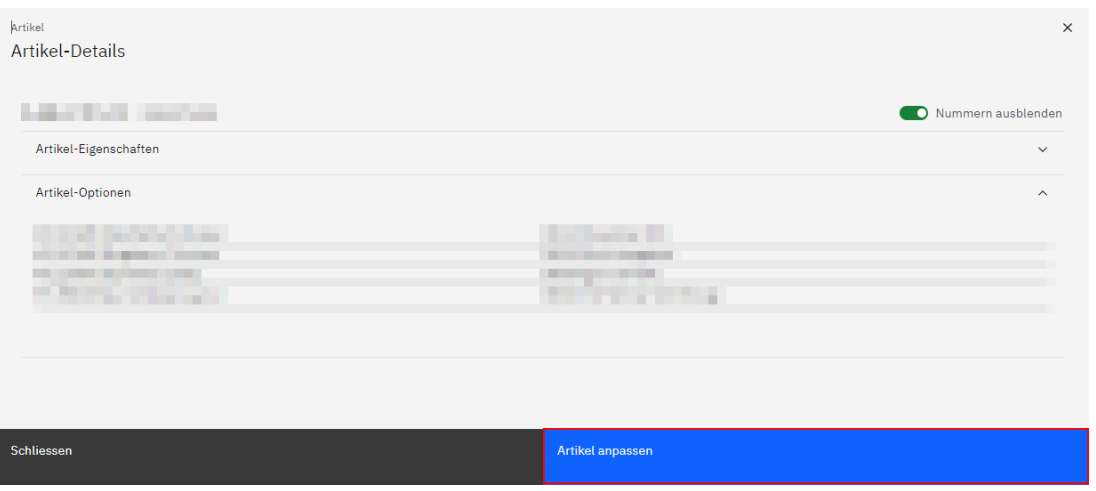

Wählen Sie in einem ersten Schritt den gewünschten Artikel aus und passen daraufhin bei Bedarf die einzelnen Artikel-Optionen an. Geben Sie dazu die Bezeichnung der gewünschten Option im entsprechenden Feld ein oder wählen Sie mittels Klicken auf das nach unten gerichtete Dreieck v rechts im Feld aus einer Liste aus vorhandenen Optionen aus.

*Hinweis:* Um eine bereits getroffene Auswahl rückgängig zu machen, klicken Sie auf das Kreuz X rechts im Feld.

Nicht kompatible bzw. wählbare Optionen werden rot markiert und mit dem Icon und einem entsprechenden Hinweistext in gelber Färbung angezeigt.

Solange solche Optionen vorkommen, wird die Schaltfläche «Übernehmen» als deaktiviert (grau) angezeigt.

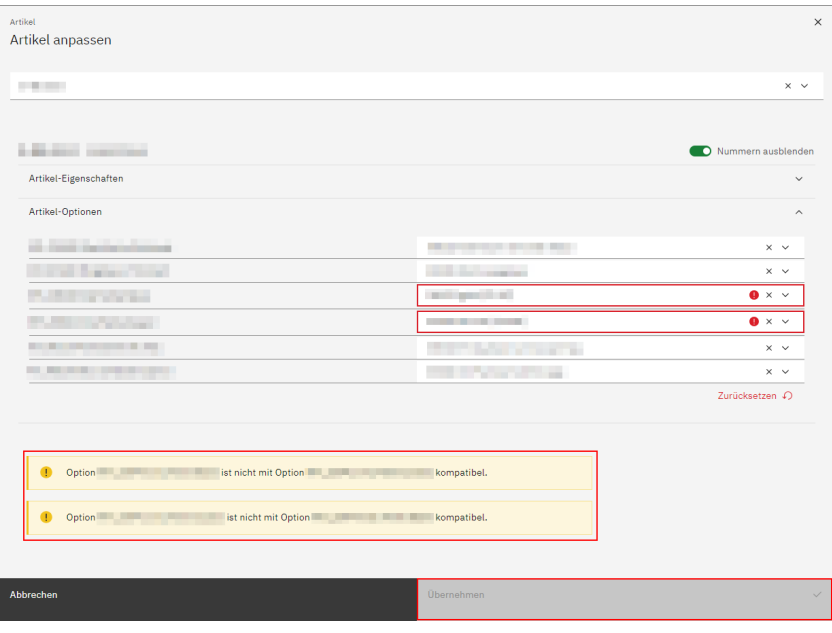

Wenn Sie eine oder mehrere getätigte Änderungen nachträglich rückgängig machen wollen, klicken Sie auf den Link «Zurücksetzen» rechts unterhalb der Optionen-Tabelle.

Nachdem Sie die gewünschten Anpassungen vorgenommen haben, klicken Sie auf die Schaltfläche «Übernehmen».

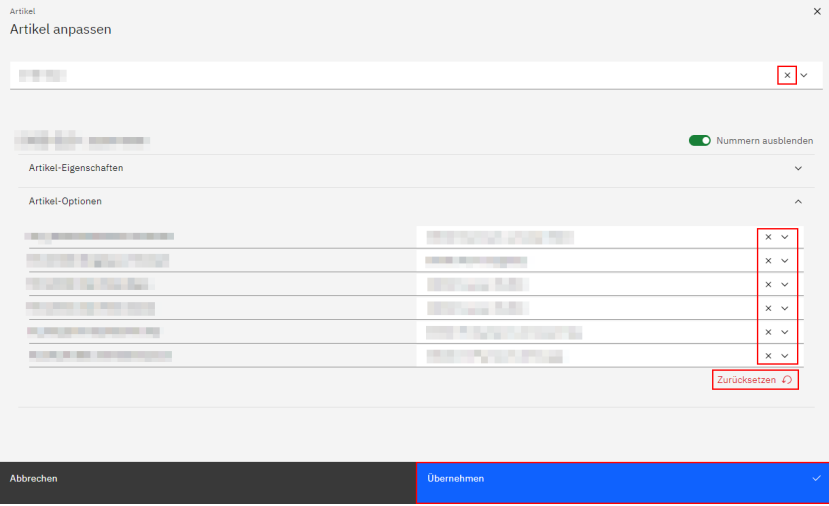

Im Anschluss daran speichern Sie die vorgenommenen Anpassungen mittels Klicken auf die Schaltfläche «Speichern».

Mittels Klicken auf die Schaltfläche «Projekt hochladen» speichern Sie die vorgenommenen Änderungen definitiv.

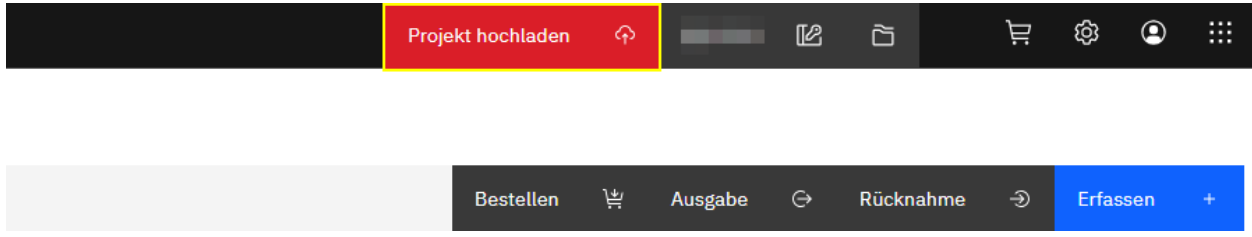

Im Fall, dass in der Detailansicht eines Schlüssels statt des Icons @ folgendes Icon @ angezeigt wird, erscheint beim Klicken darauf ein Pop-Up-Fenster mit dem Hinweis, dass der ausgewählte Artikel im aktuellen Katalog nicht mehr verfügbar ist und entsprechend nicht angepasst werden kann.

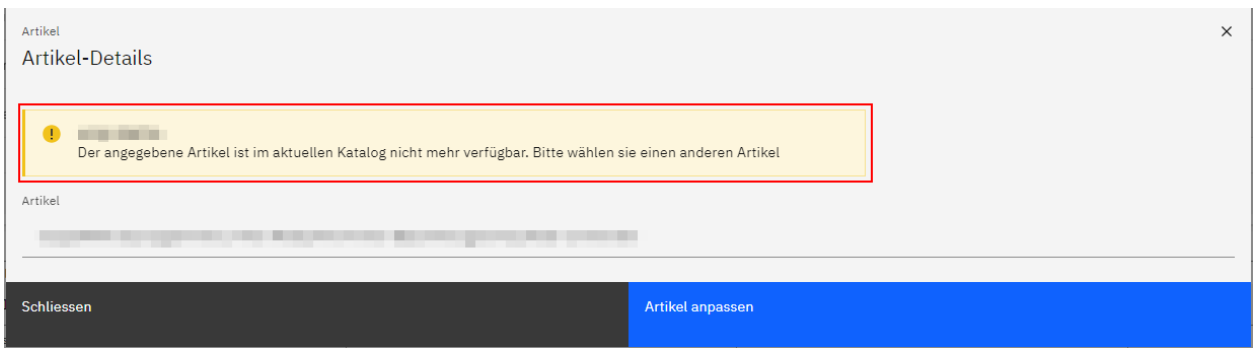

#### <span id="page-29-0"></span>**Schlüsselartikel bestellen**

Mittels Anwählen des Radiobuttons der Listenposition, die Sie nachbestellen möchten und anschliessendem Klicken auf die Schaltfläche «Bestellen» öffnet sich ein neues Pop-Up-Fenster.

Hier kann der vorhandene Schlüsselartikel bei Bedarf angepasst werden.

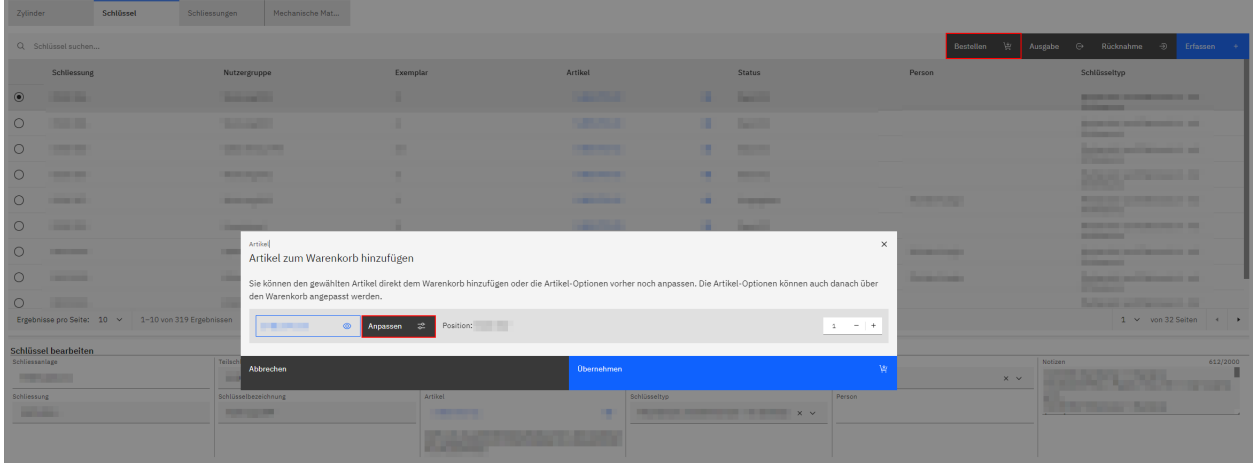

Wählen Sie in einem ersten Schritt den gewünschten Artikel aus und passen daraufhin bei Bedarf die einzelnen Artikel-Optionen an. Geben Sie dazu die Bezeichnung der gewünschten Option im entsprechenden Feld ein oder wählen Sie mittels Klicken auf das nach unten gerichtete Dreieck vrechts im Feld aus einer Liste aus vorhandenen Optionen aus.

*Hinweis:* Um eine bereits getroffene Auswahl rückgängig zu machen, klicken Sie auf das Kreuz X rechts im Feld.

Nicht kompatible bzw. wählbare Optionen werden rot markiert und mit dem Icon U und einem entsprechenden Hinweistext in gelber Färbung angezeigt.

Solange solche Optionen vorkommen, wird die Schaltfläche «Übernehmen» als deaktiviert (grau) angezeigt.

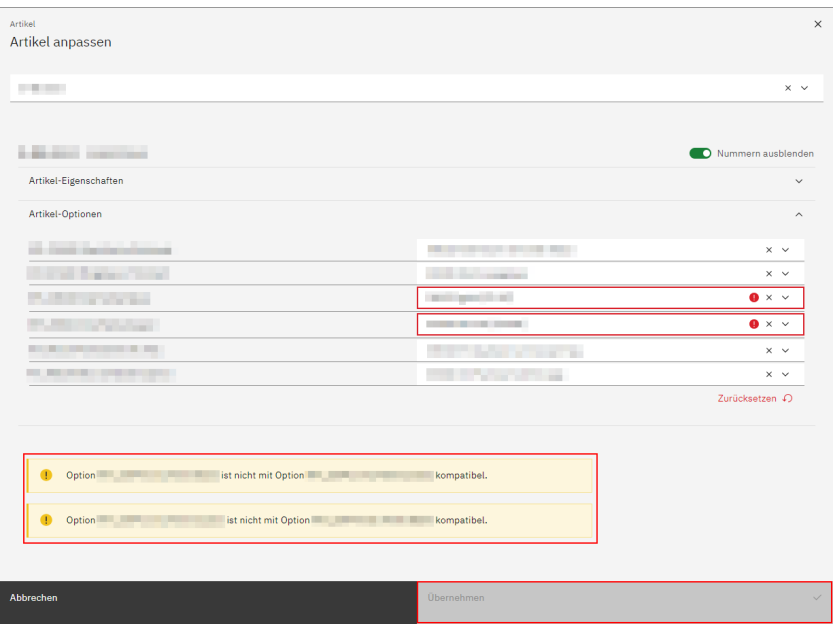

Wenn Sie eine oder mehrere getätigte Änderungen nachträglich rückgängig machen wollen, klicken Sie auf die Schaltfläche «Zurücksetzen» rechts unterhalb der Optionen-Tabelle.

Nachdem Sie die gewünschten Anpassungen vorgenommen haben, klicken Sie auf die Schaltfläche «Übernehmen».

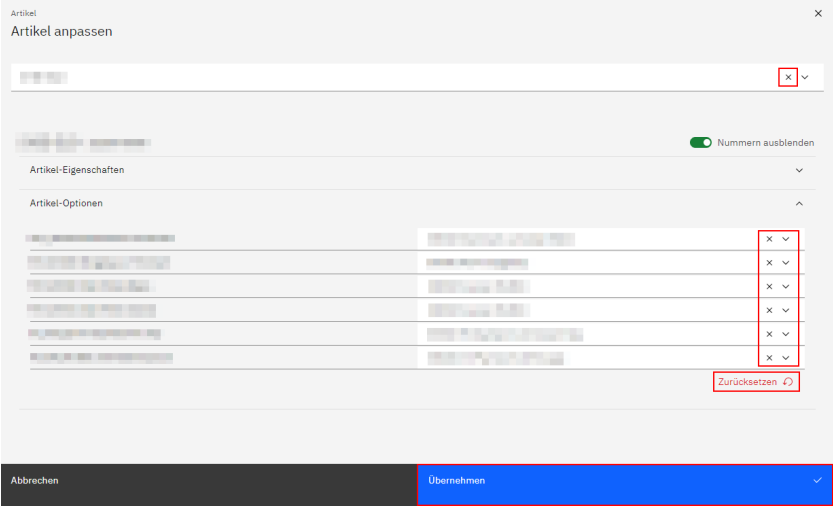

Über die Icons + und – oder über die direkte Eingabe einer Zahl wählen Sie im Übersichtsfenster die Anzahl an Schlüsselartikeln, die Sie bestellen möchten.

Schliessen Sie den Bestellvorgang mittels Klicken auf die Schaltfläche «Übernehmen» ab.

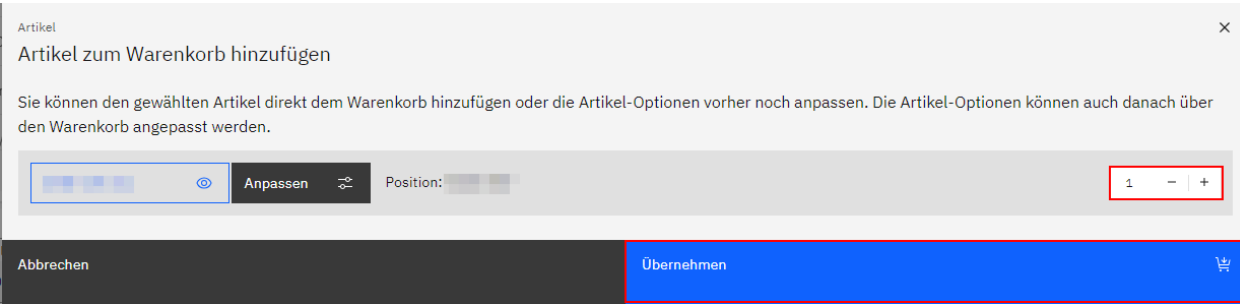

Das Warenkorb-Icon rechts im Header wird nun inklusive einem roten Punkt angezeigt:

Nach dem Klicken auf das Warenkorbsymbol öffnet sich ein Pop-Up-Fenster, in welchem der Warenkorbinhalt angezeigt wird.

Mittels Klicken auf die Schaltfläche «Warenkorb leeren» ist es via ein weiteres Bestätigungsfenster und anschliessendem Klicken auf die Schaltfläche «Leeren» möglich, vorhandene Warenkorbinhalte zu löschen und den Warenkorb zu leeren.

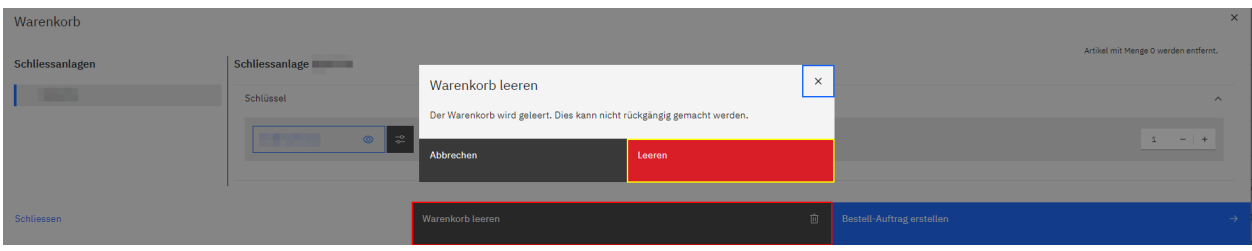

Auch hier kann der vorhandene Schlüsselartikel bei Bedarf nochmals angepasst werden, ebenso wie die Anzahl der zu bestellenden Artikel über die Icons + und – oder über die direkte Eingabe einer Zahl.

Sobald alles nach Ihren Wünschen bearbeitet wurde, klicken Sie auf die Schaltfläche «Bestell-Auftrag erstellen», um einen Bestell-Auftrag zu erstellen.

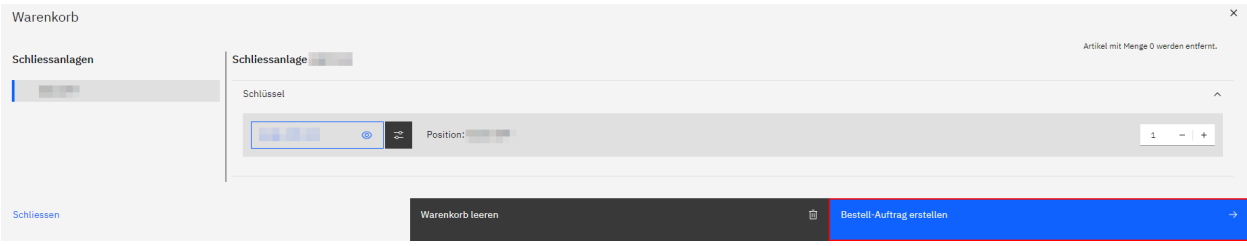

Es öffnet sich ein weiteres Pop-Up-Fenster.

Hier füllen Sie die Felder «Kommission» und «Versandvermerk» aus und wählen im Feld «Terminwunsch» bei Bedarf entweder mittels manueller Texteingabe oder mittels Klicken auf das Kalender-Icon 白 ein Wunsch-Lieferdatum aus.

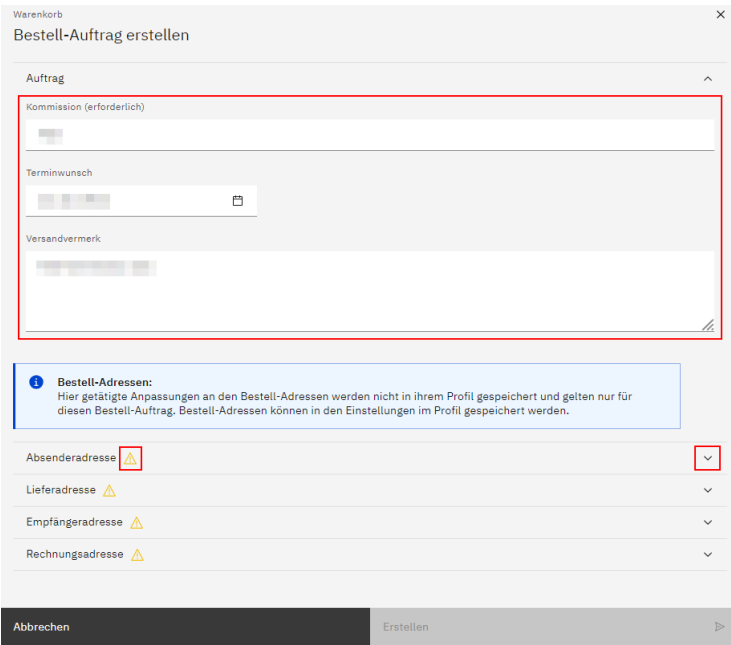

Weiter unten auf der Seite ist es möglich, an den Bestell-Adressen (Absenderadresse, Lieferadresse, Empfängeradresse, Rechnungsadresse) Änderungen vorzunehmen. Diese Anpassungen werden nicht in Ihrem Profil gespeichert, sondern gelten nur für den vorliegenden Bestell-Auftrag.

Mittels Klicken auf das nach unten gerichtete Dreieck v rechts neben der jeweiligen Adresse erscheinen mehrere Eingabefelder.

Solange nicht alle erforderlichen Felder ausgefüllt wurden, wird rechts neben der Adressen-Bezeichnung das Icon

angezeigt. Eine solche Adresse kann nicht verwendet werden. Sobald alle erforderlichen Felder ausgefüllt wurden, verschwindet das Icon.

Mittels Klicken auf den Link «Für alle Adressen übernehmen» übernehmen Sie die getätigten Eingaben bei Bedarf für alle vier Adressen.

Nachdem Sie allfällige Anpassungen an einer oder mehreren Bestell-Adressen vorgenommen haben, Klicken Sie auf die Schaltfläche «Bestell-Auftrag abschliessen», um den Bestellvorgang abzuschliessen.

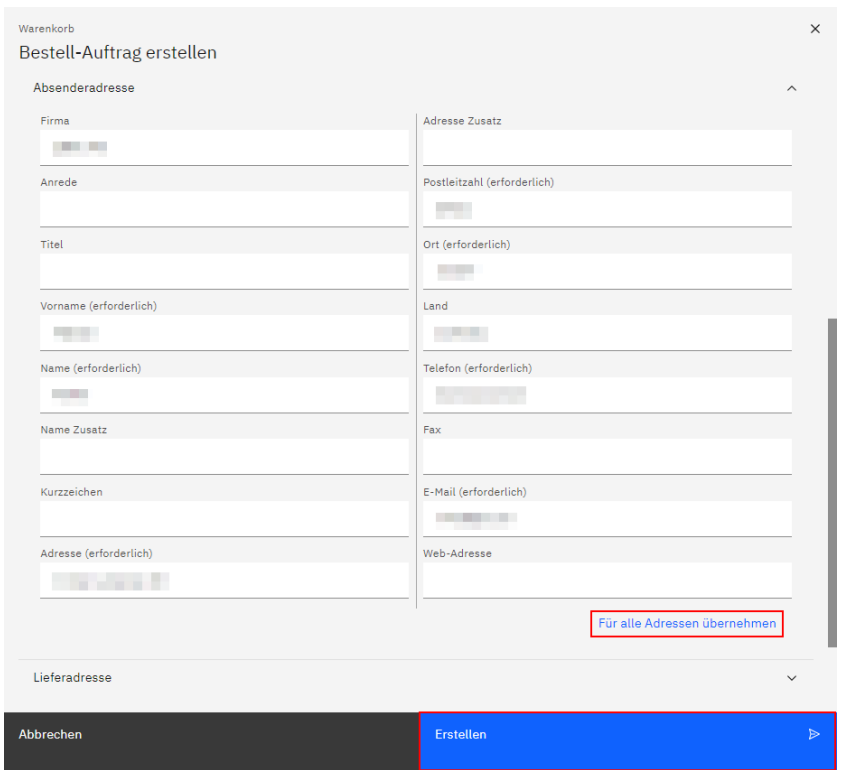

Mittels Klicken auf die Schaltfläche «Projekt hochladen» speichern Sie die Bestellung definitiv.

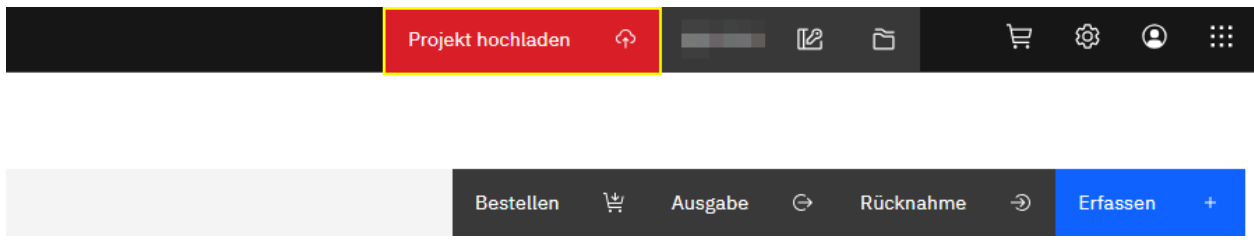

Im Haupt-Navigations-Menü links ist es unter dem Menüpunkt «Bestellungen» möglich, bestehende Aufträge einzusehen und weiterzubearbeiten sowie deren Detailinformationen bei Bedarf anzupassen.

Des Weiteren kann auch hier der Warenkorb angezeigt werden.

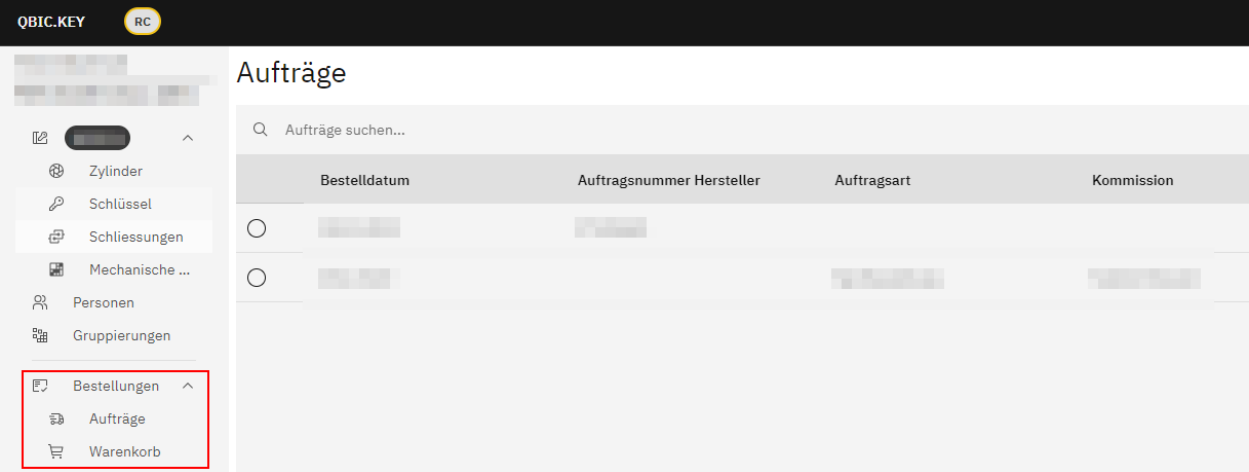

#### <span id="page-33-0"></span>**Bestellaufträge bearbeiten**

Mittels Anwählen des Radiobuttons einer bestimmten Listenposition werden weiter unten auf der Seite in der Formularansicht Detailinformationen des jeweiligen Auftrags angezeigt.

Ab dem Augenblick, da in einem der hier angezeigten Felder eine neue Texteingabe oder Auswahl getätigt wird oder eine bestehende Eingabe oder Auswahl geändert wird, erscheint der Titel des Feldes fett und unterstrichen.

Zudem erscheinen nun die Schaltflächen «Abbrechen» und «Speichern».

Um getätigte Änderungen zu speichern, klicken Sie auf die Schaltfläche «Speichern».

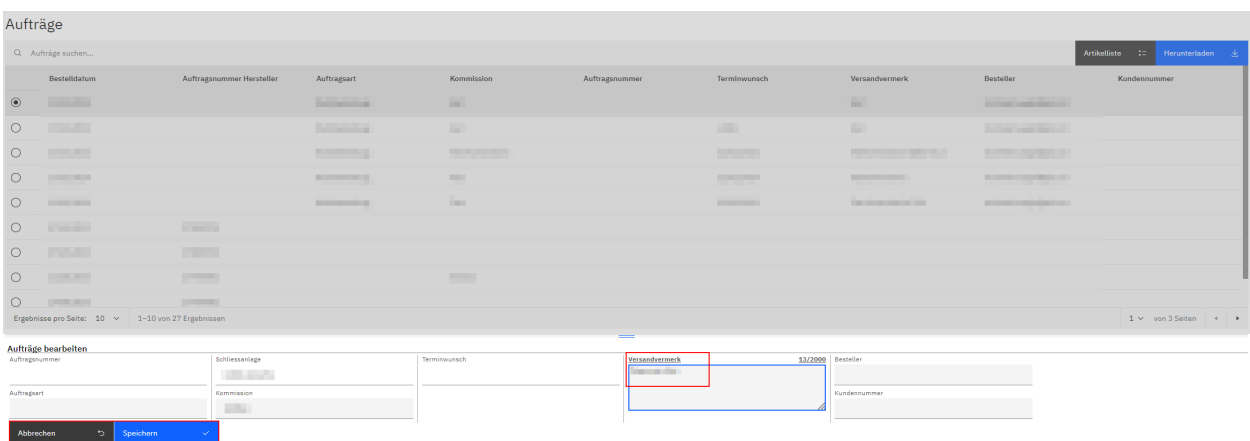

Daraufhin erscheinen die Titel der geänderten Felder wieder in normaler Schrift (nicht fett und nicht unterstrichen).

Die beiden Schaltflächen «Abbrechen» und «Speichern» verschwinden, stattdessen erscheint ganz oben auf der Seite die Schaltfläche «Projekt hochladen».

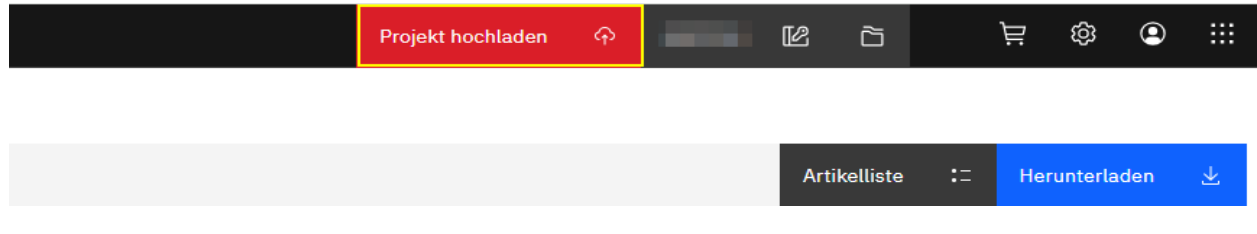

*Hinweis:* Listeneinträge in Tabellen, die noch nicht definitiv gespeicherte Änderungen aufweisen, werden mit folgendem Icon gekennzeichnet:  $\oslash$ 

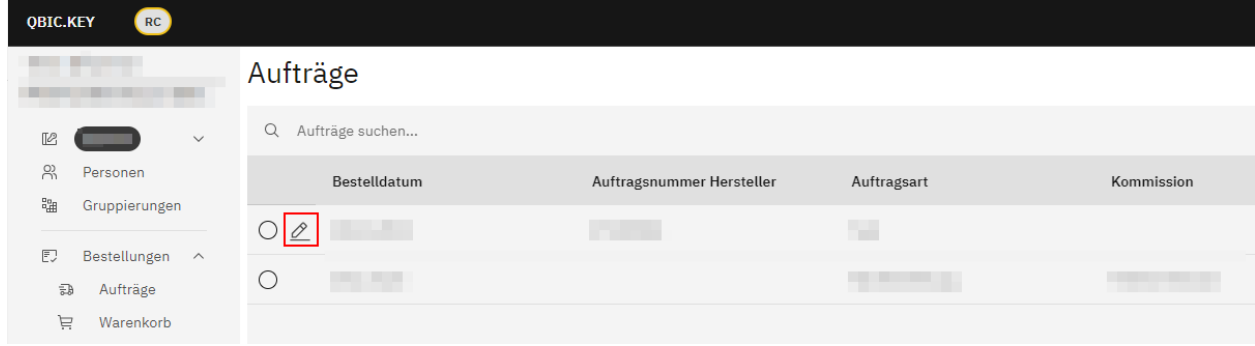

Mittels Klicken auf die Schaltfläche «Projekt hochladen» speichern Sie die vorgenommenen Änderungen definitiv.

#### <span id="page-34-0"></span>**Artikelliste**

*Hinweis:* Diese Funktion ist aktuell noch nicht verfügbar sie folgt zu einem späteren Zeitpunkt.

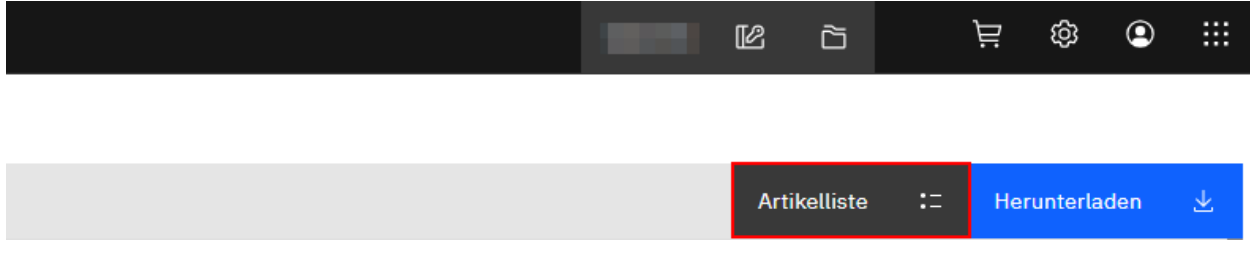

#### <span id="page-34-1"></span>**Bestellaufträge herunterladen**

Wird die Schaltfläche «Herunterladen» angeklickt, wird der Download der ausgewählten Bestellung gestartet.

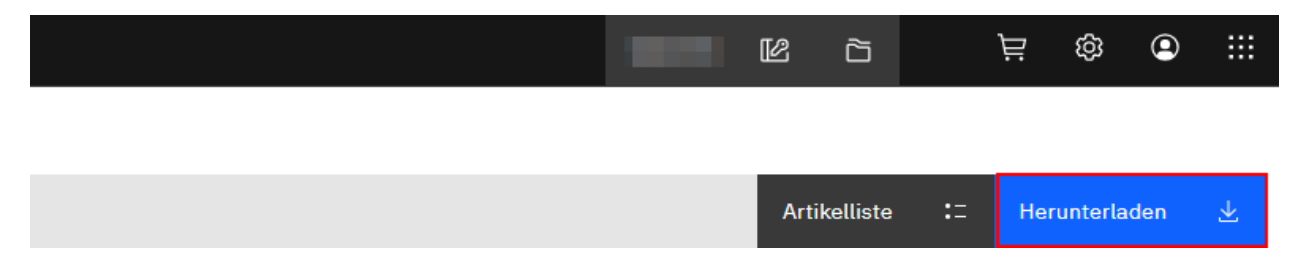

## <span id="page-35-0"></span>**Schlüsselausgabe**

Mittels Anwählen des Radiobuttons einer bestimmten Listenposition und anschliessendem Klicken auf die Schaltfläche «Ausgabe» geben Sie das ausgewählte Schlüsselexemplar aus.

Ein neues Pop-Up-Fenster öffnet sich. Hier wird angezeigt, welcher Schlüssel für die Ausgabe ausgewählt wurde.

Klicken Sie auf die Schaltfläche «Weiter».

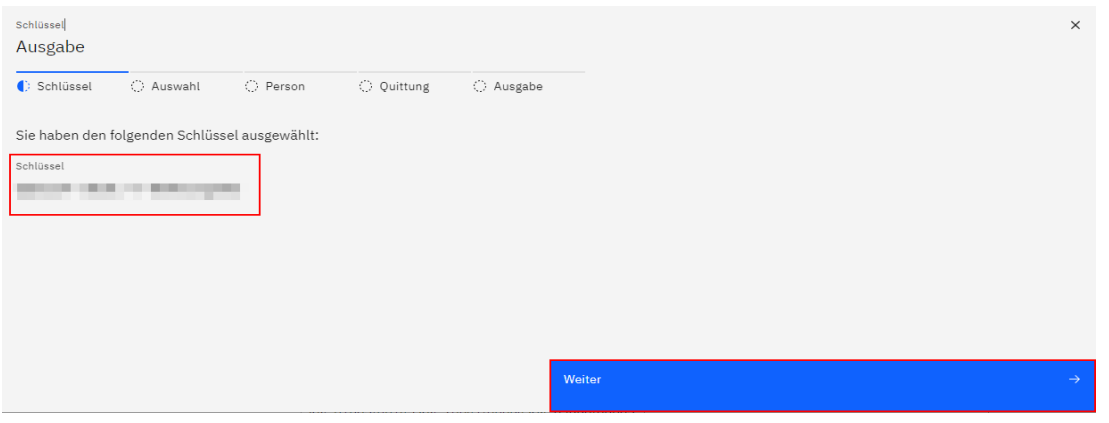

Daraufhin wird Ihnen der in der geplanten Ausgabe enthaltene Schlüssel nochmals bestätigt.

Klicken Sie auf die Schaltfläche «Weiter».

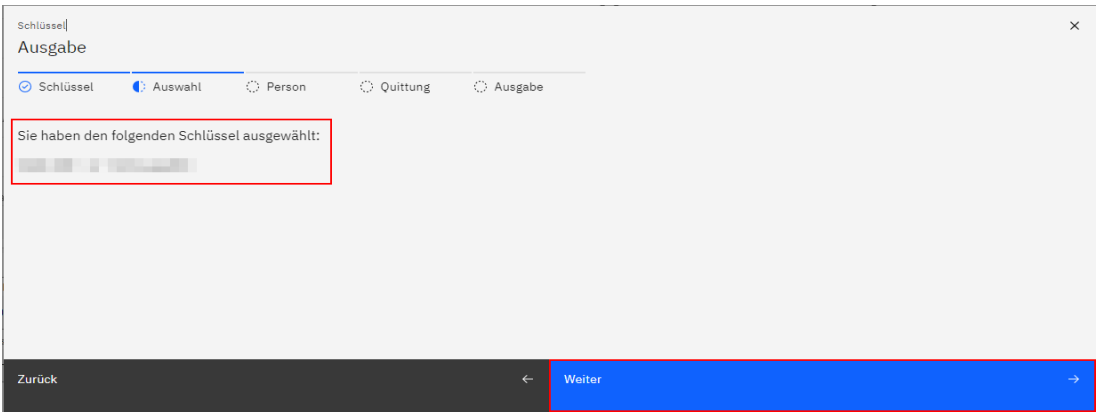

Im nächsten Schritt wird die Person ausgewählt, an welche das Schlüsselexemplar ausgegeben werden soll.

Für den Fall, dass Sie eine neue Person erfassen wollen, klicken Sie auf die Schaltfläche «Erfassen».

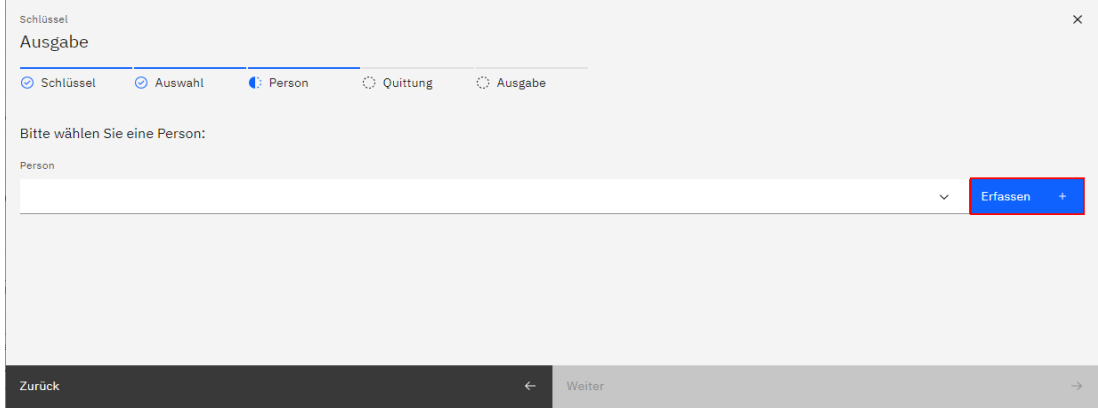
Daraufhin öffnet sich ein neues Fenster.

Hier geben Sie die Informationen zur neu zu erfassenden Person ein und klicken anschliessend auf die Schaltfläche «Speichern».

Für den Fall, dass Sie die Neuerfassung einer Person abbrechen möchten, klicken Sie auf die Schaltfläche «Schliessen».

*Hinweis:* Im Anschluss an die Schlüsselausgabe speichern Sie eine allfällige Personenneuerfassung mittels Klicken auf die Schaltfläche «Projekt hochladen» definitiv.

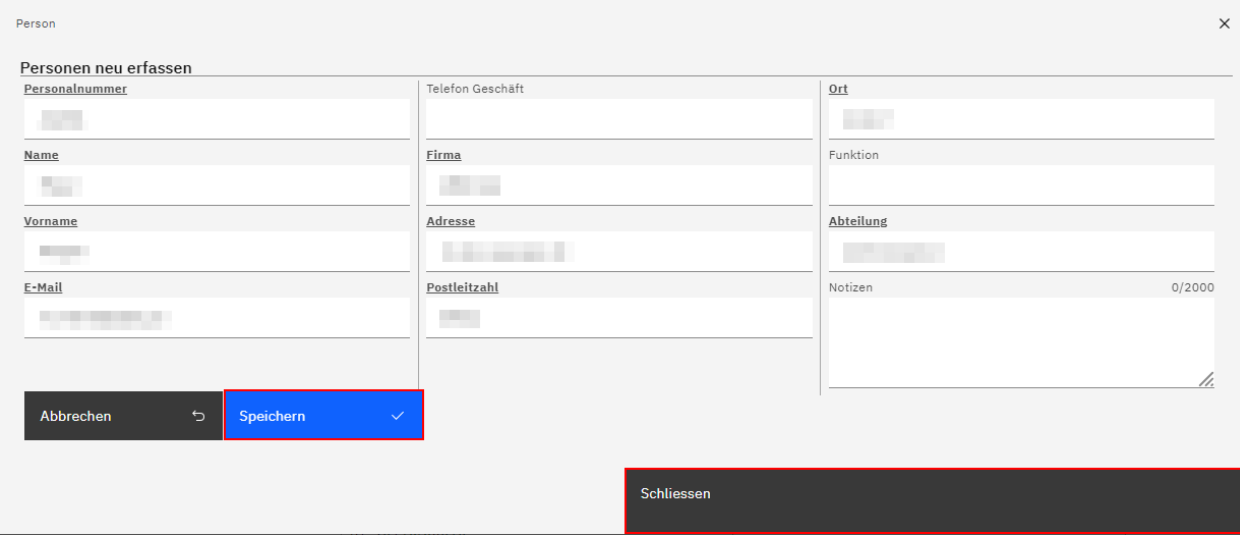

Das System navigiert daraufhin zurück zum vorherigen Fenster und trägt die neu erfasste Person als Trägerperson für den auszugebenden Schlüssel ein.

*Hinweis:* Mittels Klicken auf die Schaltfläche «Projekt hochladen» speichern Sie die Neuerfassung im Anschluss an die durchgeführte Schlüsselausgabe definitiv.

Klicken Sie auf die Schaltfläche «Weiter».

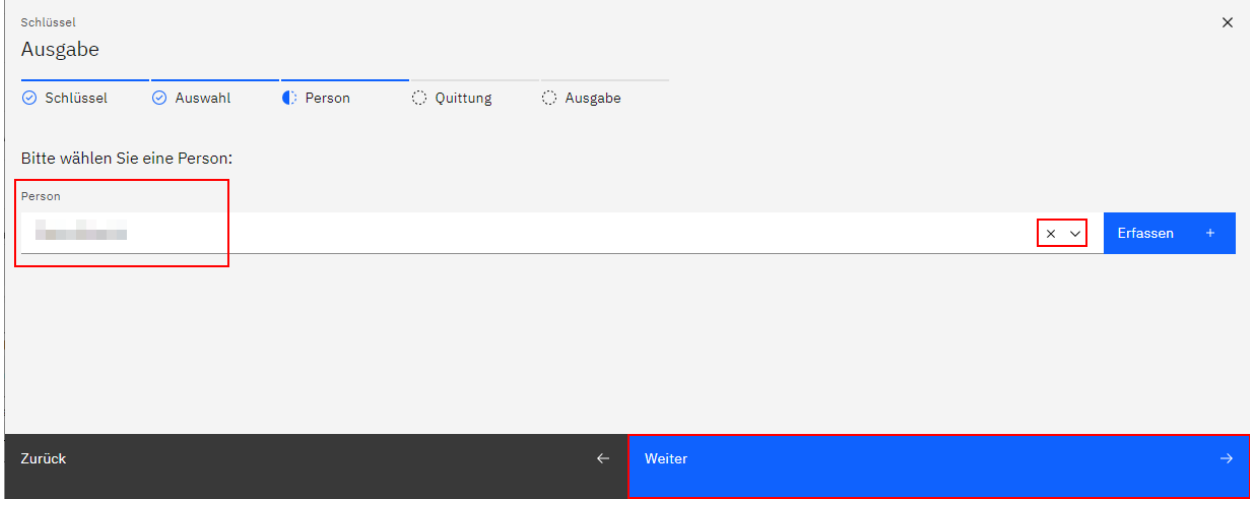

Nun wählen Sie eine Quittierungsart für die zu erstellende Schlüsselausgabe aus.

Unter dem Titel «Quittierungs-Vorlage» wählen Sie mittels Klicken auf das nach unten gerichtete Dreieck veine der von Ihnen in den Einstellungen erfassten Quittierungs-Vorlagen aus.

*Hinweis:* Um eine bereits getroffene Auswahl rückgängig zu machen, klicken Sie auf das Kreuz × rechts im Feld. Danach ist es möglich, eine neue Option auszuwählen.

*Bitte beachten:* Falls Sie noch keine Quittierungs-Vorlage erfasst haben oder die erfassten Vorlagen den Status «inaktiv» haben, erfassen und aktivieren Sie bitte mindestens eine Vorlage vor der Durchführung einer Schlüsselausgabe bzw. Schlüsselrücknahme.

Es ist einerseits möglich, eine Papierquittung zu erstellen, welche Ihnen nach Abschluss der Ausgabe als PDF angezeigt wird und die Sie abspeichern oder direkt ausdrucken können.

Zum anderen ist es möglich, eine Quittung zu erstellen, die im nächsten Schritt direkt am Bildschirm oder Tablet elektronisch unterschrieben wird. Diese kann nach Abschluss der Ausgabe ebenfalls als PDF angezeigt und abgespeichert oder direkt ausgedruckt werden.

*Hinweis:* Im Falle einer hinterlegten E-Mail-Adresse wird die jeweilige Quittung zusätzlich per E-Mail an die Schlüsselträgerperson versendet.

Nach der Auswahl der Quittierungsart mittels Anwählen des jeweiligen Radiobuttons klicken Sie auf die Schaltfläche «Weiter».

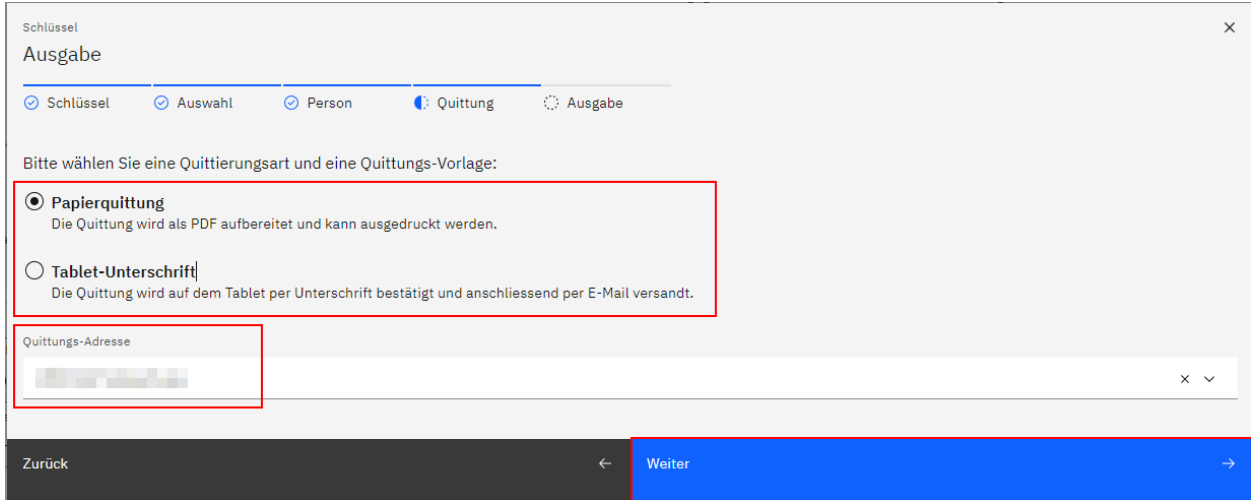

Falls Sie die Quittierungsart «Papierquittung» ausgewählt haben, gelangen sie auf eine weitere Seite, auf welcher Sie die Schlüsselausgabe mittels Klicken auf die Schaltfläche «Abschliessen» abschliessen können.

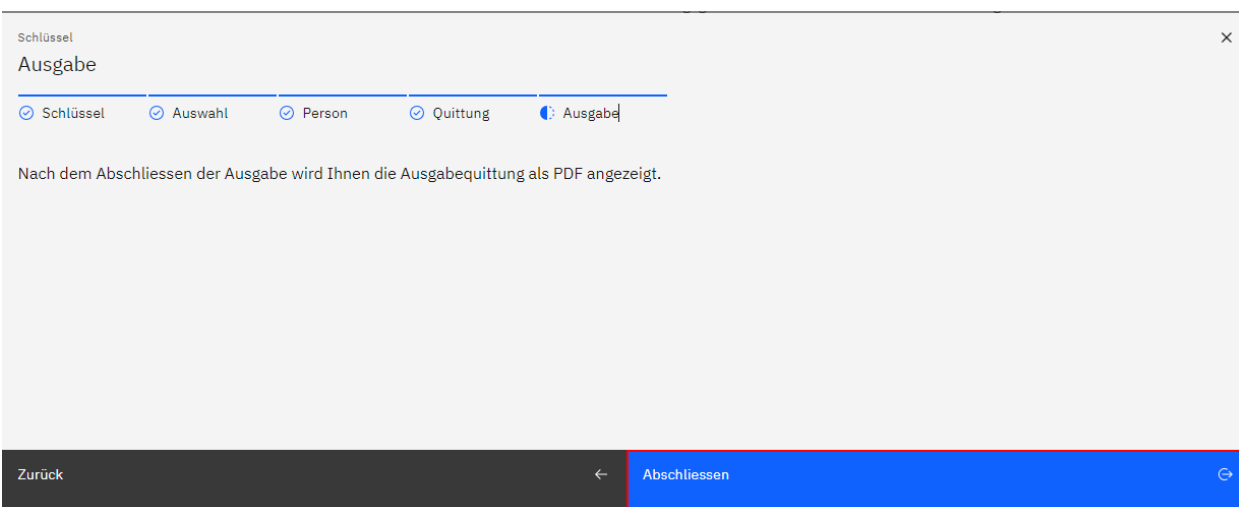

Falls Sie die Quittierungsart «Tablet-Unterschrift» ausgewählt haben, gelangen sie auf eine weitere Seite, auf welcher Sie die Ausgabequittung im Feld «Unterschrift» digital unterschreiben können.

Für den Fall, dass Sie die Unterschrift wiederholen möchten, klicken Sie auf das Icon (Dum eine bereits erstellte Signatur zurückzusetzen.

Mittels Aktivieren oder Deaktivieren der Checkbox «PDF nach dem Generieren anzeigen» legen Sie fest, ob die im Rahmen der durchzuführenden Schlüsselausgabe erstellte Quittung nach dem Abschluss der Ausgabe in einem neuen Browser-Fenster geöffnet werden soll oder nicht.

Sobald Sie die Unterschrift erfasst haben, klicken Sie auf die Schaltfläche «Abschliessen», um die Schlüsselausgabe abzuschliessen.

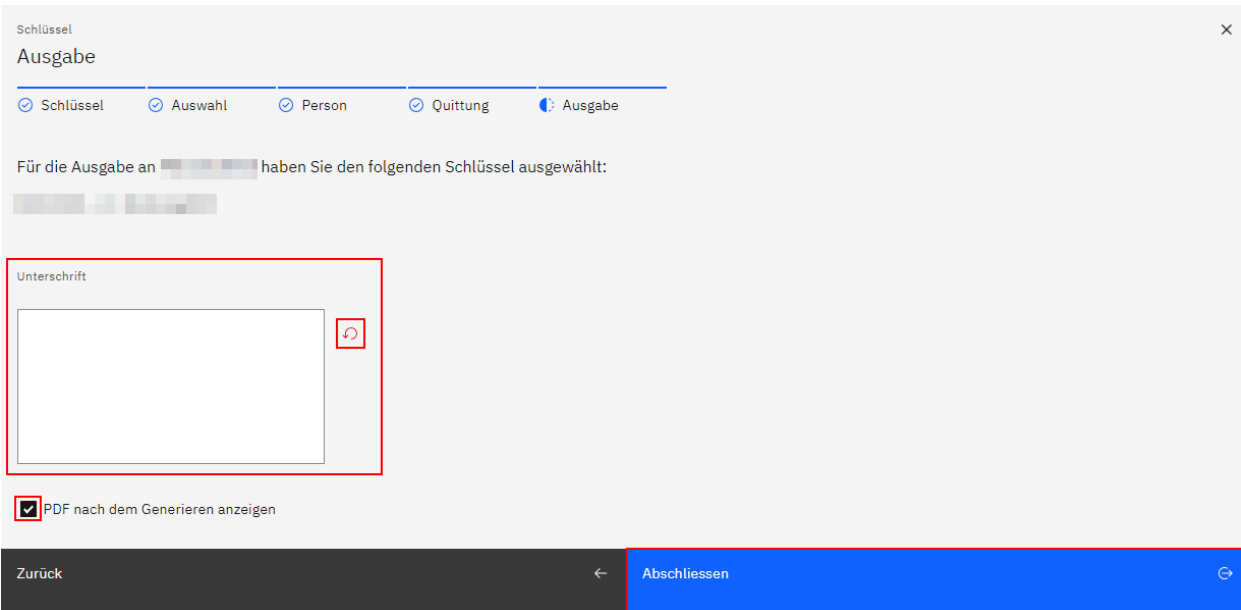

Mittels Klicken auf die Schaltfläche «Projekt hochladen» speichern Sie die vorgenommenen Änderungen definitiv.

### **Schlüsselrücknahme**

Mittels Anwählen des Radiobuttons einer bestimmten Listenposition und anschliessendem Klicken auf die Schaltfläche «Rücknahme» nehmen Sie ein oder mehrere Schlüsselexemplare zurück, die aktuell an die ausgewählte Person ausgegeben sind.

Ein neues Pop-Up-Fenster öffnet sich.

Hier werden ihnen sämtliche Schlüsselexemplare angezeigt, die sich zurzeit im Besitz der Person befinden.

Im Suchfeld oberhalb der Tabelle kann nach bestimmten Begriffen oder Ziffern gesucht werden.

Um ein oder mehrere Schlüsselexemplare für eine Rücknahme auszuwählen, aktivieren Sie die Checkbox links neben dem gewünschten Schlüssel.

Mittels Anklicken der Checkbox – ganz oben links neben den Spaltentiteln deaktivieren Sie bei Bedarf alle zuvor aktivierten Checkboxen.

Klicken Sie anschliessend auf die Schaltfläche «Weiter».

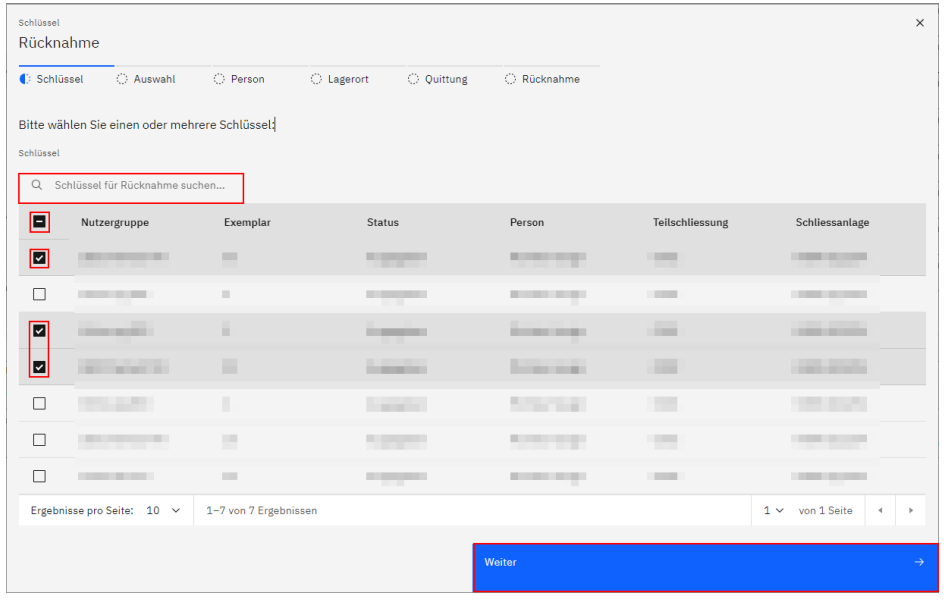

Nun werden Ihnen die zuvor ausgewählten Schlüsselexemplare angezeigt.

### Klicken Sie auf die Schaltfläche «Weiter».

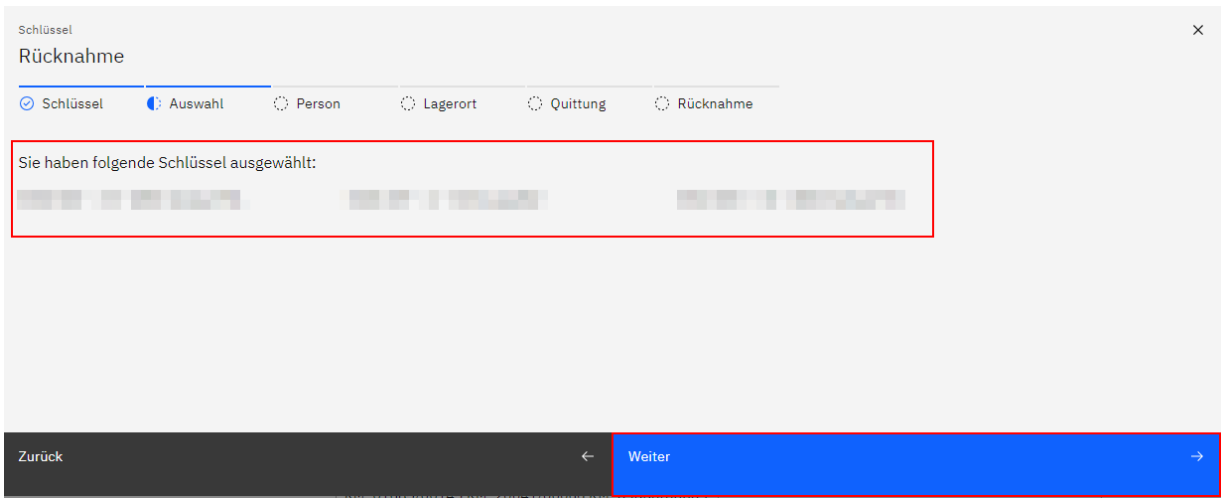

Im nächsten Schritt wird nochmals die Person angezeigt, für jene eine Schlüsselrücknahme erstellt werden soll.

Klicken Sie auf die Schaltfläche «Weiter».

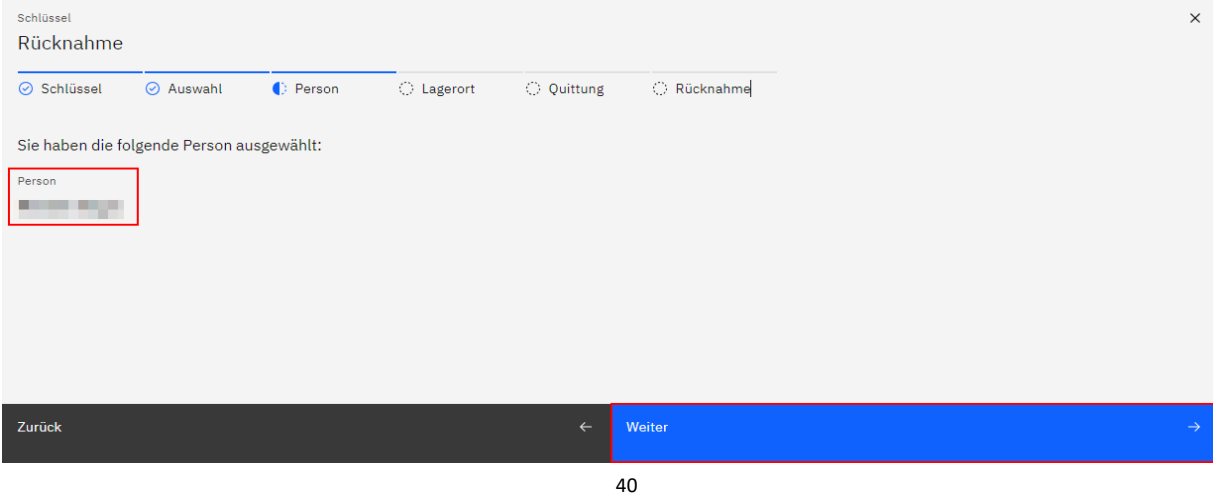

Nun wählen Sie einen Lagerort aus, in welchen das bzw. die zurückzunehmenden Schlüsselexemplare eingebucht werden soll(en).

Geben Sie die Bezeichnung des Lagerorts im entsprechenden Feld ein oder wählen mittels Klicken auf das nach unten gerichtete Dreieck vrechts im Feld aus einer Liste aus vorhandenen Lagerorten aus.

*Hinweis:* Um eine bereits getroffene Auswahl rückgängig zu machen, klicken Sie auf das Kreuz x rechts im Feld. Danach ist es möglich, eine neue Option auszuwählen.

Klicken Sie anschliessend auf die Schaltfläche «Weiter».

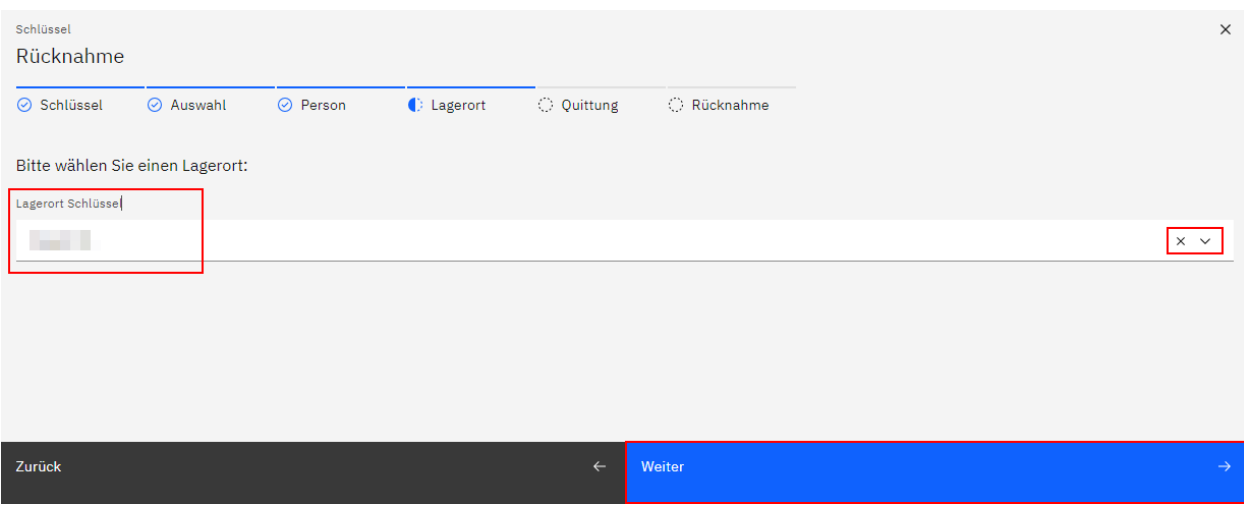

Nun wählen Sie eine Quittierungsart für die zu erstellende Schlüsselrücknahme aus.

Unter dem Titel «Quittungs-Vorlage» wählen Sie die für die zu erstellende Schlüsselrücknahme gewünschte Quittungs-Vorlage mittels Klicken auf das nach unten gerichtete Dreieck  $\vee$  rechts im Feld.

*Hinweis:* Um eine bereits getroffene Auswahl rückgängig zu machen, klicken Sie auf das Kreuz x rechts im Feld. Danach ist es möglich, eine neue Option auszuwählen.

*Bitte beachten:* Falls Sie noch keine Quittierungs-Vorlage erfasst haben oder die erfassten Vorlagen den Status «inaktiv» haben, erfassen und aktivieren Sie bitte mindestens eine Vorlage vor der Durchführung einer Schlüsselausgabe bzw. Schlüsselrücknahme.

Es ist einerseits möglich, eine Papierquittung zu erstellen, welche Ihnen nach Abschluss der Rücknahme als PDF angezeigt wird und die Sie abspeichern oder direkt ausdrucken können.

Zum anderen ist es möglich, eine Quittung zu erstellen, die im nächsten Schritt direkt am Bildschirm oder Tablet elektronisch unterschrieben wird. Diese kann nach Abschluss der Rücknahme ebenfalls als PDF angezeigt und abgespeichert oder direkt ausgedruckt werden.

Nach der Auswahl der Quittierungsart mittels Anwählen des jeweiligen Radiobuttons klicken Sie auf die Schaltfläche «Weiter».

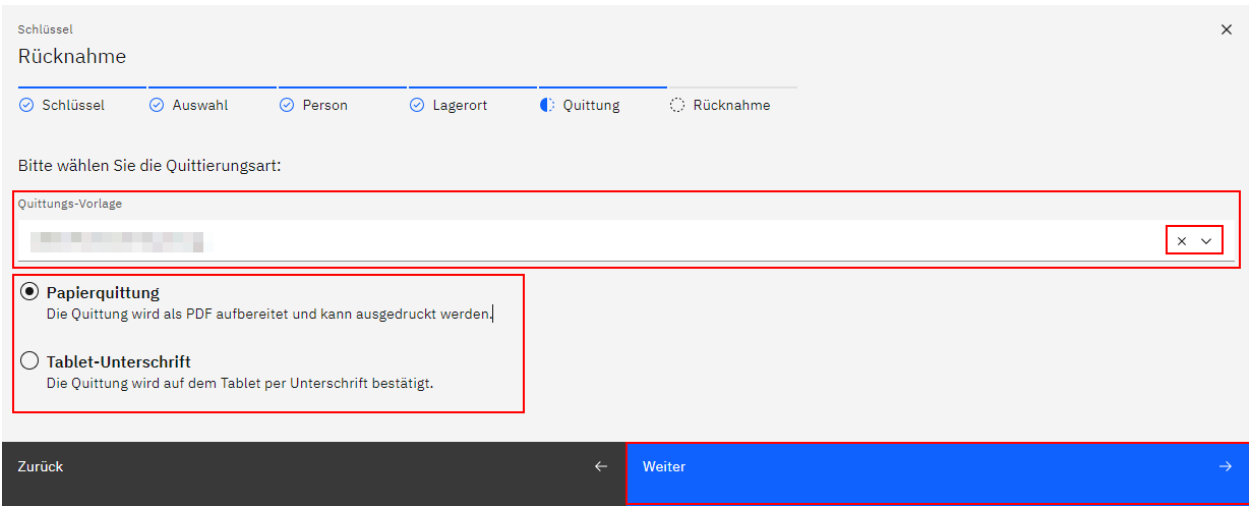

Falls Sie die Quittierungsart «Papierquittung» ausgewählt haben, gelangen sie auf eine weitere Seite, auf welcher Sie die Schlüsselrücknahme mittels Klicken auf die Schaltfläche «Zurücknehmen» abschliessen können.

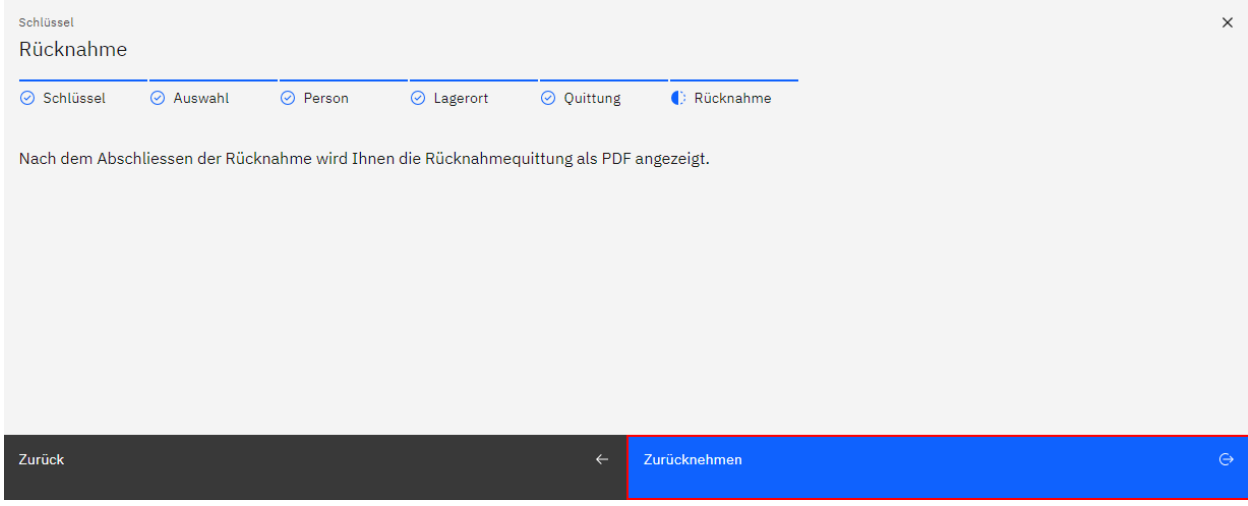

Falls Sie die Quittierungsart «Tablet-Unterschrift» ausgewählt haben, gelangen sie auf eine weitere Seite, auf welcher Sie die Rücknahmequittung im Feld «Unterschrift» unterschreiben können.

Für den Fall, dass Sie die Unterschrift wiederholen möchten, klicken Sie auf das Icon pum eine bereits erstellte Signatur zurückzusetzen.

Mittels Aktivieren oder Deaktivieren der Checkbox «PDF nach dem Generieren anzeigen» legen Sie fest, ob die im Rahmen der durchzuführenden Schlüsselrücknahme erstellte Quittung nach dem Abschluss der Rücknahme in einem neuen Browser-Fenster geöffnet werden soll oder nicht.

Sobald Sie die Unterschrift erfasst haben, klicken Sie auf die Schaltfläche «Zurücknehmen», um die Schlüsselrücknahme abzuschliessen.

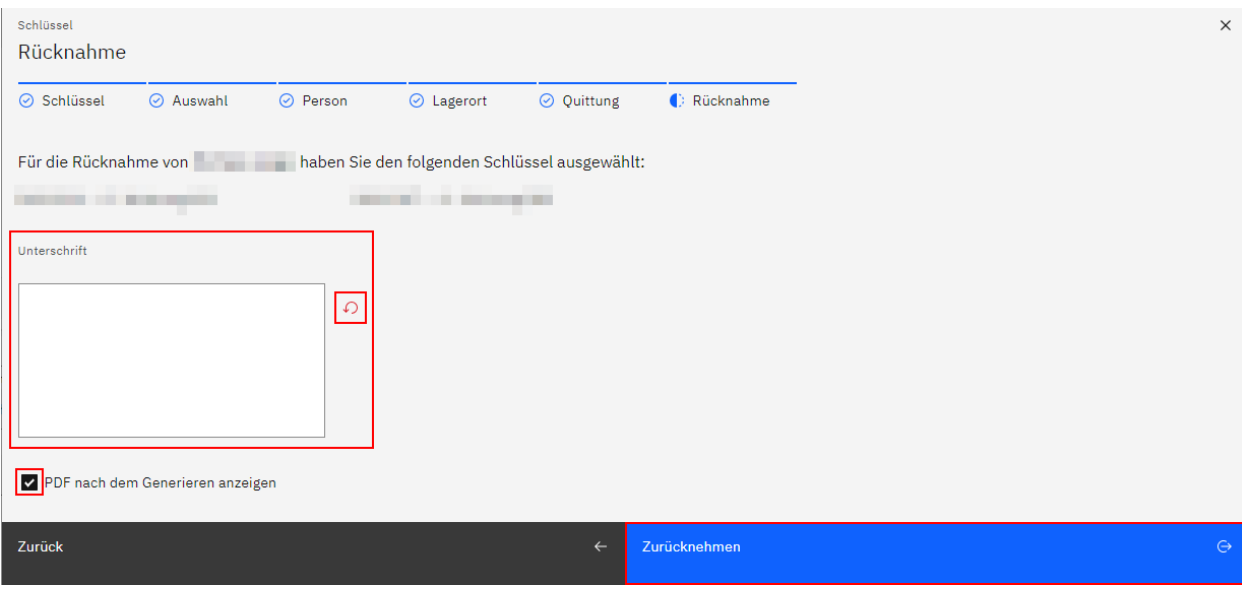

## **Schliessungen**

Hier wird Ihnen eine Liste der in der ausgewählten Schliessanlage vorhandenen Schlüssel- und Zylinder-Schliessungen in Form einer Tabelle mit den Registern «Schlüssel» und «Zylinder» angezeigt.

### **Schliessung suchen**

Im Suchfeld oberhalb der Tabelle kann nach bestimmten Begriffen oder Ziffern gesucht werden.

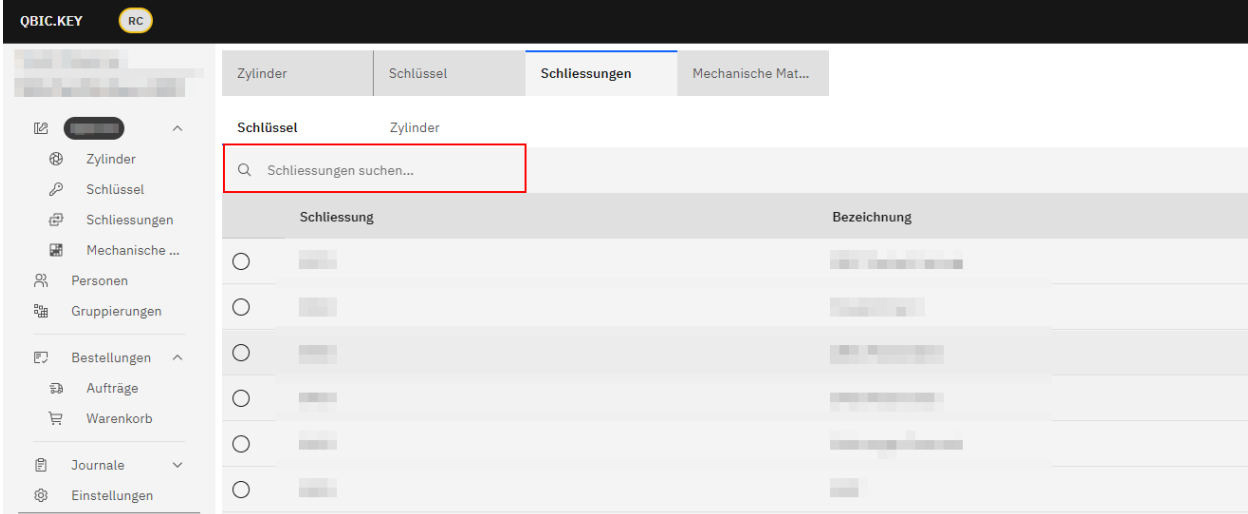

### **Schliessung bearbeiten**

Mittels Anwählen des Radiobuttons einer bestimmten Listenposition werden weiter unten auf der Seite in der Formularansicht Detailinformationen der jeweiligen Schliessung angezeigt.

Ab dem Augenblick, da in einem der hier angezeigten Felder eine neue Texteingabe oder Auswahl getätigt wird oder eine bestehende Texteingabe oder Auswahl geändert wird, erscheint der Titel des jeweiligen Feldes fett und unterstrichen.

Zudem erscheinen nun die Schaltflächen «Abbrechen» und «Speichern».

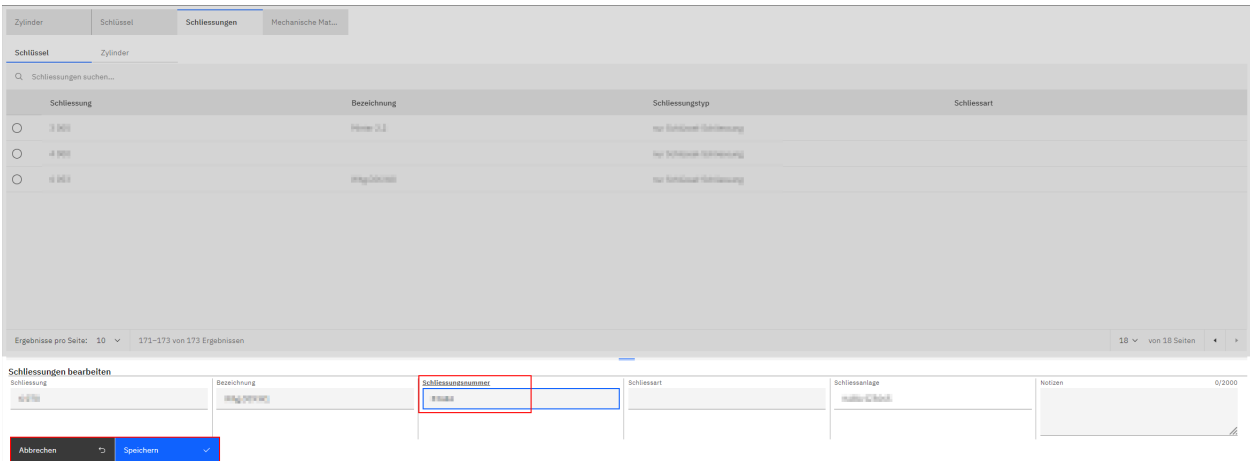

Um getätigte Änderungen zu speichern, klicken Sie auf die Schaltfläche «Speichern».

Daraufhin erscheint der Titel des bzw. der geänderten Felder wieder in normaler Schrift (nicht fett und nicht unterstrichen).

Die beiden Schaltflächen «Abbrechen» und «Speichern» verschwinden, stattdessen erscheint ganz oben auf der Seite die Schaltfläche «Projekt hochladen».

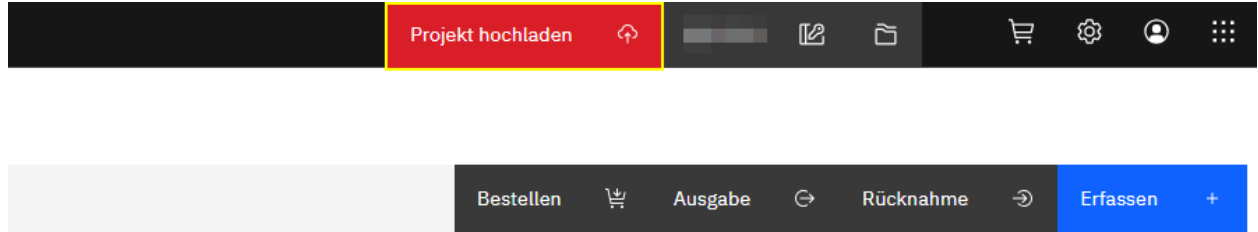

*Hinweis:* Listeneinträge in Tabellen, die noch nicht definitiv gespeicherte Änderungen aufweisen, werden mit folgendem Icon gekennzeichnet:

Mittels Klicken auf die Schaltfläche «Projekt hochladen» speichern Sie die vorgenommenen Änderungen definitiv.

### **Mechanische Schliessmatrix**

Hier wird die Schliessmatrix der ausgewählten Schliessanlage angezeigt.

Im Suchfeld oberhalb der Tabelle kann nach bestimmten Begriffen oder Ziffern gesucht werden.

Mittels Klicken auf das Icon  $\mathbb{Z}^{\mathsf{e}}$  kann die Matrix-Darstellung (horizontal/vertikal) umgekehrt werden.

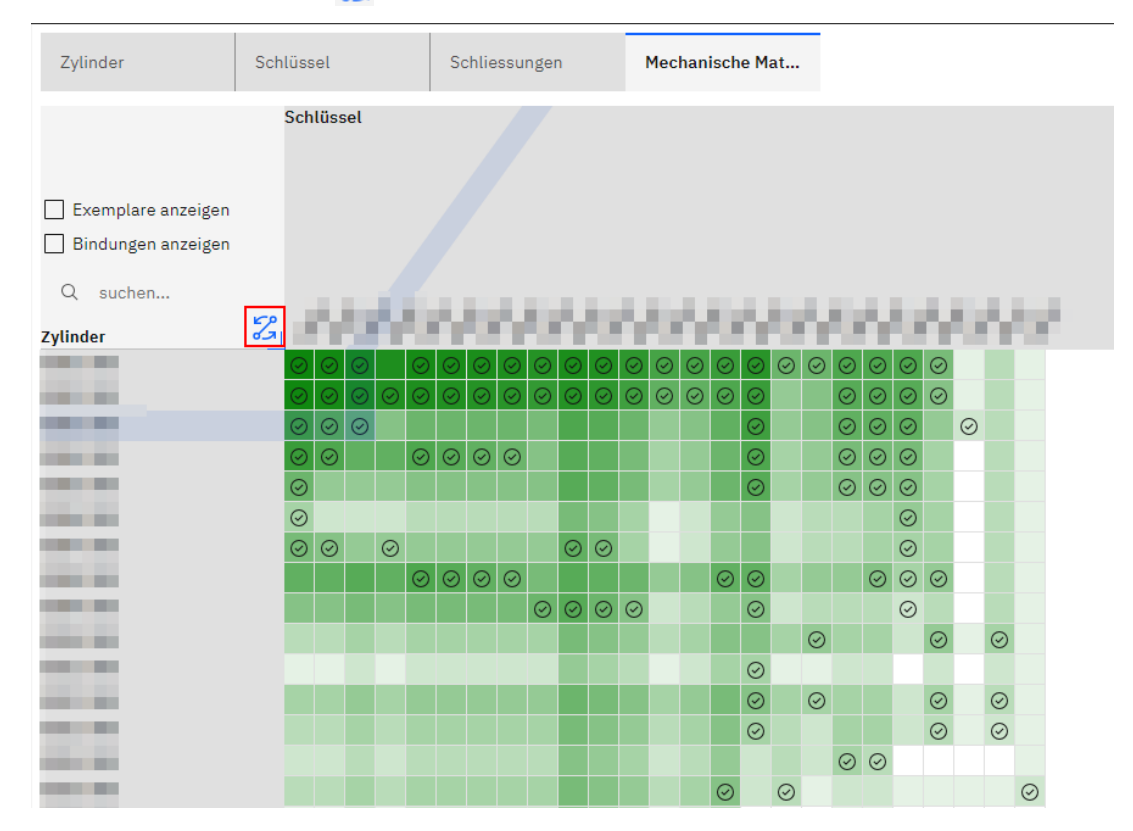

### **Personen**

Hier wird Ihnen eine Liste der in der ausgewählten Projektmappe vorhandenen Personen in Form einer Tabelle angezeigt.

### **Person suchen**

Im Suchfeld oberhalb der Tabelle kann nach bestimmten Begriffen oder Ziffern gesucht werden.

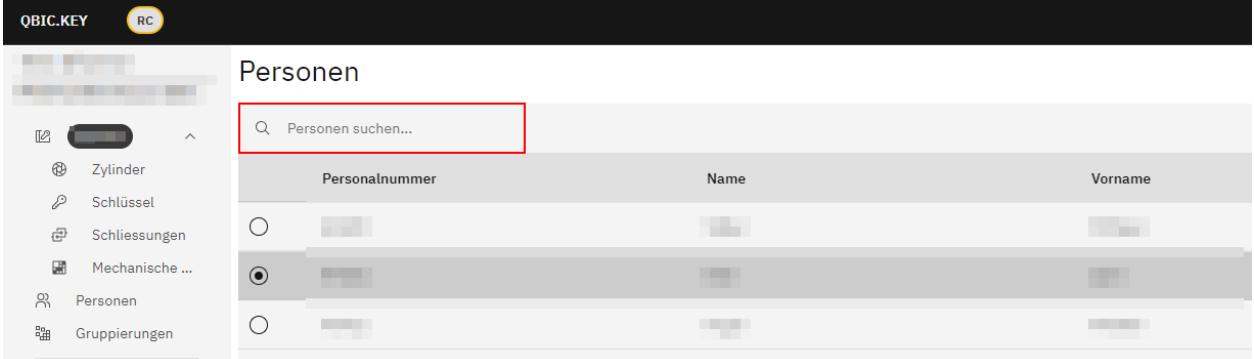

### **Person bearbeiten**

Mittels Anwählen des Radiobuttons einer bestimmten Listenposition werden weiter unten auf der Seite in der Formularansicht Detailinformationen der jeweiligen Person angezeigt.

Ab dem Augenblick, da in einem der hier angezeigten Felder eine neue Texteingabe oder Auswahl getätigt oder eine bestehende Texteingabe oder Auswahl geändert wird, erscheint der Titel des jeweiligen Feldes fett und unterstrichen.

Zudem erscheinen nun die Schaltflächen «Abbrechen» und «Speichern».

Um getätigte Änderungen zu speichern, klicken Sie auf die Schaltfläche «Speichern».

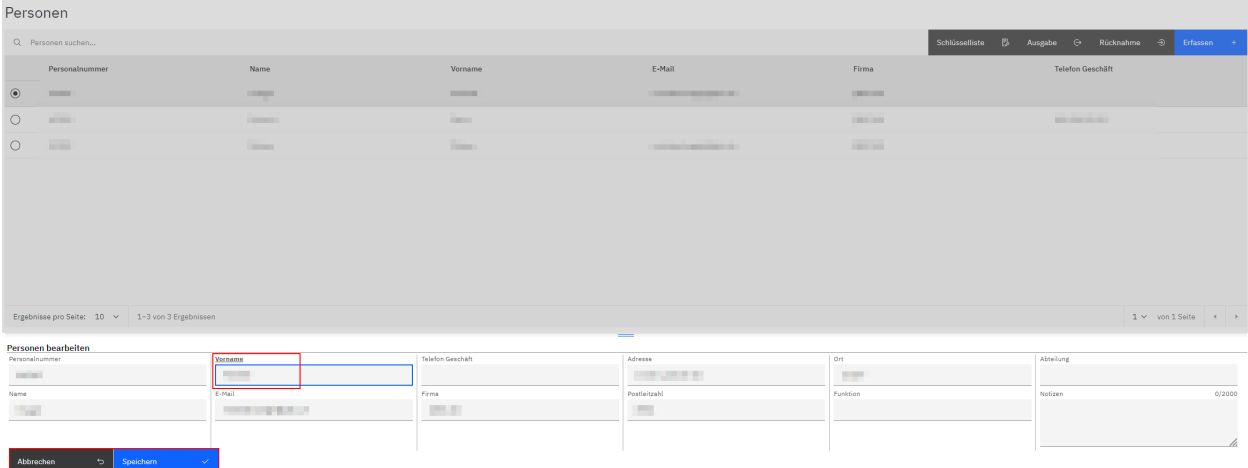

Daraufhin erscheinen die Titel der geänderten Felder wieder in normaler Schrift (nicht fett und nicht unterstrichen).

Die beiden Schaltflächen «Abbrechen» und «Speichern» verschwinden, stattdessen erscheint ganz oben auf der Seite die Schaltfläche «Projekt hochladen».

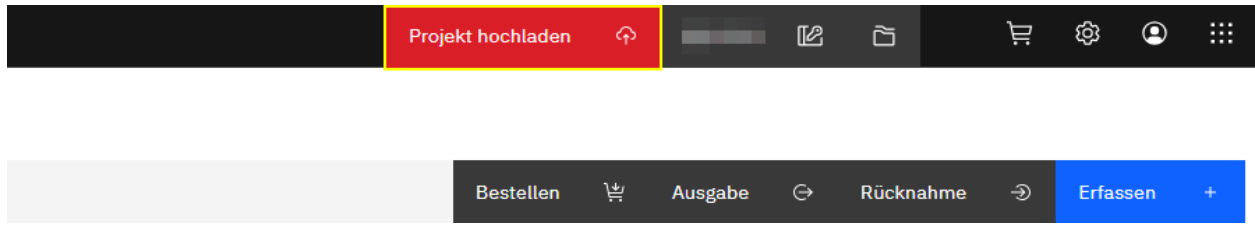

*Hinweis:* Listeneinträge in Tabellen, die noch nicht definitiv gespeicherte Änderungen aufweisen, werden mit folgendem Icon gekennzeichnet:  $\partial$ 

Mittels Klicken auf die Schaltfläche «Projekt hochladen» speichern Sie die vorgenommenen Änderungen definitiv.

### **Person erfassen**

Mittels Klicken auf die Schaltfläche «Erfassen» erfassen Sie bei Bedarf manuell eine neue Person für die ausgewählte Projektmappe.

Nachdem Sie alle gewünschten Informationen in den entsprechenden Feldern eingetragen bzw. ausgewählt haben, bestätigen Sie die Neuerstellung der Person mittels Klicken auf die Schaltfläche «Speichern».

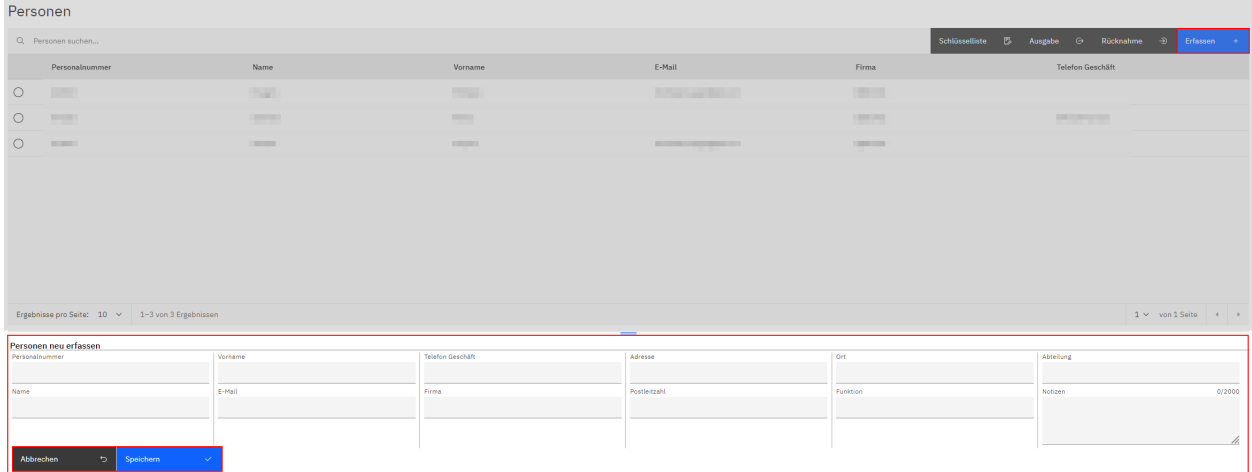

Mittels Klicken auf die Schaltfläche «Projekt hochladen» speichern Sie die Neuerfassung definitiv.

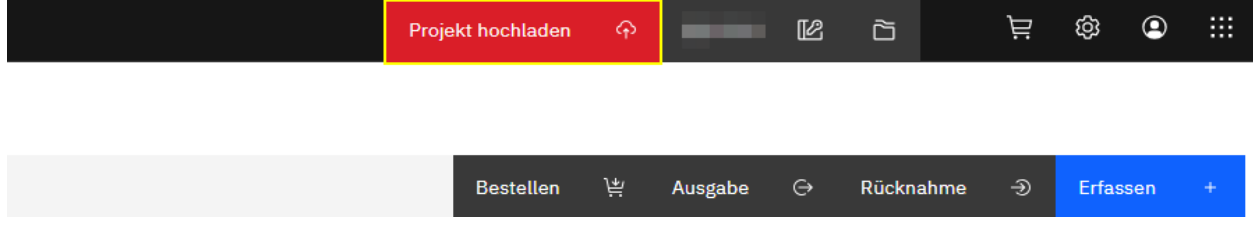

*Hinweis:* Neu erfasste Listeneinträge in Tabellen, die noch nicht definitiv gespeichert wurden, werden mit folgendem Icon gekennzeichnet: @+

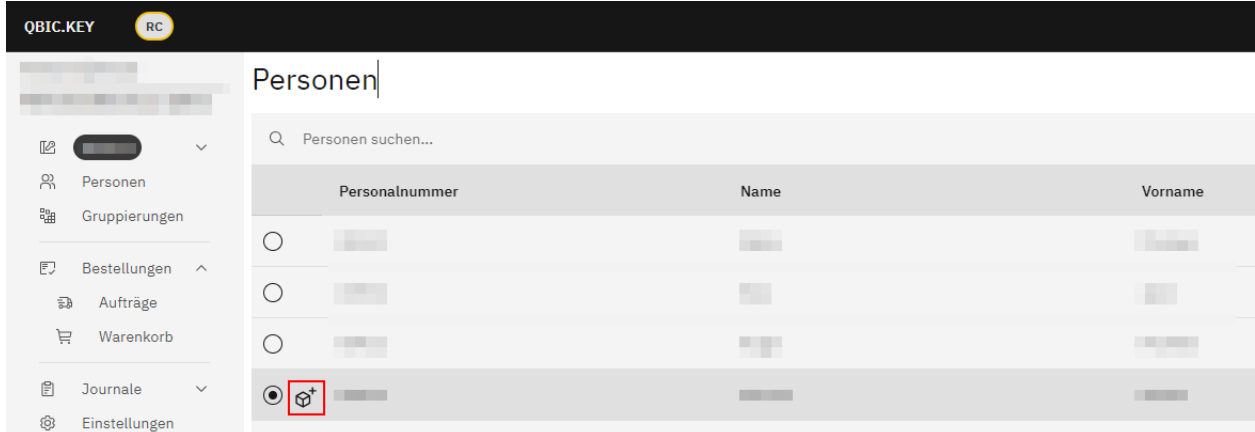

### **Schlüsselliste**

Mittels Anwählen des Radiobuttons einer bestimmten Listenposition und anschliessendem Klicken auf die Schaltfläche «Schlüsselliste» öffnet sich ein neues Pop-Up-Fenster.

Im linken Register wird Ihnen eine Liste mit Schlüsselexemplaren angezeigt, die sich aktuell im Besitz der ausgewählten Person befinden. Im rechten Register werden Ihnen bereits retournierte Schlüssel angezeigt.

Aktivieren Sie eine oder mehrere Checkboxen.

Mittels Anklicken der Checkbox  $\blacksquare$  ganz oben links neben den Spaltentiteln deaktivieren Sie bei Bedarf alle zuvor aktivierten Checkboxen.

#### Klicken Sie auf die Schaltfläche «Details».

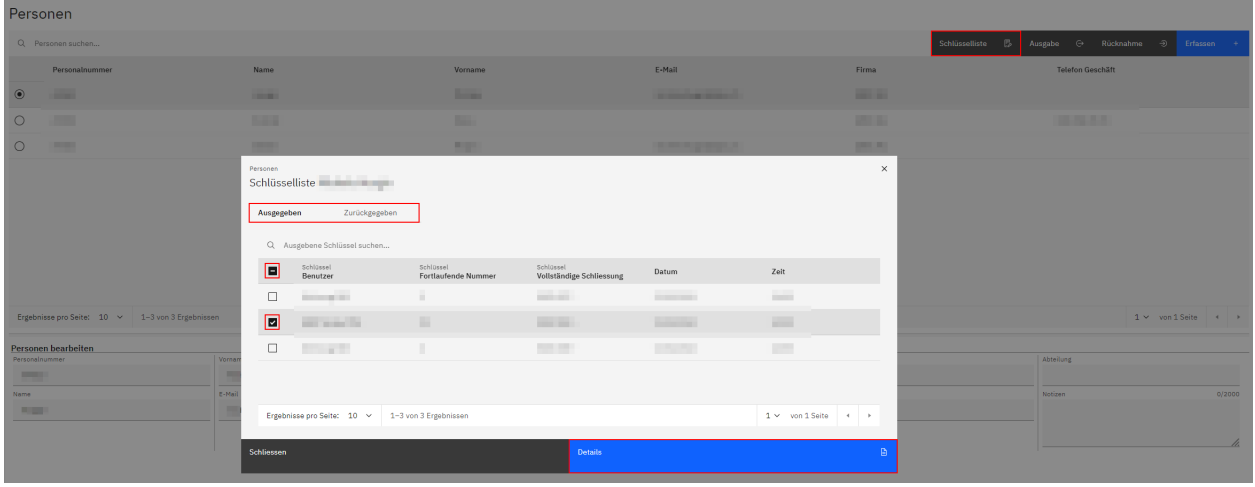

Hier werden Ihnen zusätzliche Informationen zur ausgewählten Schlüsselausgabe oder Schlüsselrücknahme im Sinne eines Journals angezeigt.

*Hinweis:* Im Fall, dass Sie mehrere Checkboxen zugleich angewählt haben, ist es im Auswahlfeld ganz oben auf der Detailseite möglich, zwischen den einzelnen ausgewählten Schlüsseln hin und her zu wechseln und die jeweiligen Detailinformationen direkt anzuzeigen.

Klicken Sie auf die Schaltfläche «Schliessen», um diese Detailansicht wieder zu schliessen.

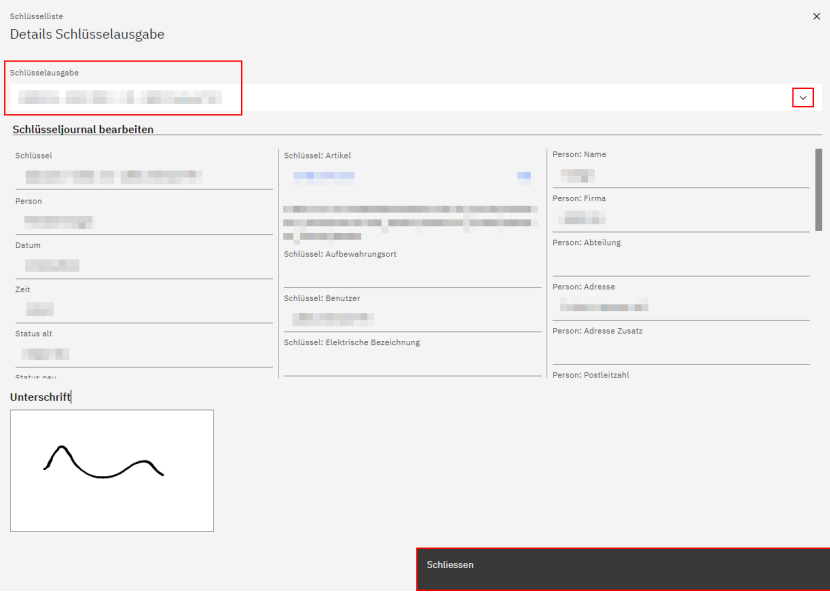

### **Schlüsselausgabe**

Mittels Anwählen des Radiobuttons einer bestimmten Listenposition und anschliessendem Klicken auf die Schaltfläche «Ausgabe» geben Sie an die ausgewählte Person ein oder mehrere Schlüsselexemplare aus.

Ein neues Pop-Up-Fenster öffnet sich.

Im Suchfeld oberhalb der Tabelle kann nach bestimmten Begriffen oder Ziffern gesucht werden.

Um ein oder mehrere Schlüsselexemplare für eine Ausgabe auszuwählen, aktivieren Sie die Checkbox links neben dem gewünschten Schlüssel.

### Klicken Sie anschliessend auf die Schaltfläche «Weiter».

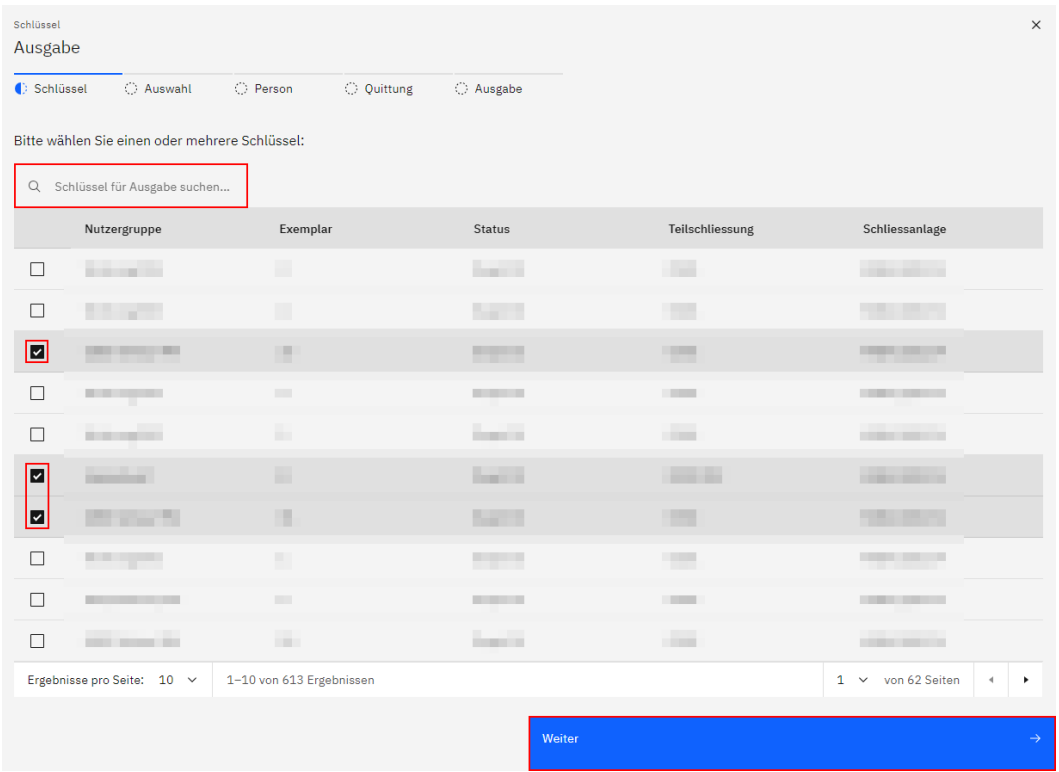

Nun werden Ihnen die zuvor ausgewählten Schlüsselexemplare angezeigt.

### Klicken Sie auf die Schaltfläche «Weiter».

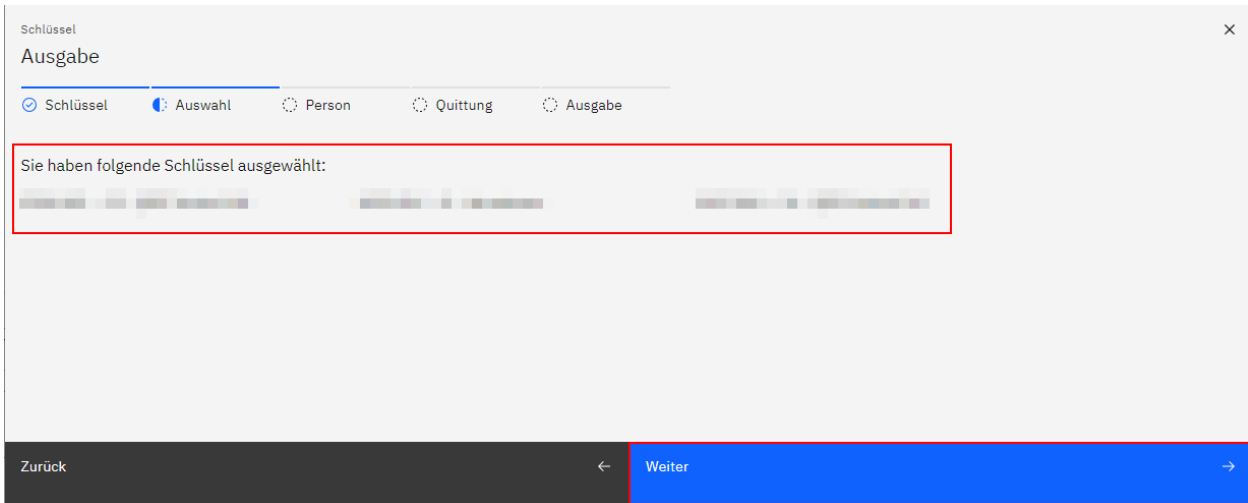

Im nächsten Schritt wird nochmals die Person angezeigt, für jene eine Schlüsselausgabe erstellt werden soll.

*Hinweis:* Diese Auswahl kann nicht geändert werden.

Klicken Sie auf die Schaltfläche «Weiter».

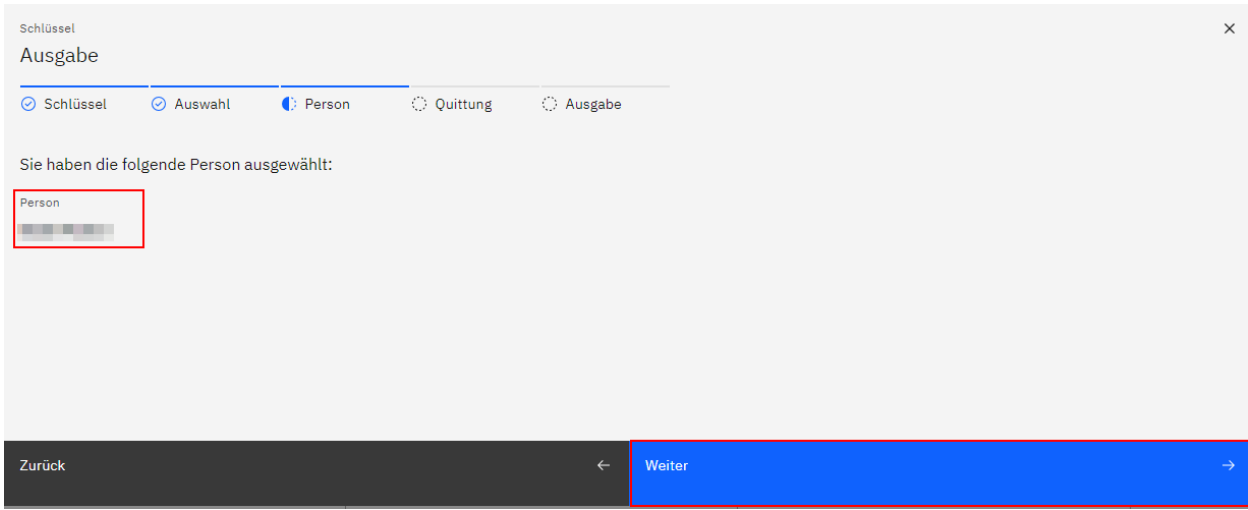

Nun wählen Sie eine Quittierungsart für die zu erstellende Schlüsselausgabe aus.

Unter dem Titel «Quittungs-Vorlage» wählen Sie die für die zu erstellende Schlüsselausgabe gewünschte Quittungs-Vorlage mittels Klicken auf das nach unten gerichtete Dreieck  $\vee$  rechts im Feld.

*Hinweis:* Um eine bereits getroffene Auswahl rückgängig zu machen, klicken Sie auf das Kreuz X rechts im Feld. Danach ist es möglich, eine neue Option auszuwählen.

*Bitte beachten:* Falls Sie noch keine Quittierungs-Vorlage erfasst haben oder die erfassten Vorlagen den Status «inaktiv» haben, erfassen und aktivieren Sie bitte mindestens eine Vorlage vor der Durchführung einer Schlüsselausgabe bzw. Schlüsselrücknahme.

Es ist einerseits möglich, eine Papierquittung zu erstellen, welche Ihnen nach Abschluss der Ausgabe als PDF angezeigt wird und die Sie abspeichern oder direkt ausdrucken können.

Zum anderen ist es möglich, eine Quittung zu erstellen, die im nächsten Schritt direkt am Bildschirm oder Tablet elektronisch unterschrieben wird. Diese kann nach Abschluss der Ausgabe als PDF angezeigt und abgespeichert oder direkt ausgedruckt werden.

*Hinweis:* Im Falle einer hinterlegten E-Mail-Adresse wird die Quittung zusätzlich per E-Mail an die Schlüsselträgerperson versendet.

Nach der Auswahl der Quittierungsart mittels Anwählen des jeweiligen Radiobuttons klicken Sie auf die Schaltfläche «Weiter».

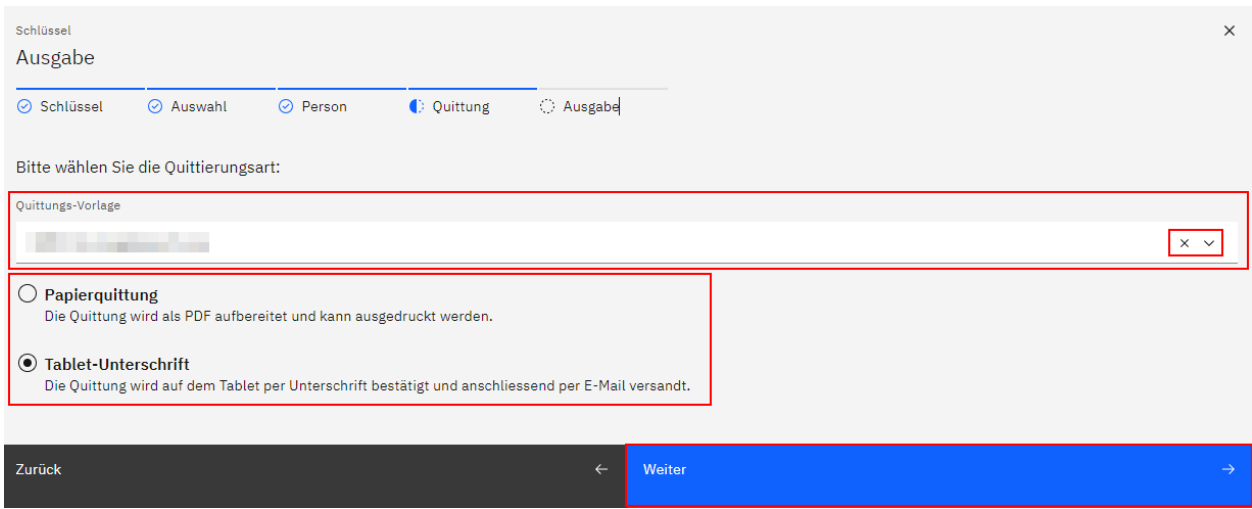

Falls Sie die Quittierungsart «Papierquittung» ausgewählt haben, gelangen sie auf eine weitere Seite, auf welcher Sie die Schlüsselausgabe mittels Klicken auf die Schaltfläche «Abschliessen» abschliessen können.

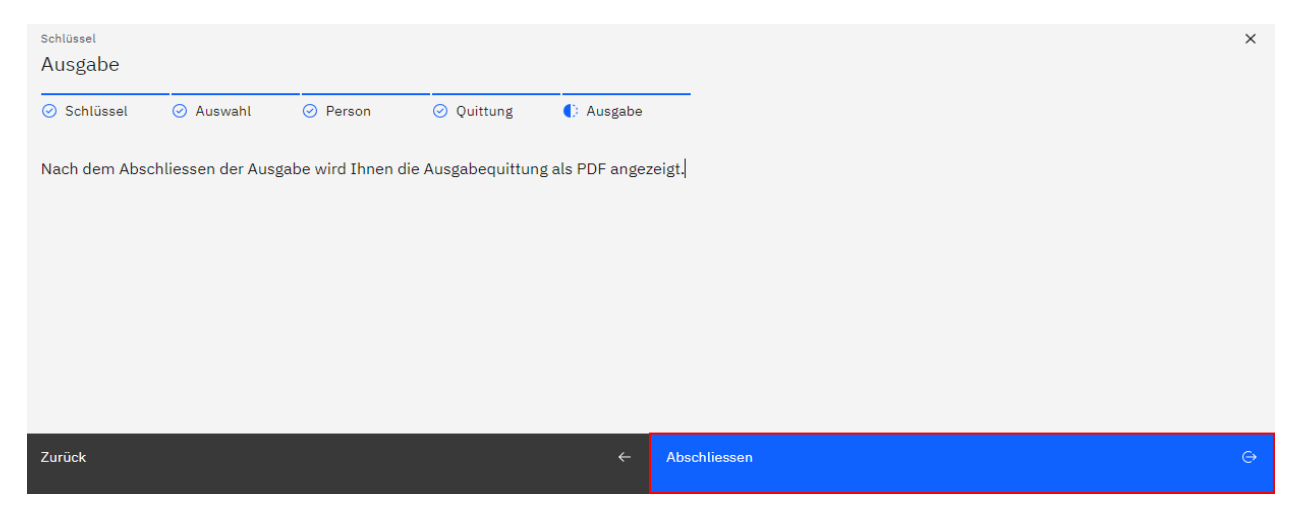

Falls Sie die Quittierungsart «Tablet-Unterschrift» ausgewählt haben, gelangen sie auf eine weitere Seite, auf welcher Sie die Ausgabequittung im Feld «Unterschrift» unterschreiben können.

Für den Fall, dass Sie die Unterschrift wiederholen möchten, klicken Sie auf das Icon () um eine bereits erstellte Signatur zurückzusetzen.

Mittels Aktivieren oder Deaktivieren der Checkbox «PDF nach dem Generieren anzeigen» legen Sie fest, ob die im Rahmen der durchzuführenden Schlüsselausgabe erstellte Quittung nach dem Abschluss der Ausgabe in einem neuen Browser-Fenster geöffnet werden soll oder nicht.

Sobald Sie die Unterschrift erfasst haben, klicken Sie auf die Schaltfläche «Abschliessen», um die Ausgabe abzuschliessen.

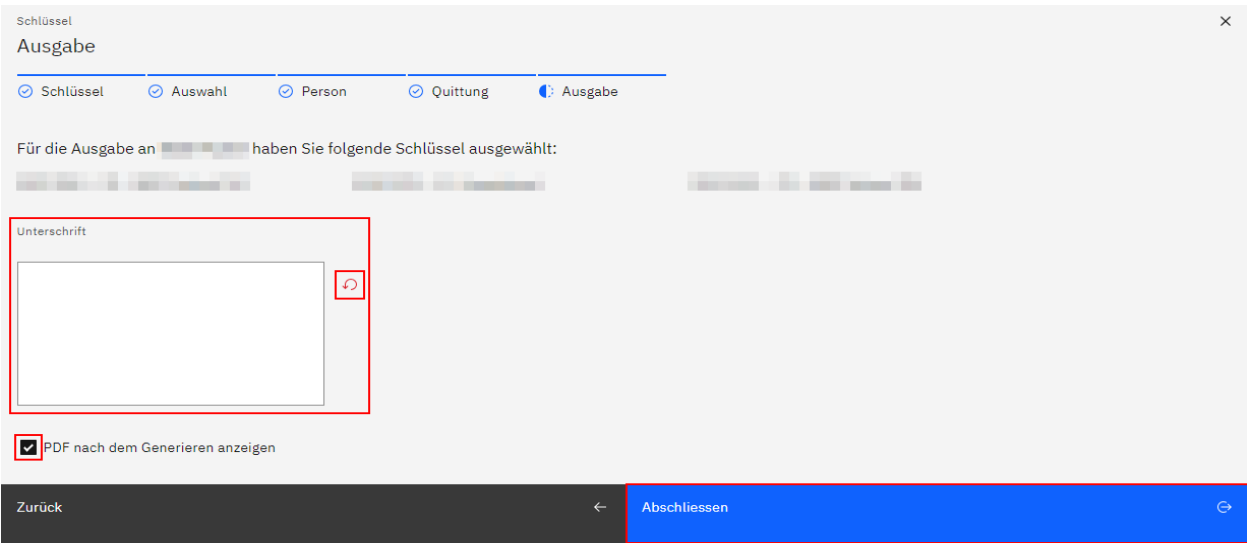

Mittels Klicken auf die Schaltfläche «Projekt hochladen» speichern Sie die vorgenommenen Änderungen definitiv.

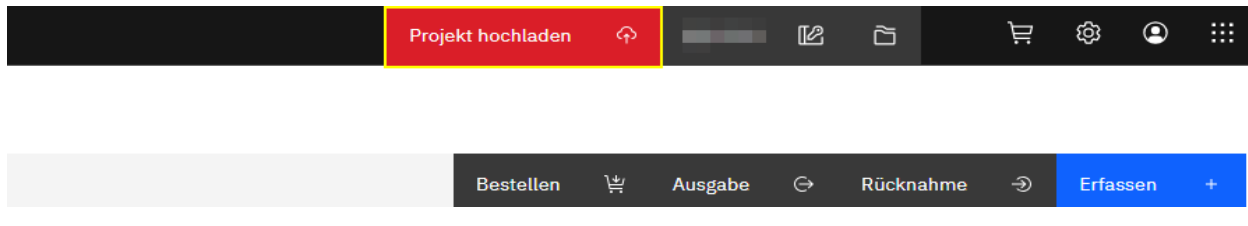

### **Schlüsselrücknahme**

Mittels Anwählen des Radiobuttons einer bestimmten Listenposition und anschliessendem Klicken auf die Schaltfläche «Rücknahme» nehmen Sie ein oder mehrere Schlüsselexemplare zurück, die aktuell an die ausgewählte Person ausgegeben sind.

Ein neues Pop-Up-Fenster öffnet sich.

Hier werden ihnen sämtliche Schlüsselexemplare angezeigt, die sich zurzeit im Besitz der Person befinden.

Im Suchfeld oberhalb der Tabelle kann nach bestimmten Begriffen oder Ziffern gesucht werden.

Um ein oder mehrere Schlüsselexemplare für eine Rücknahme auszuwählen, aktivieren Sie die Checkbox links neben dem gewünschten Schlüssel.

Mittels Anklicken der Checkbox  $\blacksquare$  ganz oben links neben den Spaltentiteln deaktivieren Sie bei Bedarf alle zuvor aktivierten Checkboxen.

Klicken Sie anschliessend auf die Schaltfläche «Weiter».

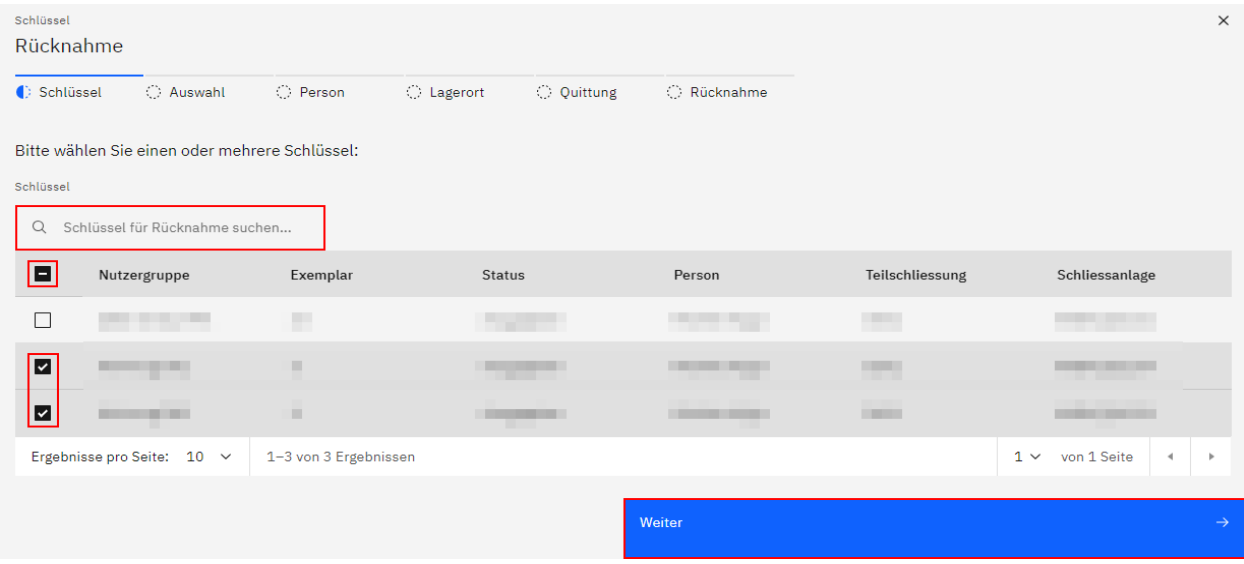

Nun werden Ihnen die zuvor ausgewählten Schlüsselexemplare angezeigt.

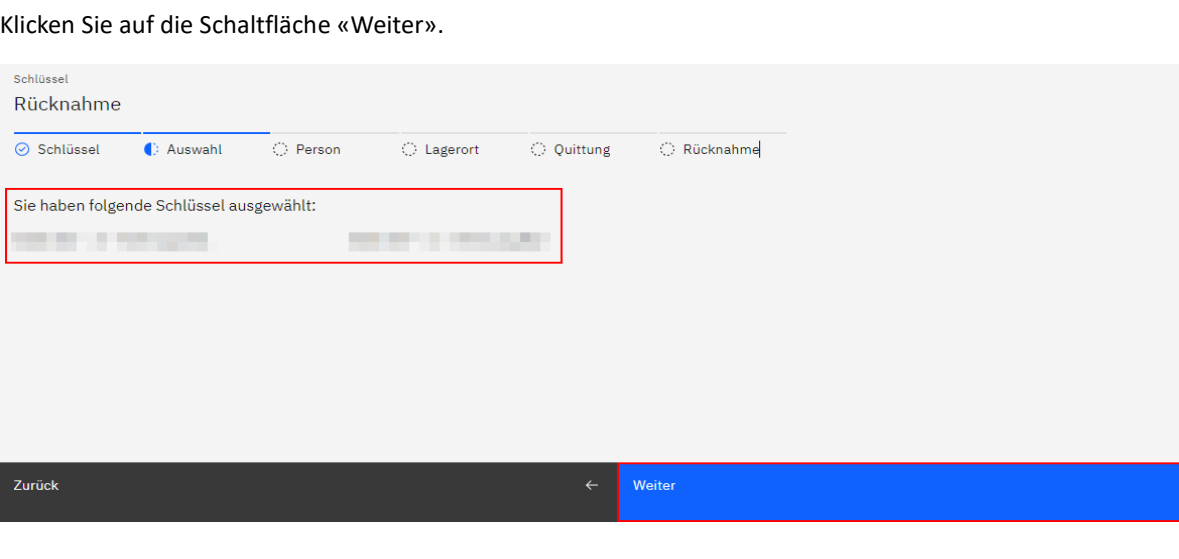

 $\times$ 

Im nächsten Schritt wird nochmals die Person angezeigt, für jene eine Schlüsselrücknahme erstellt werden soll.

*Hinweis:* Diese Auswahl kann nicht geändert werden.

Klicken Sie auf die Schaltfläche «Weiter».

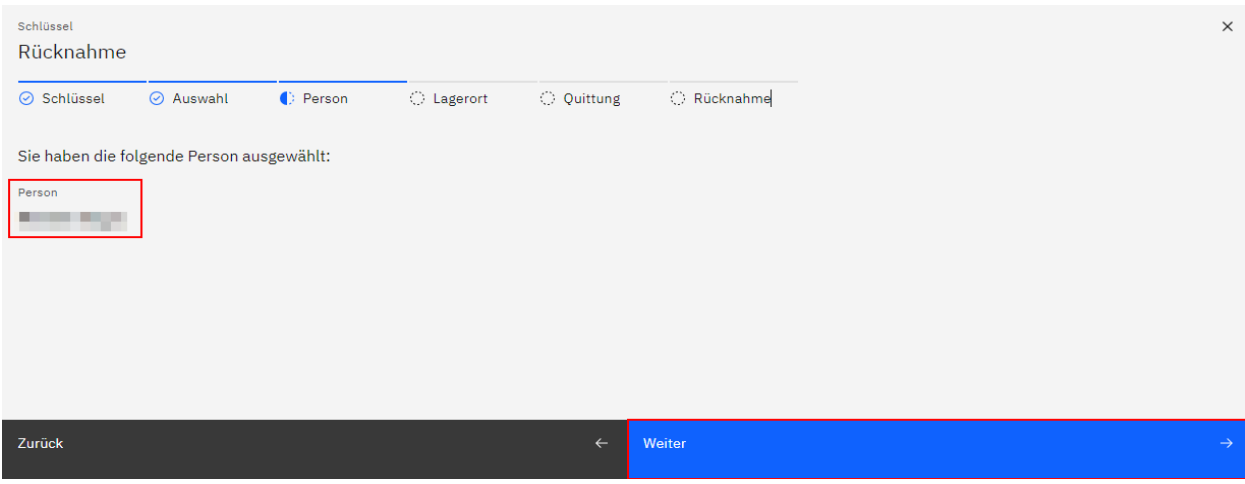

Nun wählen Sie einen Lagerort aus, in welchen das bzw. die zurückzunehmenden Schlüsselexemplare eingebucht werden soll(en).

Geben Sie die Bezeichnung des Lagerorts im entsprechenden Feld ein oder wählen mittels Klicken auf das nach unten gerichtete Dreieck vrechts im Feld aus einer Liste aus vorhandenen Lagerorten aus.

*Hinweis:* Um eine bereits getroffene Auswahl rückgängig zu machen, klicken Sie auf das Kreuz  $\times$  rechts im Feld. Danach ist es möglich, eine neue Option auszuwählen.

Klicken Sie anschliessend auf die Schaltfläche «Weiter».

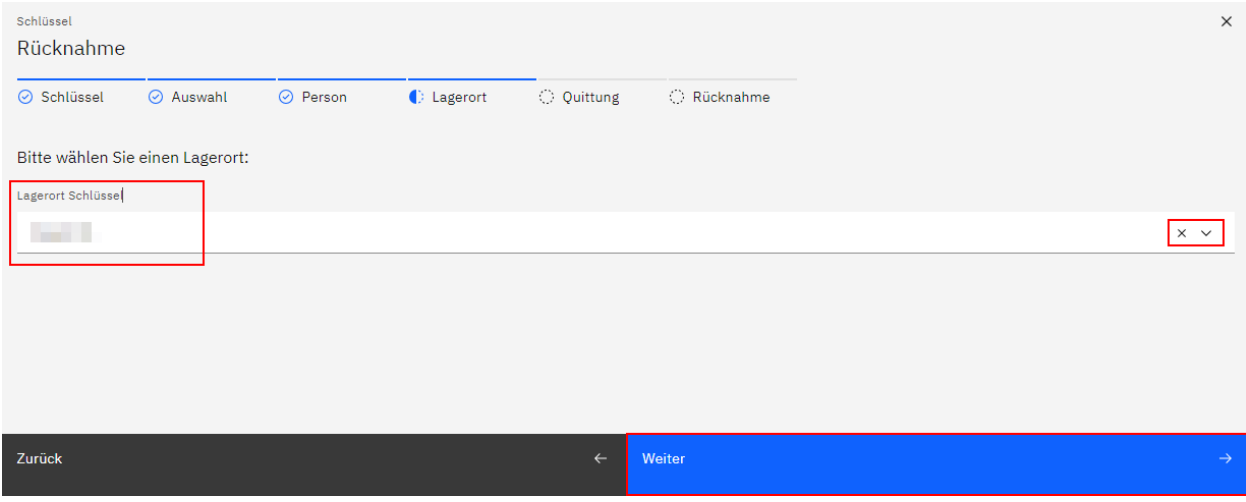

Nun wählen Sie eine Quittierungsart für die zu erstellende Schlüsselrücknahme aus.

Unter dem Titel «Quittungs-Vorlage» wählen Sie die für die zu erstellende Schlüsselrücknahme gewünschte Quittungs-Vorlage mittels Klicken auf das nach unten gerichtete Dreieck  $\backsim$  rechts im Feld.

*Hinweis:* Um eine bereits getroffene Auswahl rückgängig zu machen, klicken Sie auf das Kreuz  $\times$  rechts im Feld. Danach ist es möglich, eine neue Option auszuwählen.

*Bitte beachten:* Falls Sie noch keine Quittierungs-Vorlage erfasst haben oder die erfassten Vorlagen den Status «inaktiv» haben, erfassen und aktivieren Sie bitte mindestens eine Vorlage vor der Durchführung einer Schlüsselausgabe bzw. Schlüsselrücknahme.

Es ist einerseits möglich, eine Papierquittung zu erstellen, welche Ihnen nach Abschluss der Rücknahme als PDF angezeigt wird und die Sie abspeichern oder direkt ausdrucken können.

Zum anderen ist es möglich, eine Quittung zu erstellen, die im nächsten Schritt direkt am Bildschirm oder Tablet elektronisch unterschrieben wird. Diese kann nach Abschluss der Rücknahme ebenfalls als PDF angezeigt und abgespeichert oder direkt ausgedruckt werden.

Nach der Auswahl der Quittierungsart mittels Anwählen des jeweiligen Radiobuttons klicken Sie auf die Schaltfläche «Weiter».

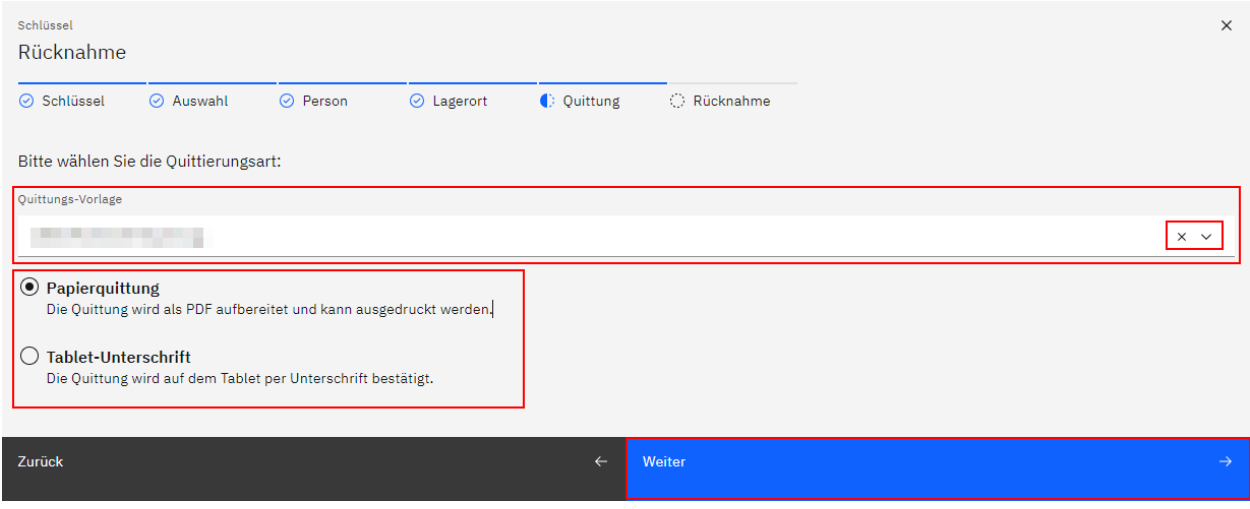

Falls Sie die Quittierungsart «Papierquittung» ausgewählt haben, gelangen sie auf eine weitere Seite, auf welcher Sie die Schlüsselrücknahme mittels Klicken auf die Schaltfläche «Zurücknehmen» abschliessen können.

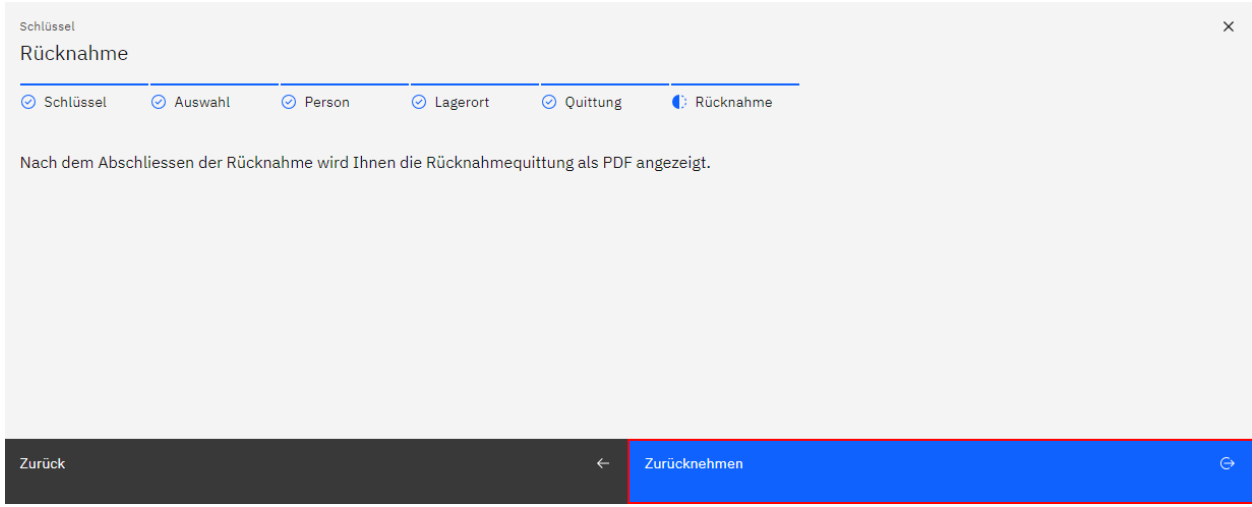

Falls Sie die Quittierungsart «Tablet-Unterschrift» ausgewählt haben, gelangen sie auf eine weitere Seite, auf welcher Sie die Rücknahmequittung im Feld «Unterschrift» unterschreiben können.

Für den Fall, dass Sie die Unterschrift wiederholen möchten, klicken Sie auf das Icon Dum eine bereits erstellte Signatur zurückzusetzen.

Mittels Aktivieren oder Deaktivieren der Checkbox «PDF nach dem Generieren anzeigen» legen Sie fest, ob die im Rahmen der durchzuführenden Schlüsselrücknahme erstellte Quittung nach dem Abschluss der Rücknahme in einem neuen Browser-Fenster geöffnet werden soll oder nicht.

Sobald Sie die Unterschrift erfasst haben, klicken Sie auf die Schaltfläche «Zurücknehmen», um die Schlüsselrücknahme abzuschliessen.

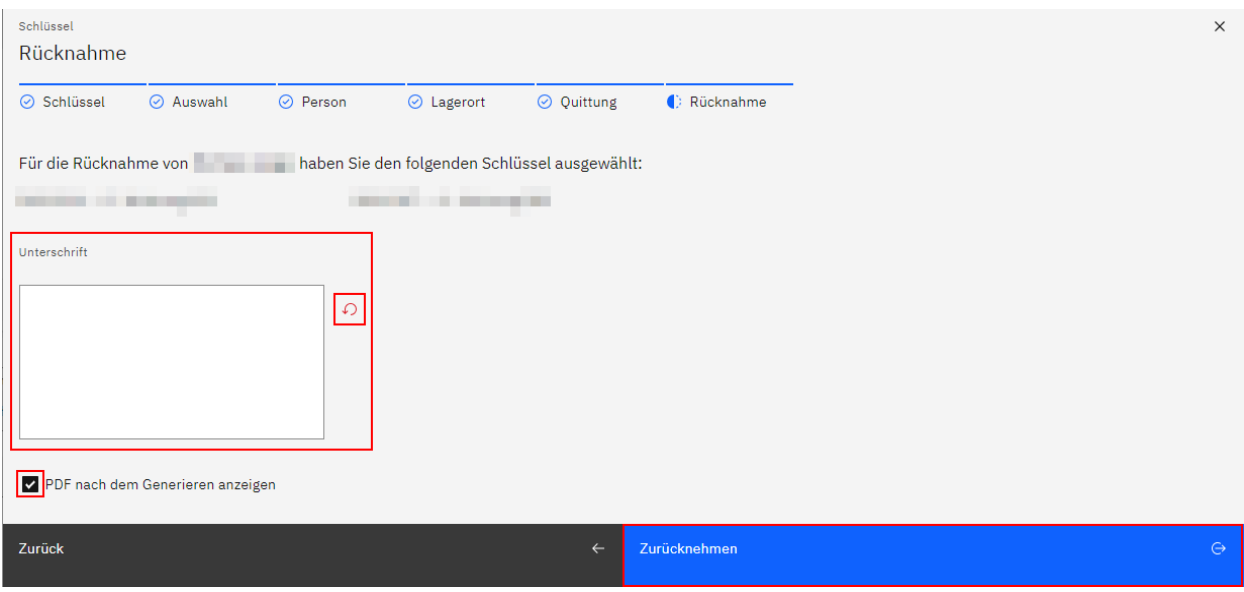

### **Gruppierungen**

*Hinweis:* Diese Funktion ist aktuell noch nicht verfügbar, sie folgt zu einem späteren Zeitpunkt.

### **Schliessanlagen**

Hier werden mittels Klicken auf das nach unten gerichtete Dreieck v rechts neben dem Menü-Titel die in der geöffneten Projektmappe vorhandenen Schliessanlagen aufgelistet.

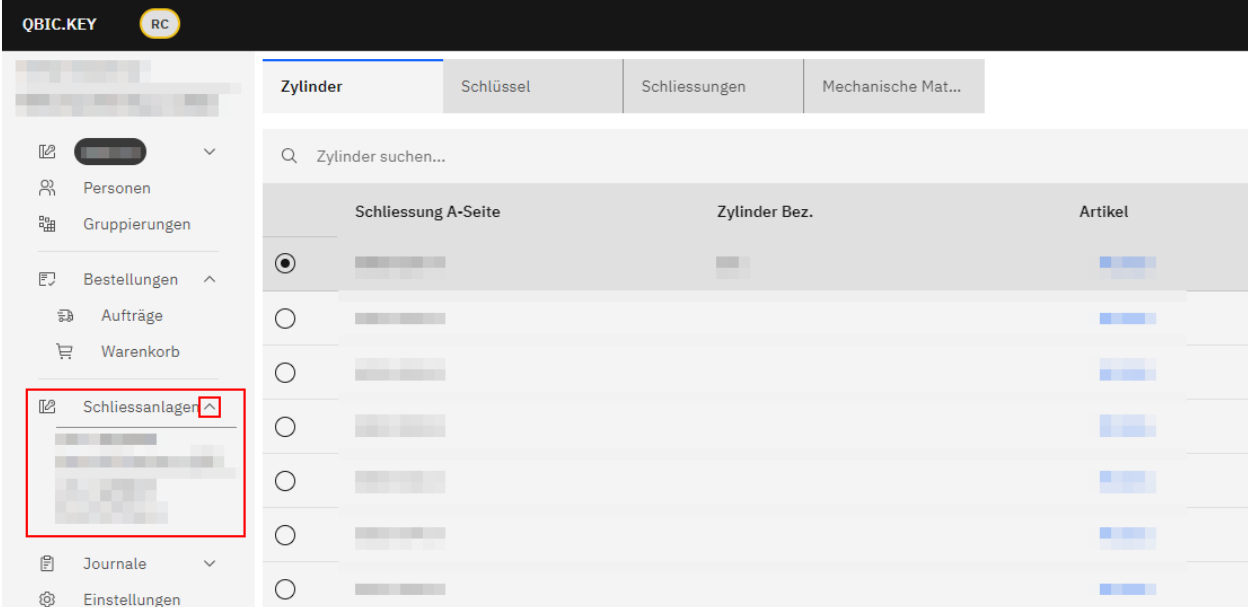

### **Bestellungen**

Im Haupt-Navigations-Menü links ist es unter dem Menüpunkt «Bestellungen» möglich, jederzeit bestehende Aufträge zu Schlüssel- bzw. Zylinderbestellungen einzusehen und weiterzubearbeiten sowie deren Detailinformationen bei Bedarf anzupassen.

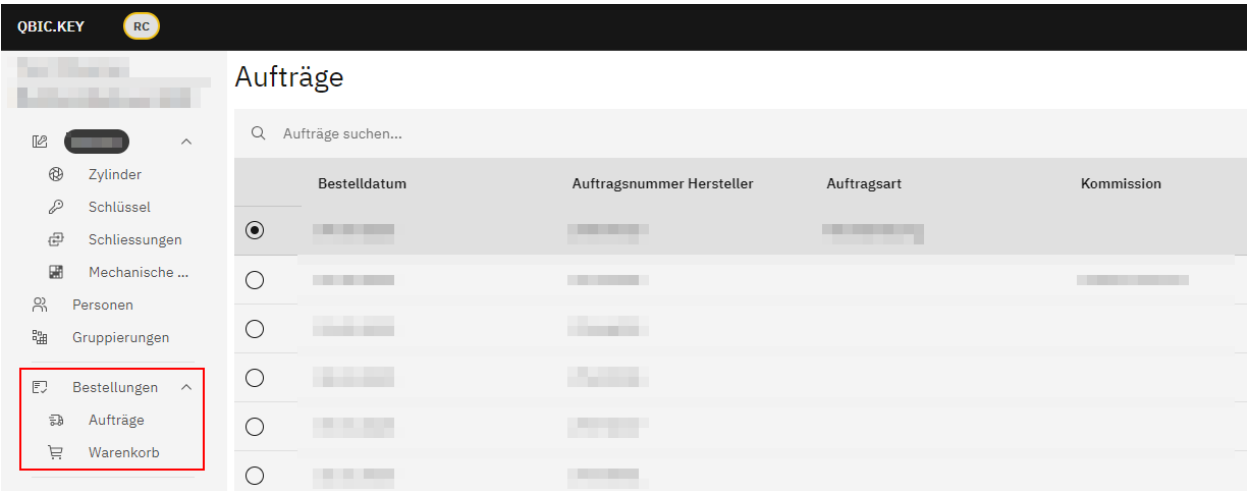

### **Aufträge**

Hier wird eine Liste der vorhandenen Bestellaufträge angezeigt.

Hinweis: Im Fall, dass sich in der vorliegenden Projektmappe mehrere Schliessanlagen befinden, stellen Sie sicher, dass sie die gewünschte Anlage zur Ansicht ausgewählt haben, um die entsprechenden vorhandenen Aufträge anzuzeigen.

Im Suchfeld oberhalb der Tabelle kann nach bestimmten Begriffen oder Ziffern gesucht werden.

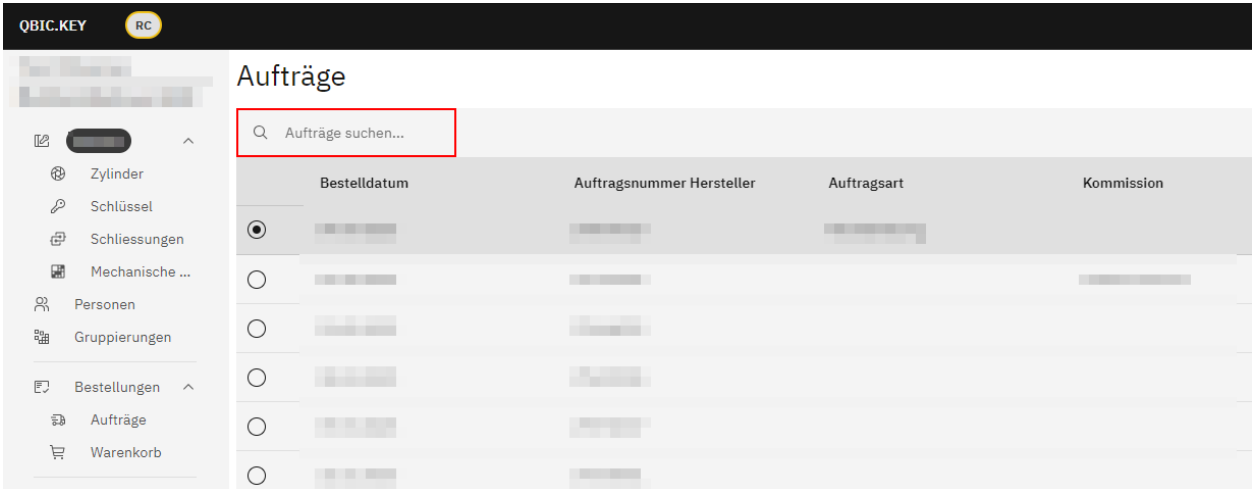

Mittels Anwählen des Radiobuttons einer bestimmten Listenposition werden weiter unten auf der Seite Detailinformationen des jeweiligen Auftrags angezeigt.

Ab dem Augenblick, da in einem der hier angezeigten Felder eine neue Texteingabe oder Auswahl getätigt wird oder eine bestehende Texteingabe oder Auswahl geändert wird, erscheint der Titel des jeweiligen Feldes fett und unterstrichen.

Zudem erscheinen nun die Schaltflächen «Abbrechen» und «Speichern».

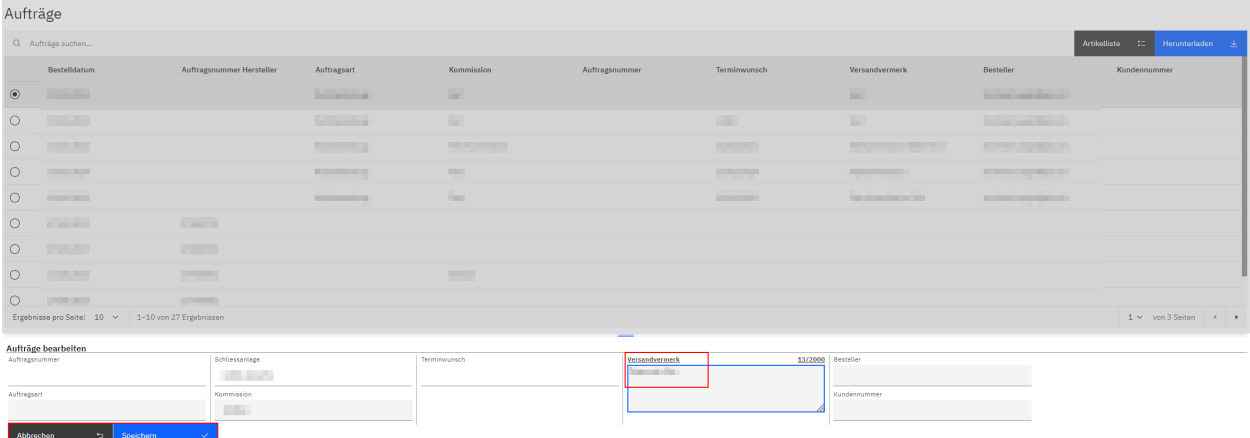

Um getätigte Änderungen zu speichern, klicken Sie auf die Schaltfläche «Speichern».

Daraufhin erscheinen die Titel der geänderten Felder wieder in normaler Schrift (nicht fett und nicht unterstrichen).

Die beiden Schaltflächen «Abbrechen» und «Speichern» verschwinden, stattdessen erscheint ganz oben auf der Seite die Schaltfläche «Projekt hochladen».

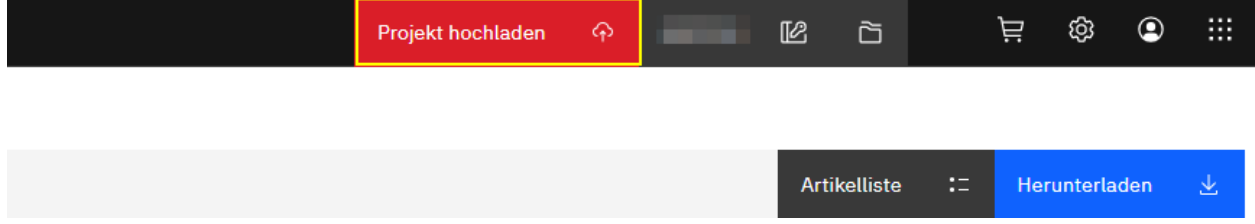

*Hinweis:* Listeneinträge in Tabellen, die noch nicht definitiv gespeicherte Änderungen aufweisen, werden mit folgendem Icon gekennzeichnet:  $\sqrt{2}$ 

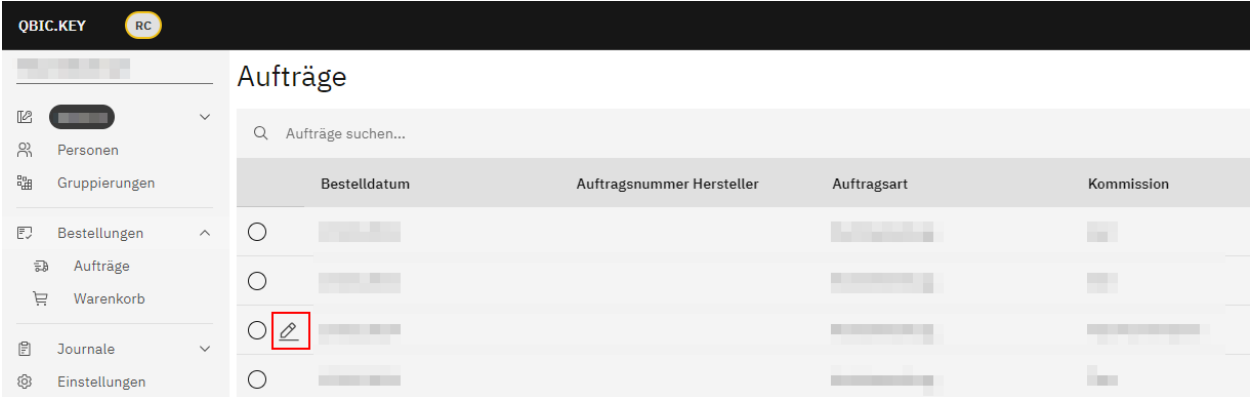

Mittels Klicken auf die Schaltfläche «Projekt hochladen» speichern Sie die vorgenommenen Änderungen definitiv.

### **Warenkorb**

Mittels Klicken auf den Unter-Menüpunkt «Warenkorb» im Hauptmenü «Bestellungen» in der Haupt-Menü-Navigation wird der Warenkorb angezeigt.

Dieser kann entweder leer sein oder zu bestellende Schlüssel- bzw. Zylinderartikel beinhalten.

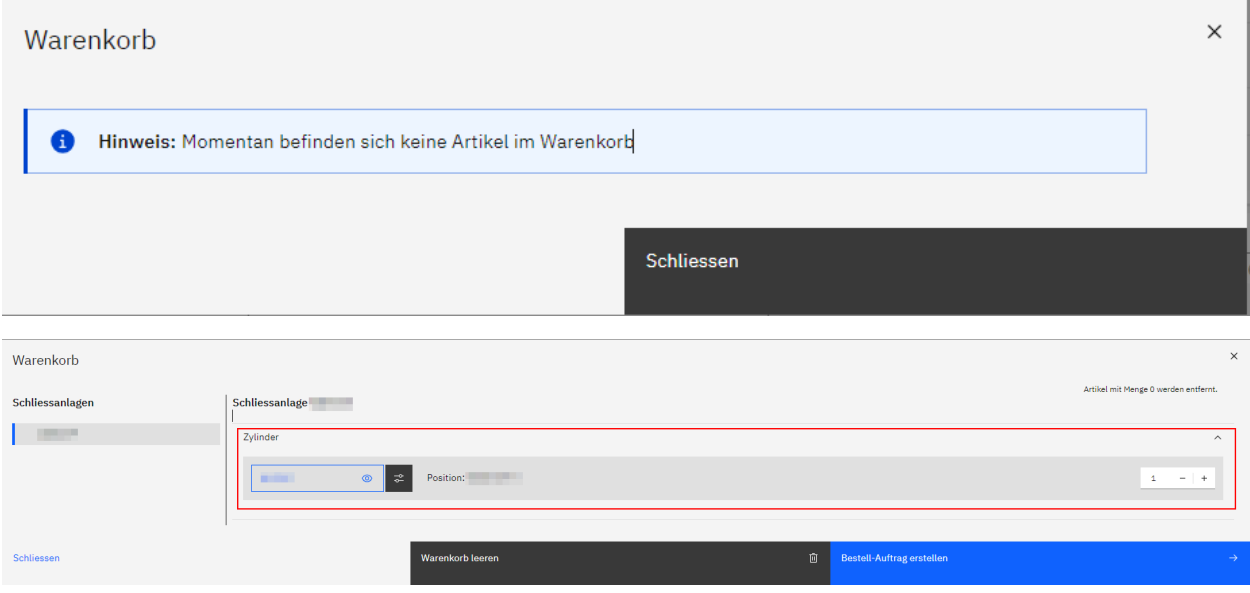

Mittels Klicken auf die Schaltfläche «Warenkorb leeren» ist es via ein weiteres Bestätigungsfenster und Klicken auf die Schaltfläche «Leeren» möglich, vorhandene Warenkorbinhalte zu löschen und den Warenkorb zu leeren.

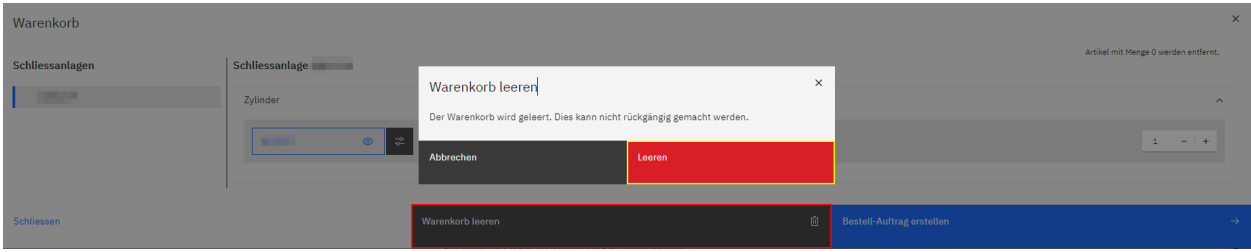

Ein im Warenkorb bereits vorhandener Zylinder- bzw. Schlüsselartikel kann hier bei Bedarf nochmals angepasst werden, ebenso wie die Anzahl der zu bestellenden Artikel über die Icons + und – oder über die direkte Eingabe einer Zahl.

Sobald alles nach Ihren Wünschen bearbeitet wurde, klicken Sie auf die Schaltfläche «Bestell-Auftrag erstellen», um einen Bestell-Auftrag zu erstellen.

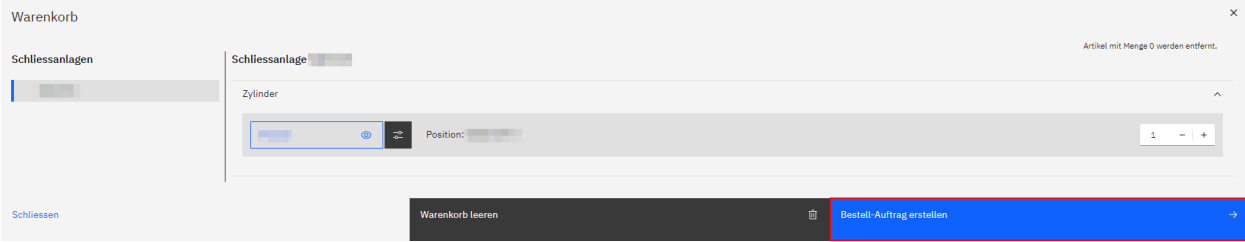

Es öffnet sich ein weiteres Pop-Up-Fenster.

Hier füllen Sie die Felder «Kommission» und «Versandvermerk» aus und wählen im Feld «Terminwunsch» entweder mittels manueller Texteingabe oder mittels Klicken auf das Kalender-Icon 户 einen Wunsch-Liefer-Datum aus.

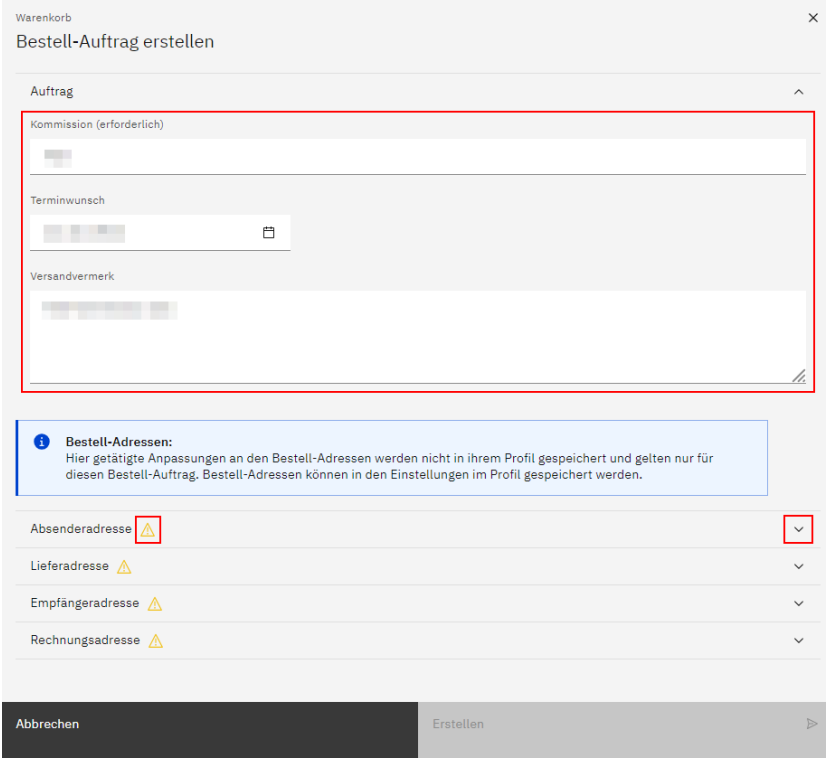

Weiter unten auf der Seite ist es möglich, an den Bestell-Adressen (Absenderadresse, Lieferadresse, Empfängeradresse, Rechnungsadresse) Änderungen vorzunehmen. Diese Anpassungen werden nicht in Ihrem Profil gespeichert, sondern gelten nur für den vorliegenden Bestell-Auftrag.

Mittels Klicken auf das nach unten gerichtete Dreieck v rechts neben der jeweiligen Adresse erscheinen mehrere Eingabefelder.

Solange nicht alle erforderlichen Felder ausgefüllt wurden, wird rechts neben der Adressen-Bezeichnung das Icon

angezeigt. Eine solche Adresse kann nicht verwendet werden. Sobald alle erforderlichen Felder ausgefüllt wurden, verschwindet das Icon.

Mittels Klicken auf den Link «Für alle Adressen übernehmen» übernehmen Sie die getätigten Eingaben bei Bedarf für alle vier Adressen.

Nachdem Sie allfällige Anpassungen an einer oder mehreren Bestell-Adressen vorgenommen haben, klicken Sie auf die Schaltfläche «Bestell-Auftrag abschliessen», um den Bestellvorgang abzuschliessen.

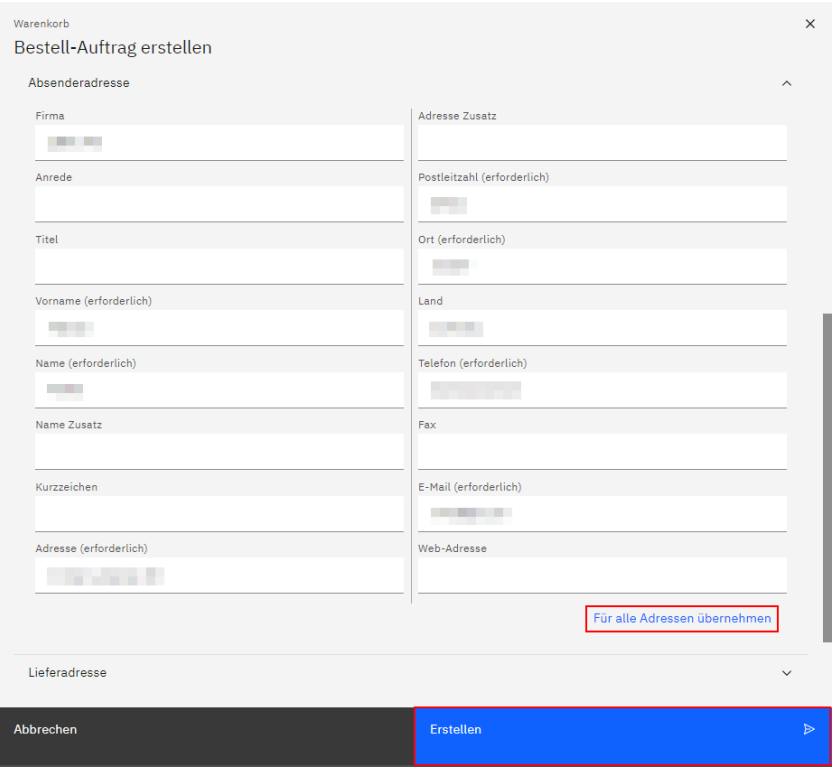

Mittels Klicken auf die Schaltfläche «Projekt hochladen» speichern Sie die Bestellung definitiv.

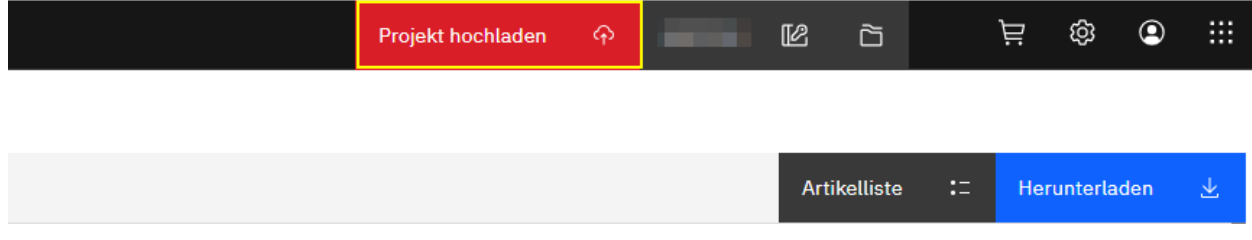

### **Journale**

Hier werden vorhandene Schlüssel-, Zylinder- und Bestellauftragsjournale angezeigt.

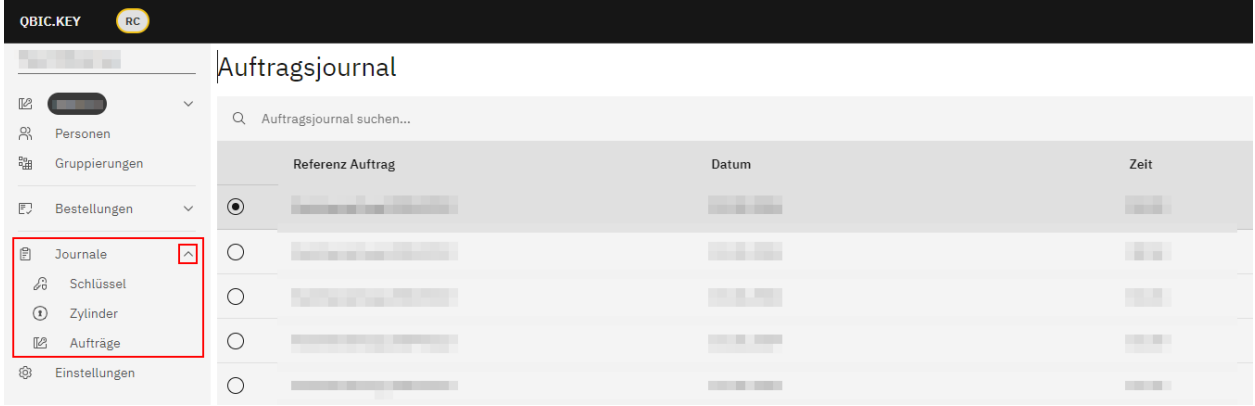

### **Schlüsseljournal**

Im Zuge von Schlüsselausgaben und Schlüsselrücknahmen werden Schlüsseljournale erstellt.

Im Suchfeld oberhalb der Tabelle kann nach bestimmten Begriffen oder Ziffern gesucht werden.

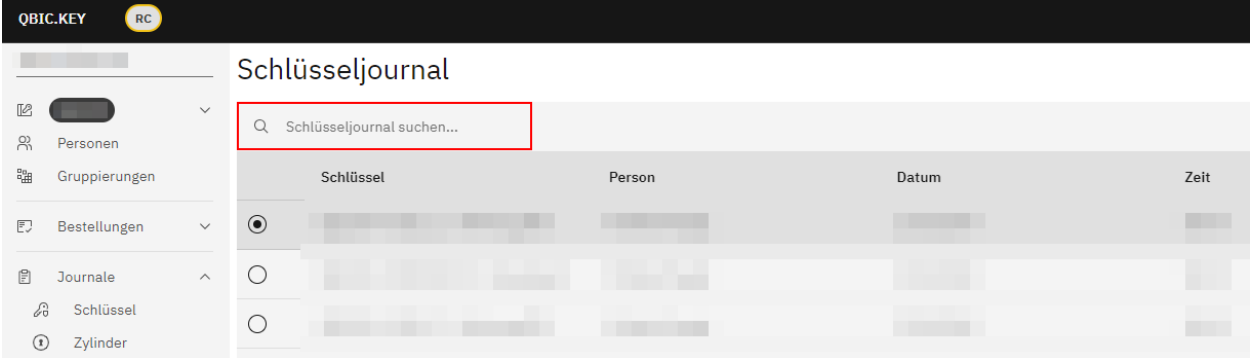

Mittels Anwählen des Radiobuttons einer bestimmten Listenposition werden weiter unten auf der Seite Detailinformationen der jeweiligen Ausgabe bzw. Rücknahme angezeigt.

Einige der Informationen können nachträglich bearbeitet bzw. geändert werden.

Ab dem Augenblick, da in einem der hier angezeigten Felder eine neue Texteingabe oder Auswahl getätigt oder eine bestehende Texteingabe oder Auswahl geändert wird, erscheint der Titel des jeweiligen Feldes fett und unterstrichen.

Zudem erscheinen nun die Schaltflächen «Abbrechen» und «Speichern».

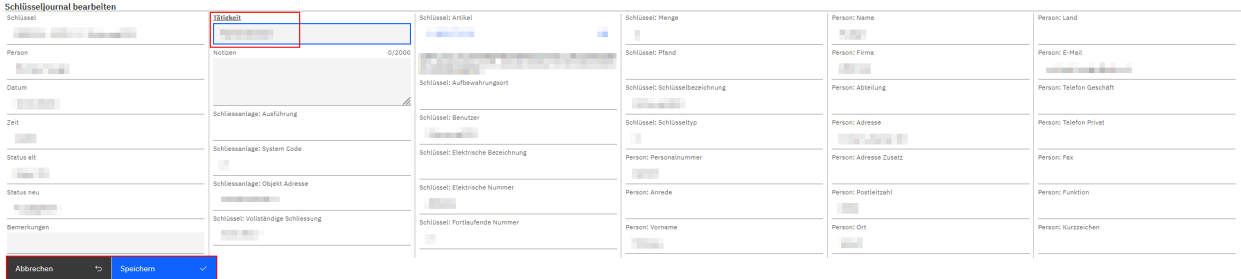

Um getätigte Änderungen zu speichern, klicken Sie auf die Schaltfläche «Speichern».

Daraufhin erscheinen die Titel der geänderten Felder wieder in normaler Schrift (nicht fett und nicht unterstrichen).

Die beiden Schaltflächen «Abbrechen» und «Speichern» verschwinden, stattdessen erscheint ganz oben auf der Seite die Schaltfläche «Projekt hochladen».

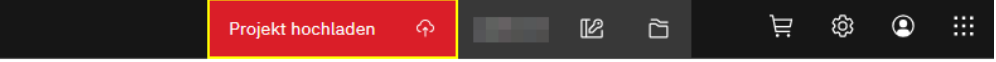

*Hinweis:* Listeneinträge in Tabellen, die noch nicht definitiv gespeicherte Änderungen aufweisen, werden mit folgendem Icon gekennzeichnet:  $\mathcal{L}$ 

Mittels Klicken auf die Schaltfläche «Projekt hochladen» speichern Sie die vorgenommenen Änderungen definitiv.

### **Zylinderjournal**

*Hinweis:* Diese Funktion ist aktuell noch nicht verfügbar, sie folgt zu einem späteren Zeitpunkt.

### **Auftragsjournal**

Hier wird Ihnen eine Liste der vorhandenen Auftragsjournale in Form einer Tabelle angezeigt.

Im Suchfeld oberhalb der Tabelle kann nach bestimmten Begriffen oder Ziffern gesucht werden.

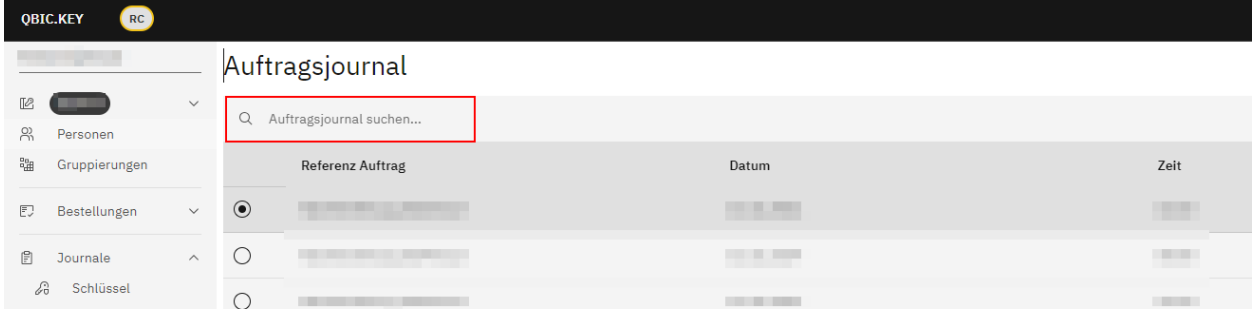

Mittels Anwählen des Radiobuttons einer bestimmten Listenposition werden weiter unten auf der Seite Detailinformationen des jeweiligen Auftragsjournals angezeigt.

Ab dem Augenblick, da in einem der hier angezeigten Felder eine neue Texteingabe oder Auswahl getätigt wird oder eine bestehende Texteingabe oder Auswahl geändert wird, erscheint der Titel des jeweiligen Feldes fett und unterstrichen.

Zudem erscheinen nun die Schaltflächen «Abbrechen» und «Speichern».

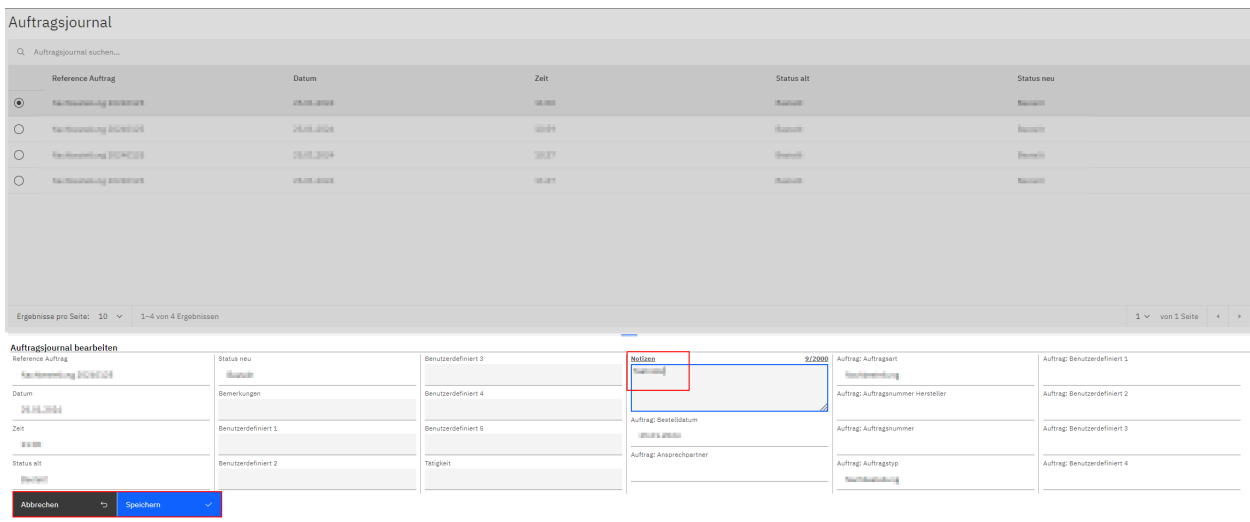

Um getätigte Änderungen zu speichern, klicken Sie auf die Schaltfläche «Speichern».

Daraufhin erscheinen die Titel der geänderten Felder wieder in normaler Schrift (nicht fett und nicht unterstrichen).

Die beiden Schaltflächen «Abbrechen» und «Speichern» verschwinden, stattdessen erscheint ganz oben auf der Seite die Schaltfläche «Projekt hochladen».

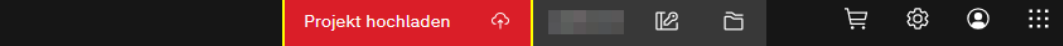

*Hinweis:* Listeneinträge in Tabellen, die noch nicht definitiv gespeicherte Änderungen aufweisen, werden mit folgendem Icon gekennzeichnet:  $\mathcal{Q}$ 

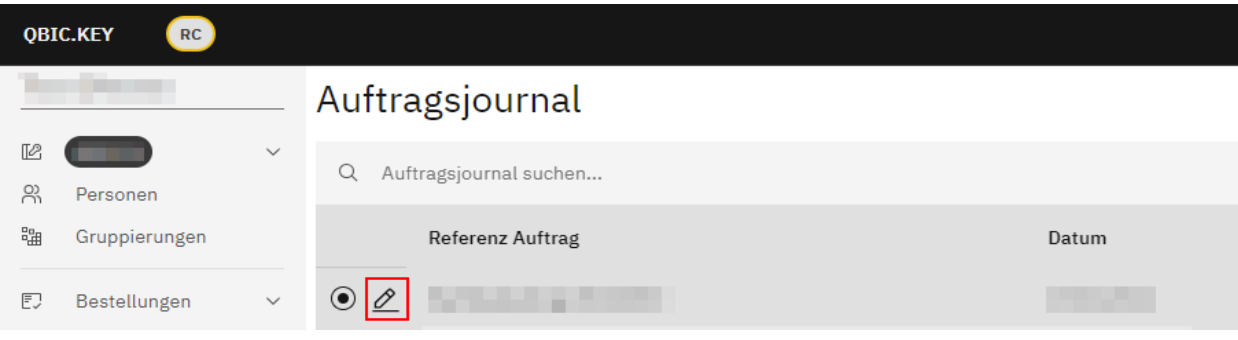

Mittels Klicken auf die Schaltfläche «Projekt hochladen» speichern Sie die vorgenommenen Änderungen definitiv.

# **Schliessanlagen-Übersicht**

Mittels Klicken auf das Icon **im Header öffnet sich ein Pop-Up-Fenster.** 

Hier werden Detailinformationen der ausgewählten Schliessanlage angezeigt.

Im Fall, dass in der geöffneten Projektmappe mehrere Schliessanlagen hinterlegt sind, ist es möglich, im Auswahlfeld «Schliessanlage» mittels Klicken auf das nach unten gerichtete Dreieck veine bestimmte Anlage zur Ansicht bzw. Bearbeitung auszuwählen.

*Hinweis:* Um eine bereits getroffene Auswahl rückgängig zu machen, klicken Sie auf das Kreuz x rechts im Feld.

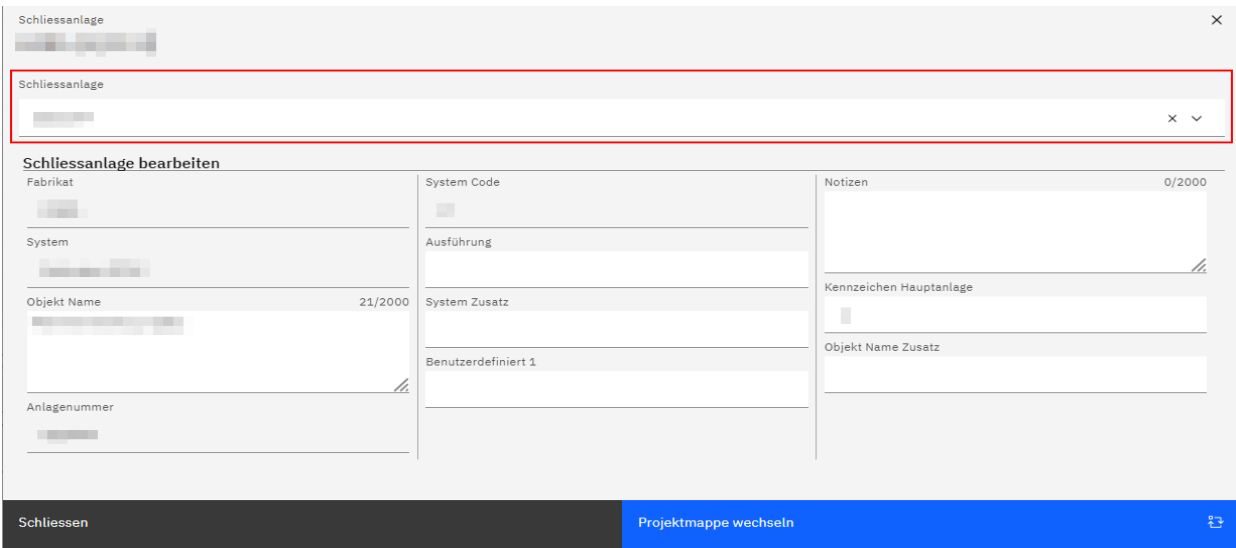

Hier ist es möglich, Änderungen an Detailinformationen der ausgewählten Schliessanlage vorzunehmen.

Ab dem Augenblick, da in einem der hier angezeigten Felder eine neue Texteingabe oder Auswahl getätigt wird oder eine bestehende Texteingabe oder Auswahl geändert wird, erscheint der Titel des jeweiligen Feldes fett und unterstrichen.

Zudem erscheinen nun die Schaltflächen «Abbrechen» und «Speichern».

Um getätigte Änderungen zu speichern, klicken Sie auf die Schaltfläche «Speichern».

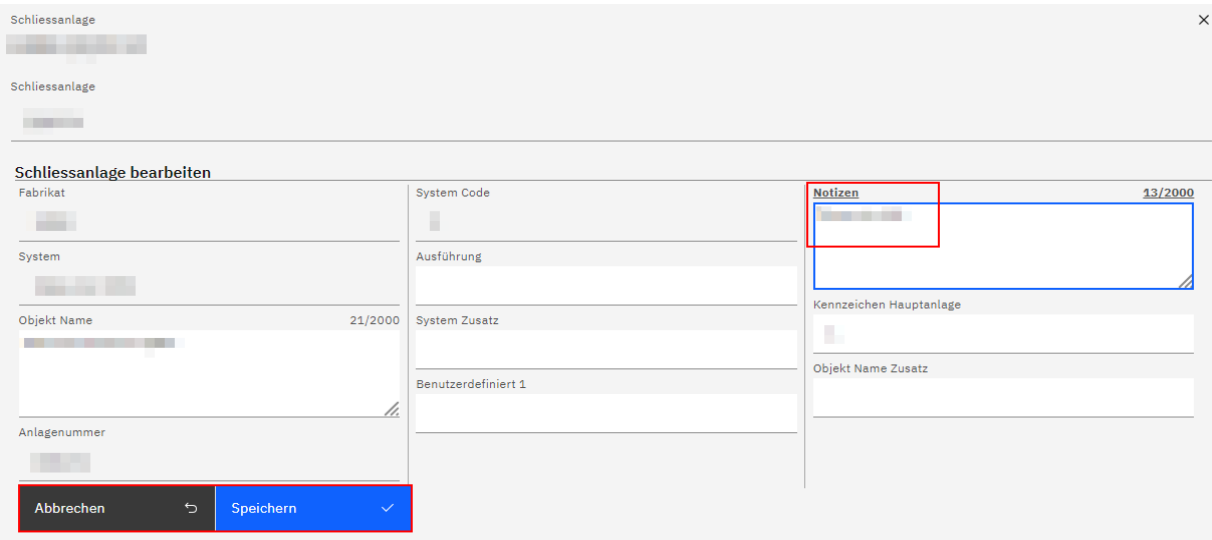

Daraufhin erscheinen die Titel der geänderten Felder wieder in normaler Schrift (nicht fett und nicht unterstrichen).

Die beiden Schaltflächen «Abbrechen» und «Speichern» verschwinden, stattdessen erscheint ganz oben auf der Seite die Schaltfläche «Projekt hochladen».

Mittels Klicken auf die Schaltfläche «Projekt hochladen» speichern Sie die vorgenommenen Änderungen definitiv.

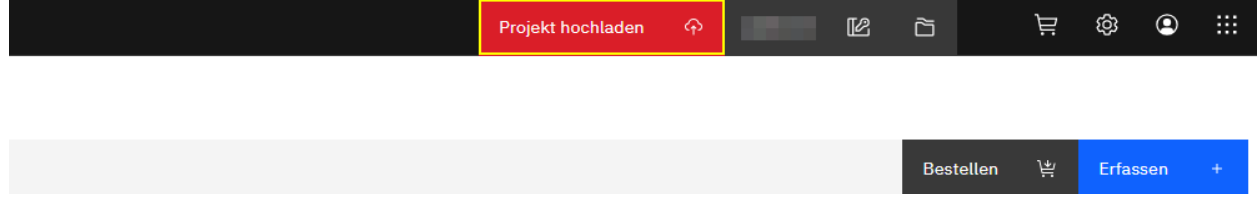

Für den Fall, dass Sie von hier aus die angezeigte Projektmappe wechseln möchten, klicken Sie auf die Schaltfläche «Projektmappe wechseln».

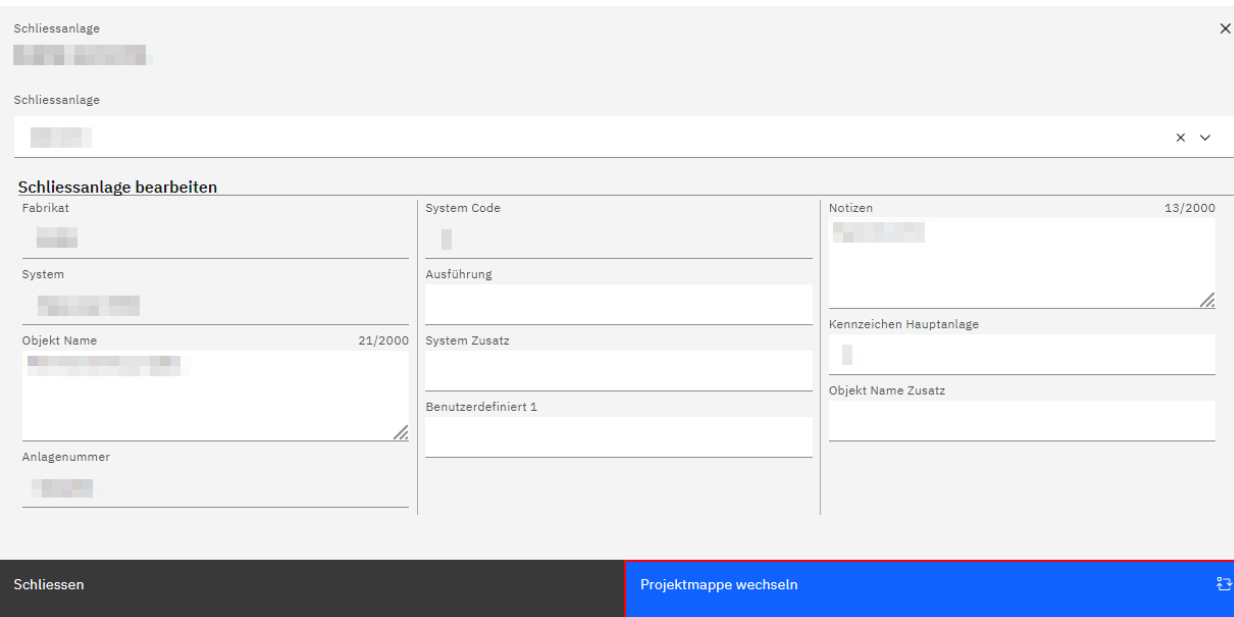

Die aktuell geöffnete Projektmappe wird mit dem Icon @ links neben dem Namen der Mappe angezeigt.

Öffnen Sie die gewünschte Projektmappe mittels Doppelklicken auf die entsprechende Mappe oder mittels Anklicken und anschliessendem Klicken auf die Schaltfläche «Öffnen».

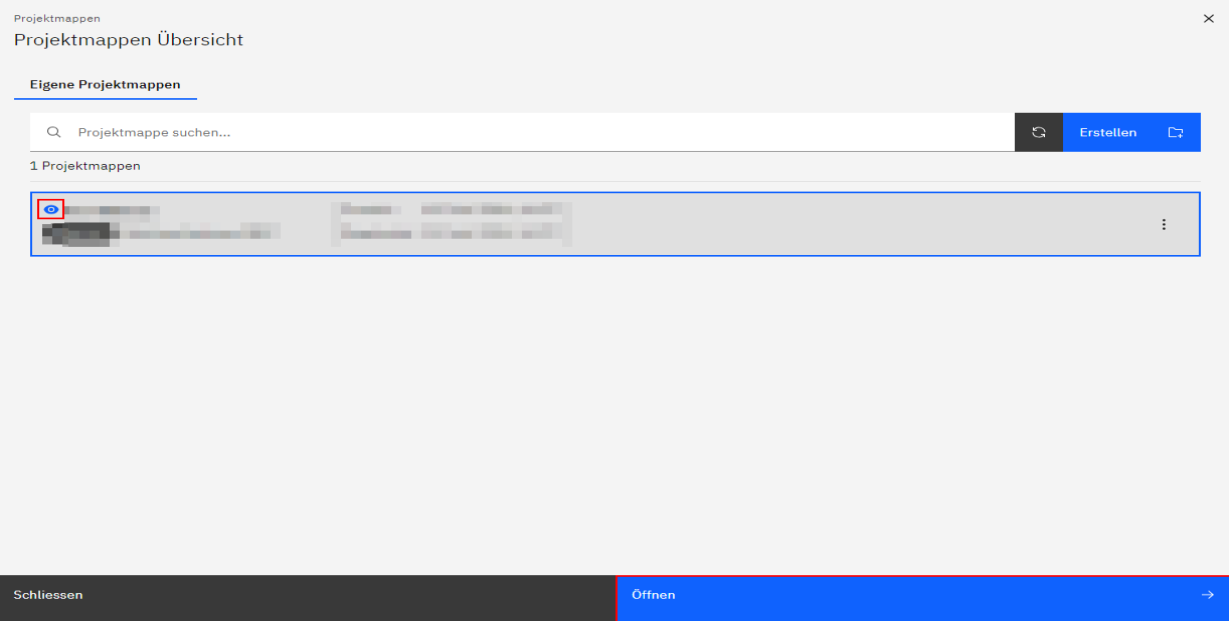

# **Einstellungen**

Hier findet sich eine Auswahl verschiedener Menüpunkte, in welchen diverse Benutzereinstellungen vorgenommen und bei Bedarf angepasst werden können.

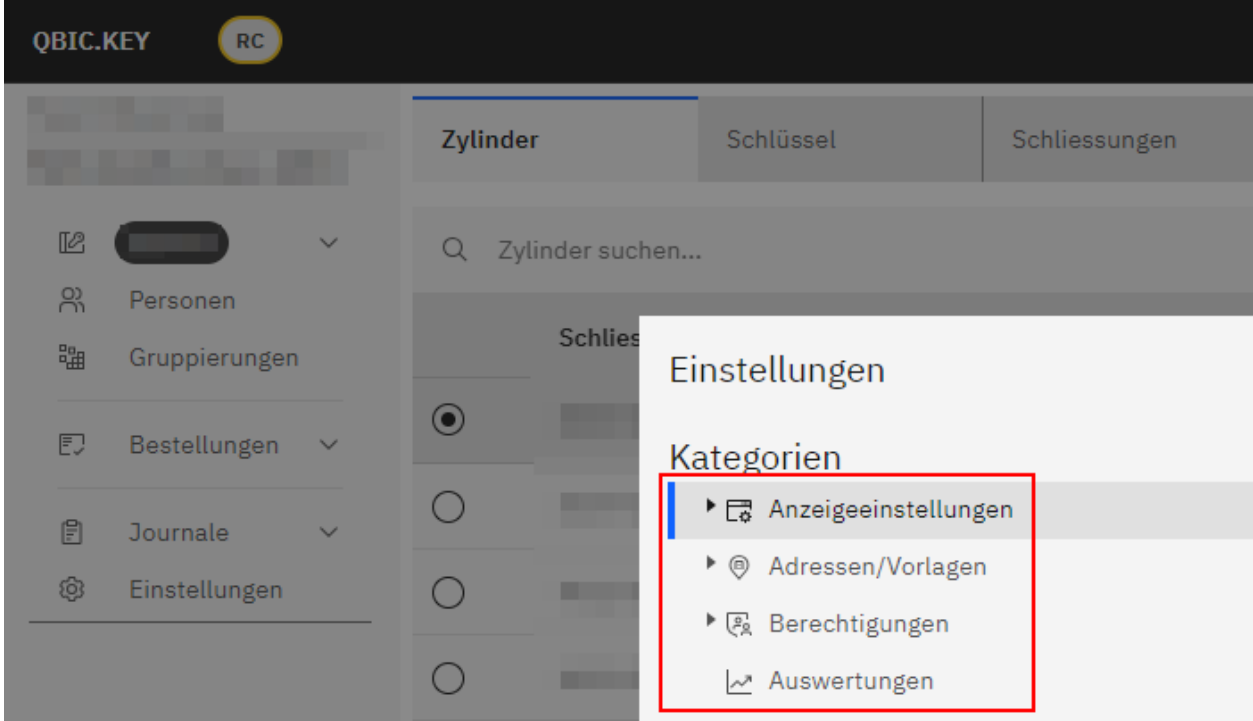

### **Anzeigeeinstellungen**

Hier werden mittels Klicken auf das Dreieck links vom Menütitel drei weitere Untermenüs geöffnet.

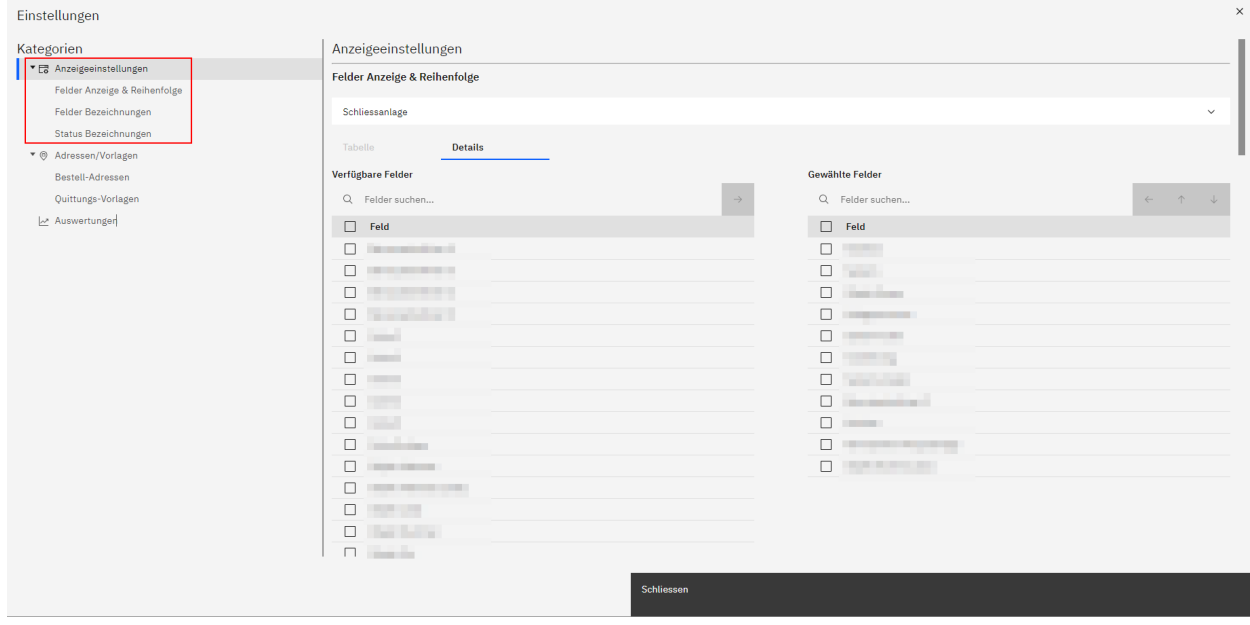

#### **Felder Anzeige & Reihenfolge**

Hier können für die Elemente Schliessanlage, Zylinder, Schlüssel, Schliessungen, Mechanische Matrix, EPOS, Aufträge, Personen, Gruppierungen, Zylinderjournal, Schlüsseljournal und Auftragsjournal Einstellungen vorgenommen werden.

Es ist möglich, jeweils für die angezeigte Tabelle sowie für die Detailinformationen weiter unten auf der Seite festzulegen, welche Felder in welcher Reihenfolge angezeigt werden sollen.

Zusätzlich können für die Tabellen Breiten bzw. Breakpoints festgelegt werden.

Zur Auswahl stehen folgende Optionen:

- Max. >1584px (Desktop)
- X-Large 1312px 1584px (Desktop & grosse Tablets)
- Large 1056px 1312px (Tablets)
- Medium 672px 1056px (Kleine Tablets)
- Small <672px (Smartphones)

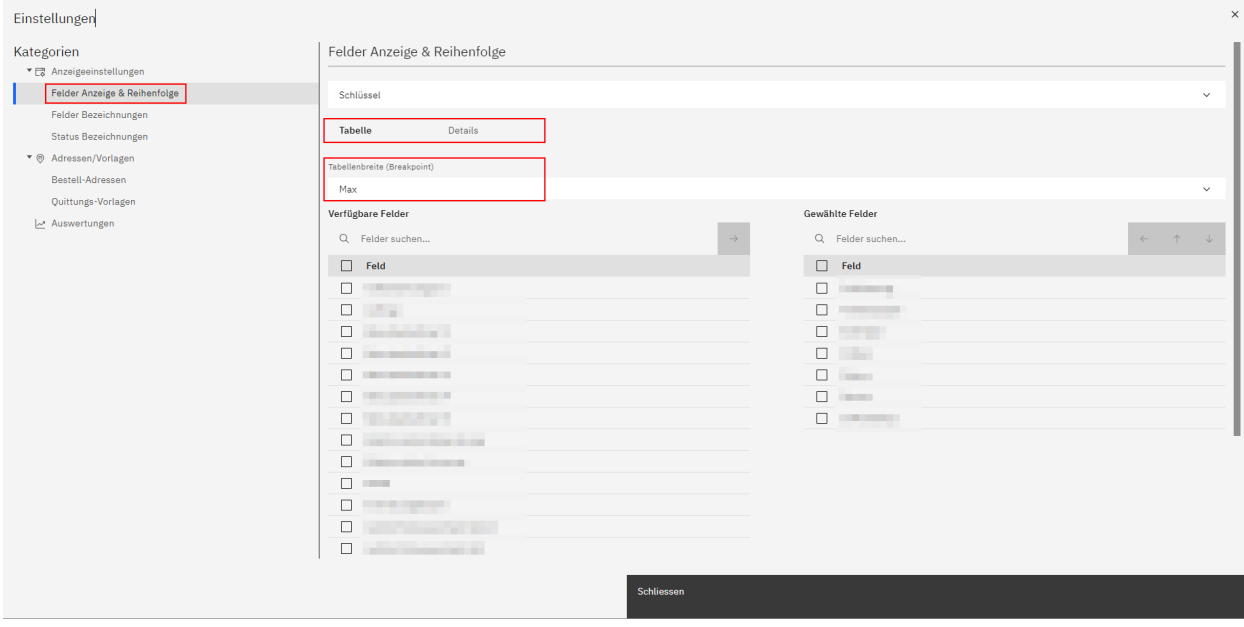

Um einzelne verfügbare Felder für eine bestimmte Tabelle auszuwählen, sodass sie in dieser angezeigt werden, wählen Sie oben in der Auswahlliste mittels Klicken auf das nach unten gerichtete Dreieck  $\vee$  das gewünschte Hauptelement aus (Schliessanlage, Zylinder usw.) und klicken daraufhin auf das Register «Tabelle».

Aktivieren Sie nun die Checkbox(en) des bzw. der Felder, die sie in Zukunft anzeigen wollen.

Klicken Sie daraufhin auf das Icon  $\rightarrow$ 

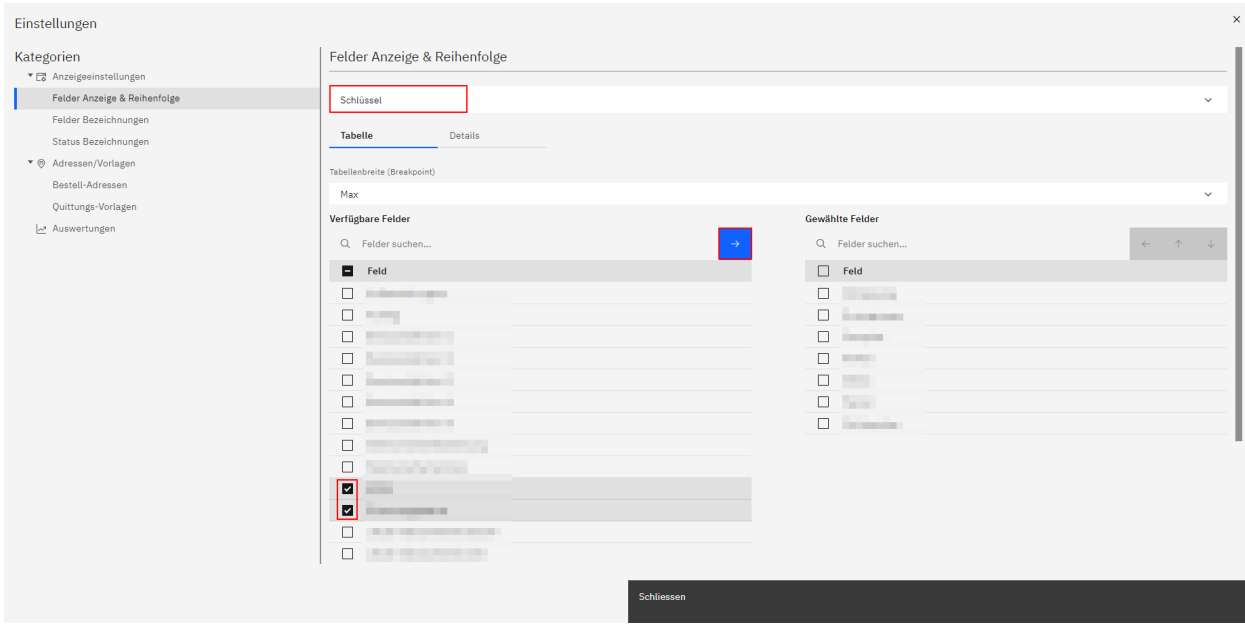

Das bzw. die Felder erscheinen daraufhin auf der rechten Seite in der Liste der gewählten Felder.

Die Reihenfolge, in welcher die Felder in der Tabelle erscheinen sollen, kann mit Hilfe von Aktivieren der jeweiligen Checkbox und den Icons  $\rightarrow$  (hinauf, hinunter) festgelegt werden.

Über das Icon <sup>ka</sup>kann ein Feld aus der Liste der zur Ansicht ausgewählten Felder zurück in die Liste der verfügbaren Felder verschoben werden.

Entsprechend wird es in der Tabelle oder in der Detailansicht nicht mehr angezeigt.

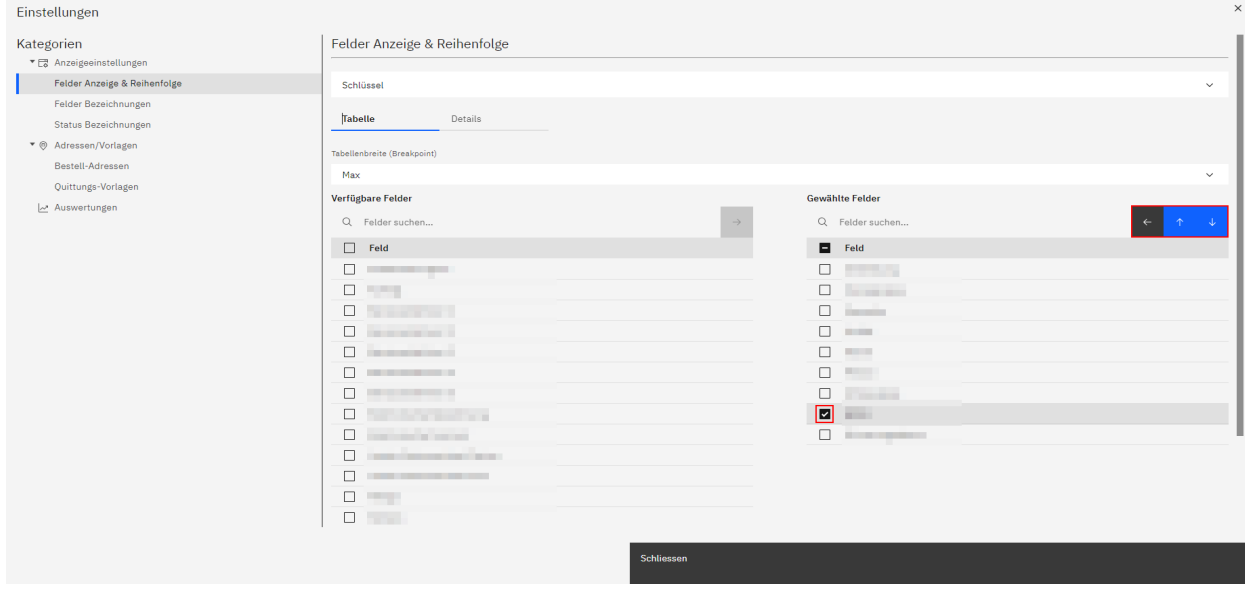

Dieselbe Vorgehensweise gilt für die Auswahl der anzuzeigenden Felder für die Detailinformationen zur jeweiligen Listenposition, die unterhalb der Tabellen angezeigt werden.

Bestätigt werden die vorgenommenen Änderungen mittels Klicken auf die Schaltfläche «Schliessen».

#### **Felder-Bezeichnungen**

Hier können für die Elemente Schliessanlage, Zylinder, Schlüssel, Schliessungen, Mechanische Matrix, EPOS, Aufträge, Personen, Gruppierungen, Zylinderjournal, Schlüsseljournal, Auftragsjournal, Ausgegebene Schlüssel, Schlüssel für Ausgabe und Schlüssel für Rücknahme Einstellungen zu Felder-Bezeichnungen vorgenommen werden.

Wählen Sie oben in der Auswahlliste mittels Klicken auf das nach unten gerichtete Dreieck v das gewünschte Hauptelement aus (Schliessanlage, Zylinder usw.).

Für jedes Hauptelement können in den aufgelisteten Feldern bei Bedarf eigene Bezeichnungen eingegeben werden. Diese überschreiben daraufhin die links aufgeführten Standard-Bezeichnungen.

Bestätigt werden die vorgenommenen Änderungen mittels Klicken auf die Schaltfläche «Schliessen».

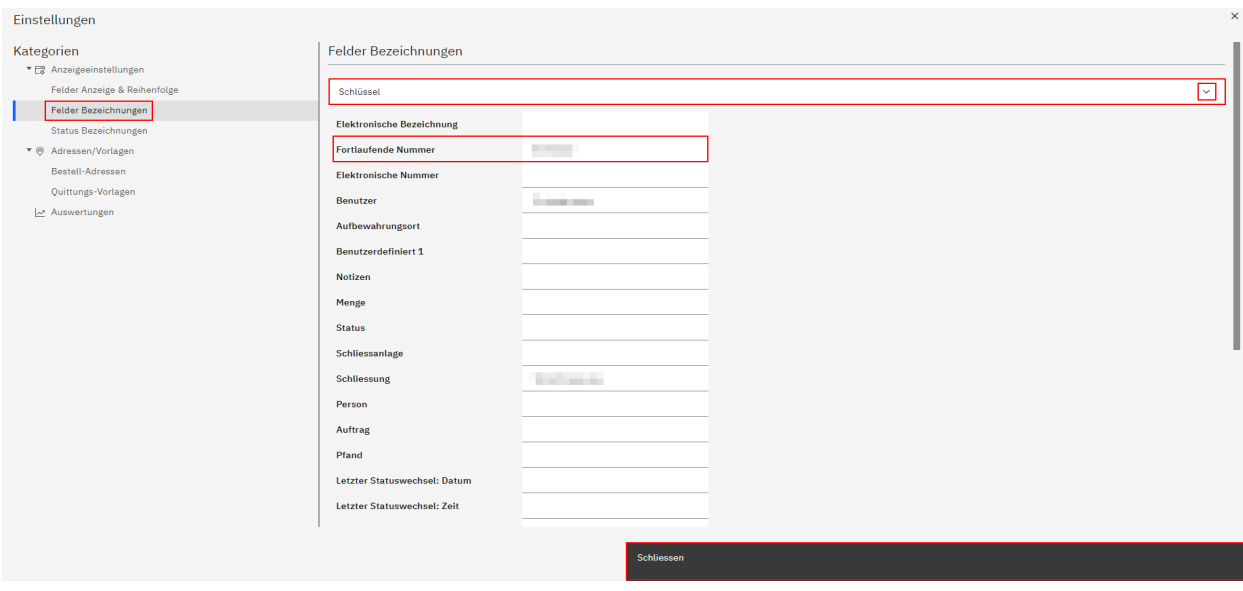

#### **Status-Bezeichnungen**

Hier ist es möglich, für die Hauptelemente Zylinder und Schlüssel Status-Bezeichnungen anzupassen.

Für jedes der 16 Standard-Depots und für die Status 1-3 können in den aufgelisteten Feldern bei Bedarf eigene Bezeichnungen eingegeben werden. Diese überschreiben die links aufgeführten Standard-Bezeichnungen.

Bestätigt werden die vorgenommenen Änderungen mittels Klicken auf die Schaltfläche «Schliessen».

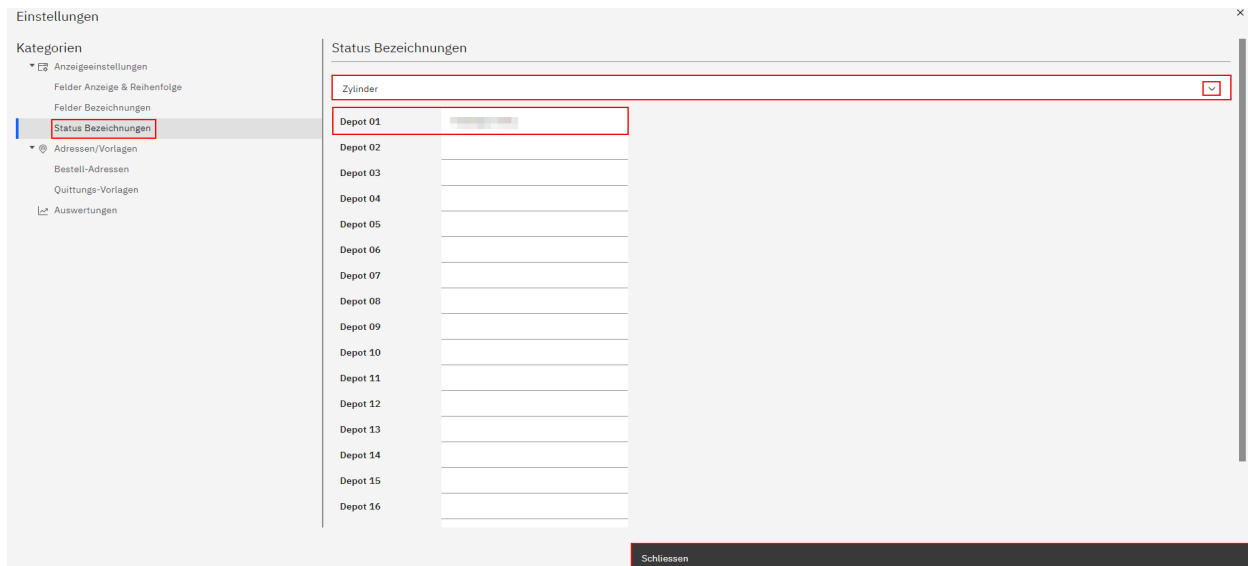

### **Adressen/Vorlagen**

Hier werden mittels Klicken auf das Dreieck links vom Menütitel zwei weitere Untermenüs geöffnet.

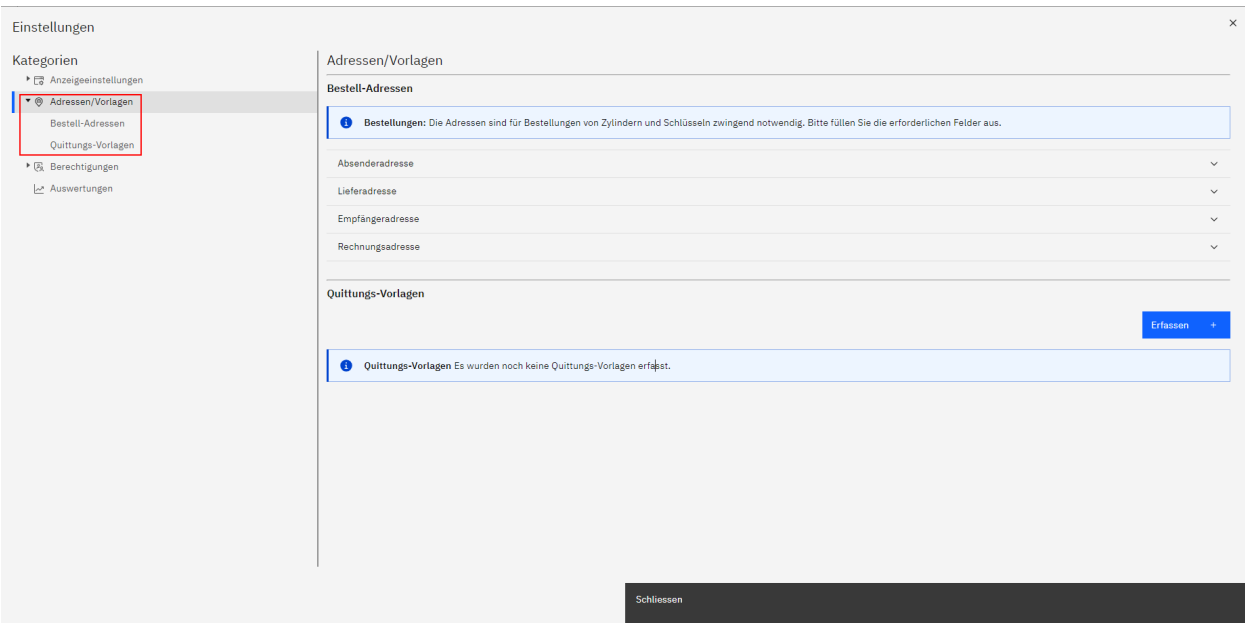

### **Bestell-Adressen**

Hier erfassen Sie verschiedene Bestell-Adressen.

Es kann je eine Absenderadresse, Lieferadresse, Empfängeradresse und Rechnungsadresse erfasst werden.

*Hinweis:* Diese Adressen sind für Bestellungen von Schlüsseln und Zylindern zwingend notwendig.

Mittels Klicken auf das nach unten gerichtete Dreieck  $\vee$  rechts neben der jeweiligen Adresse erscheinen mehrere Eingabefelder. Diese füllen Sie mit den jeweiligen Informationen.

Solange nicht alle erforderlichen Felder ausgefüllt wurden, wird rechts neben der Adressen-Bezeichnung das Icon

angezeigt. Eine solche Adresse kann nicht verwendet werden. Sobald alle erforderlichen Felder ausgefüllt wurden, verschwindet das Icon.

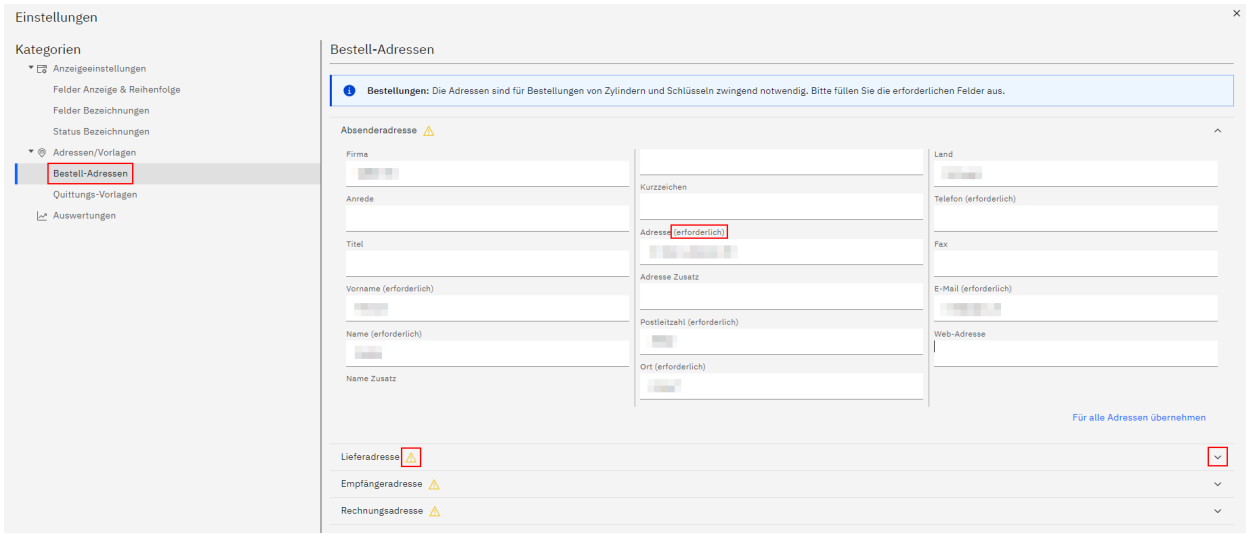

Mittels Klicken auf den Link «Für alle Adressen übernehmen» übernehmen Sie die getätigten Eingaben bei Bedarf für alle vier Adressen.

Sobald Sie alle gewünschten Adressen erfasst haben, klicken Sie auf die Schaltfläche «Schliessen», um das Einstellungs-Fenster zu schliessen und die Eingaben zu übernehmen.

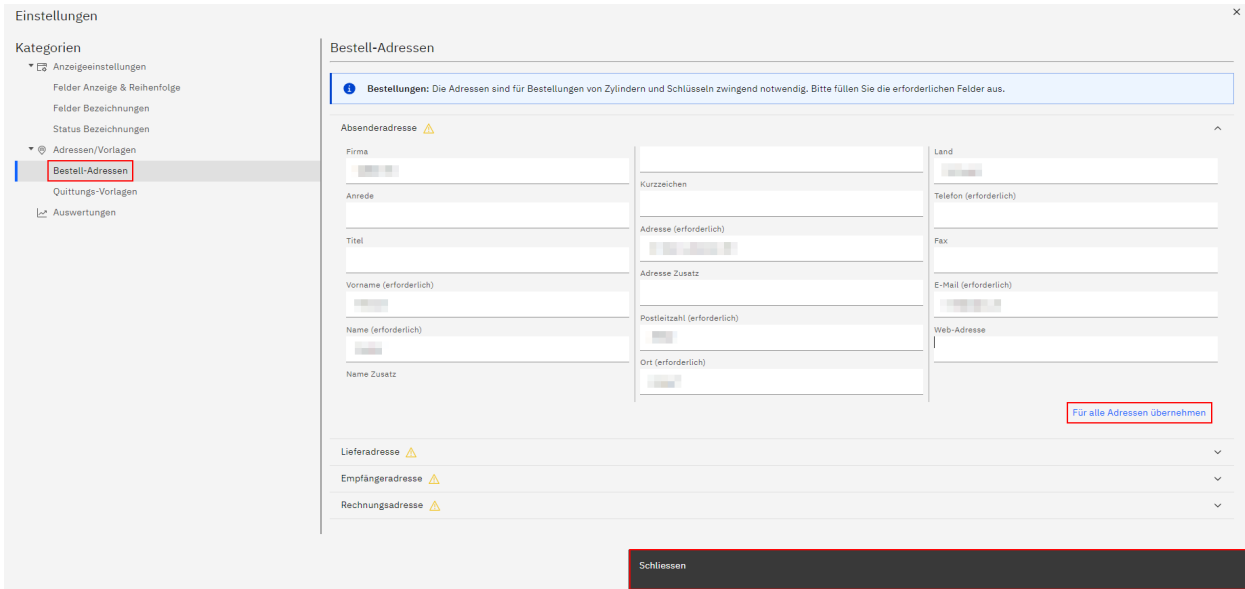

#### **Quittungs-Vorlagen**

Im Menüpunkt «Quittungs-Vorlagen» werden die von Ihnen erfassten Vorlagen für Schlüsselausgabe- und Schlüsselrücknahmequittungen angezeigt.

*Hinweis:* Für die Durchführung von Schlüsselausgaben und Schlüsselrücknahmen ist es zwingend notwendig, vorab mindestens eine Quittungs-Vorlage zu erfassen.

Mittels Klicken auf die Schaltfläche «Erfassen» erstellen Sie eine neue Vorlage.

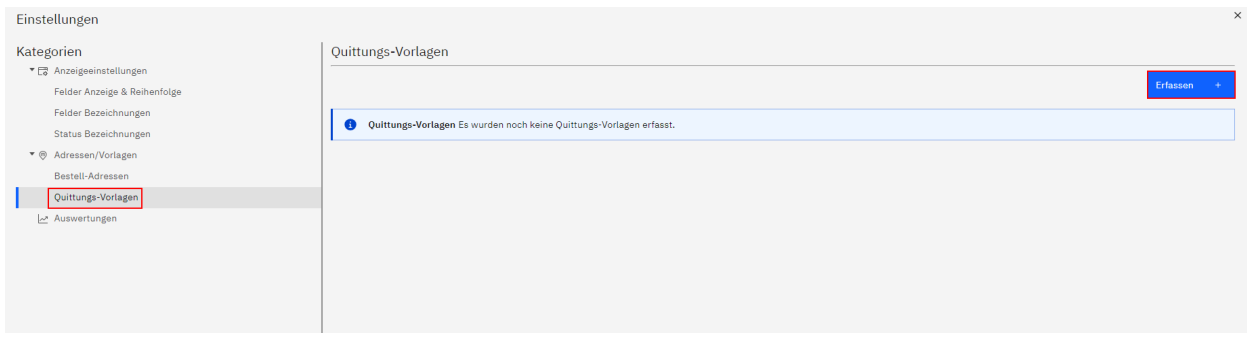

Es öffnet sich ein neues Pop-Up-Fenster.

Hier geben Sie im entsprechenden Feld eine Bezeichnung für die neu zu erfassende Quittungs-Vorlage ein.

Im Auswahlfeld Quittungstyp wählen Sie aus, ob die zu erstellende Quittungs-Vorlage für Ausgaben, für Rücknahmen oder für Ausgaben und Rücknahmen verwendet werden soll.

Mittels Klicken auf das nach unten gerichtete Dreieck v rechts neben der Adresse erscheinen mehrere Eingabefelder.

Auch hier gilt: Solange nicht alle erforderlichen Felder ausgefüllt wurden, wird rechts neben der Adressen-Bezeichnung das Icon **A** angezeigt. Eine solche Adresse kann nicht verwendet werden. Sobald alle erforderlichen Felder ausgefüllt wurden, verschwindet das Icon.

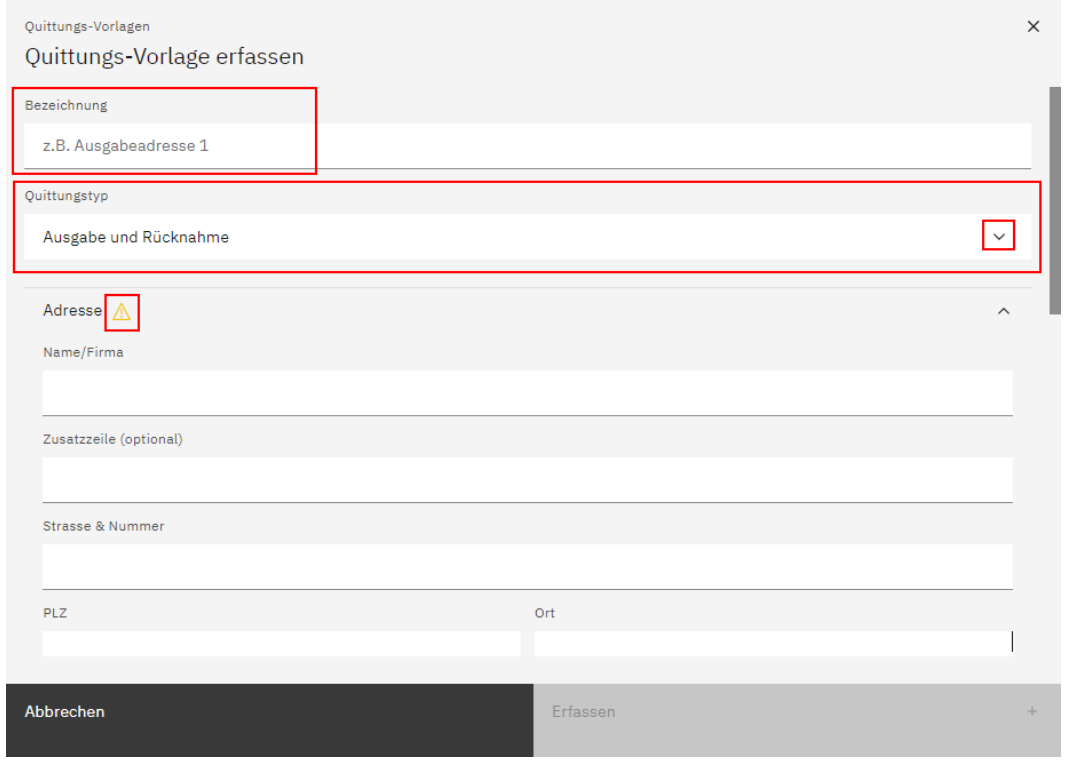

Weiter unten ist es möglich, einen optionalen Einleitungstext (dieser erscheint oberhalb der Schlüsselliste) sowie einen Quittungstext (dieser erscheint unterhalb der Schlüsselliste) einzugeben.

Im Feld «Absender-Name» geben Sie den Namen ein, welchen Sie auf der Quittung gerne als Absender anzeigen lassen möchten.

Zudem kann bei Bedarf ein eigenes Logo für die jeweilige Quittungs-Vorlage hochgeladen werden – dies mittels Drag&Drop oder mittels Klicken auf das entsprechende Feld und anschliessender Auswahl aus dem Datei-Explorer.

*Hinweis:* Das Logo muss eine Bild-Datei sein (JPG/PNG) und darf maximal 75KB gross sein.

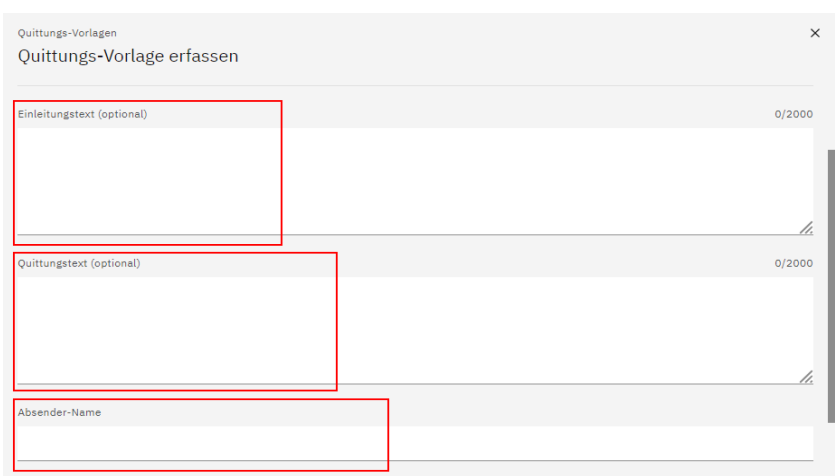
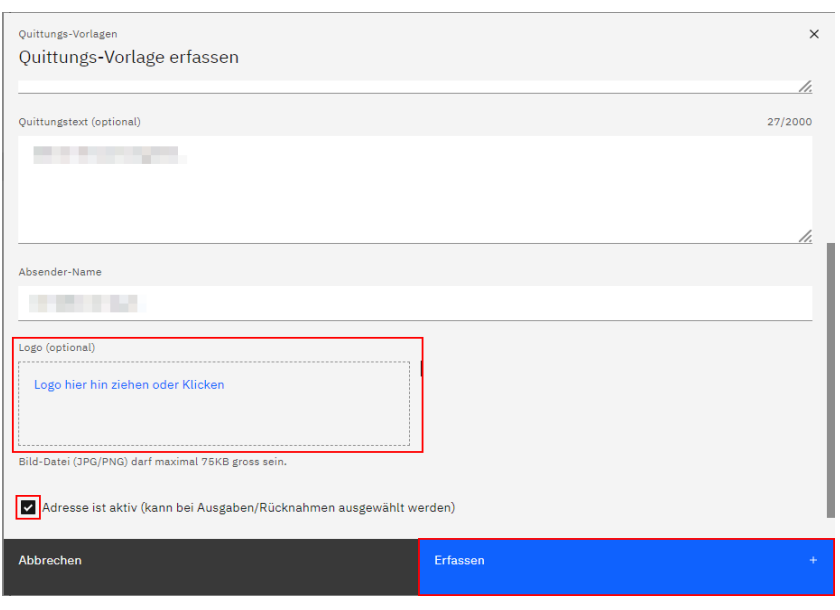

Aktivieren Sie die Checkbox, falls Sie die zu erfassende Adresse aktivieren möchten. Sie kann daraufhin bei Schlüsselausgaben und Schlüsselrücknahmen ausgewählt werden.

Falls Sie die Quittungs-Vorlage nur erfassen, aber noch nicht aktivieren möchten, deaktivieren Sie die Checkbox.

Klicken Sie auf die Schaltfläche «Erfassen», um die Erfassung der neuen Quittungs-Vorlage abzuschliessen.

Die erfasste Vorlage erscheint daraufhin in der Liste der vorhandenen Quittungs-Vorlagen.

Hier wird deren Bezeichnung angezeigt sowie ein allfälliges Logo (falls vorhanden), die erfasste Adresse und der Quittungstext (falls vorhanden).

*Hinweis:* Neben aktiven Quittungsadressen wird das Icon @ angezeigt, während bei inaktiven Adressen das Icon

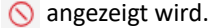

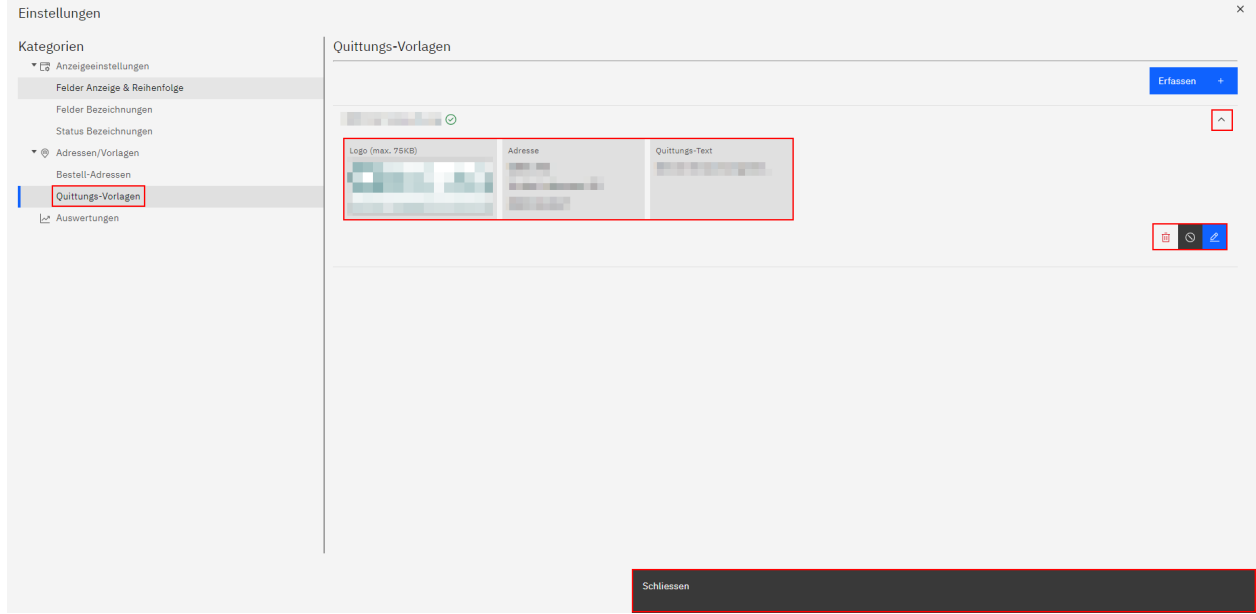

Mittels Klicken auf das Icon  $\bar{u}$  auf der rechten Seite kann eine erfasste Quittungs-Vorlage bei Bedarf gelöscht werden.

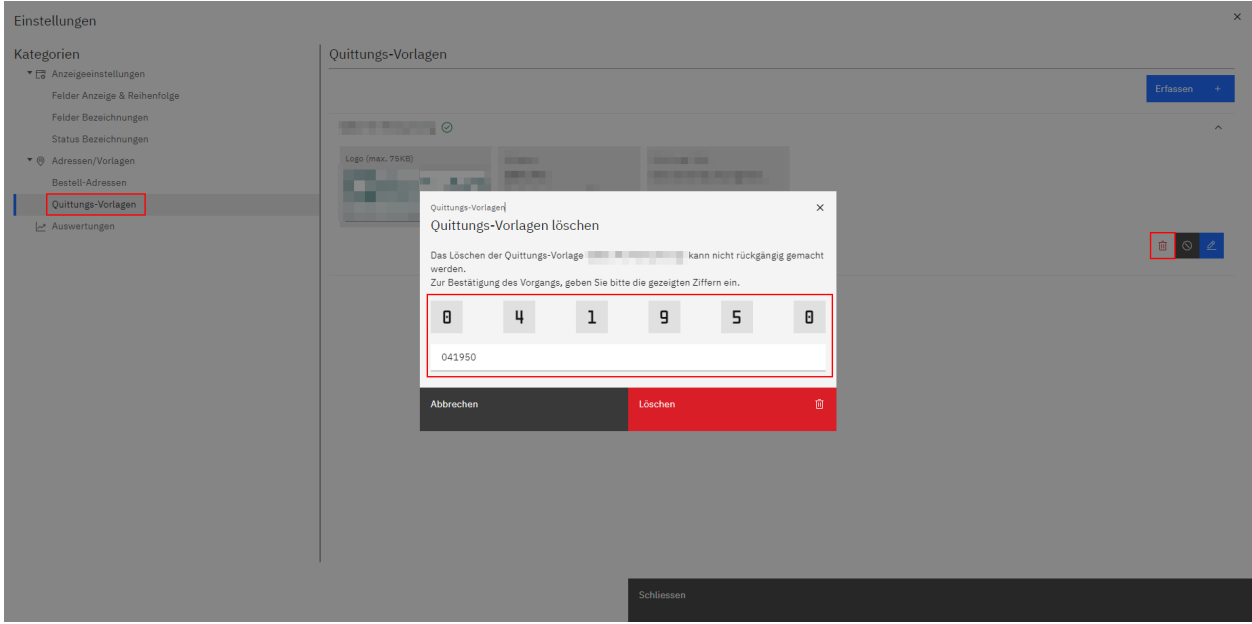

Mittels Klicken auf das Icon <sup>®</sup> wird die ausgewählte Quittungs-Vorlage deaktiviert, während sie mittels Klicken auf das Icon  $\odot$  aktiviert wird.

Um eine erfasste Quittungs-Vorlage nachträglich zu bearbeiten, klicken Sie auf das Icon  $\sqrt{2}$ 

Klicken Sie auf die Schaltfläche «Schliessen», um das Einstellungs-Fenster zu schliessen.

## **Berechtigungen**

*Hinweis:* Diese Funktion ist aktuell noch nicht verfügbar, sie folgt zu einem späteren Zeitpunkt.

#### **Rollen**

*Hinweis:* Diese Funktion ist aktuell noch nicht verfügbar, sie folgt zu einem späteren Zeitpunkt.

#### **Benutzer**

*Hinweis:* Diese Funktion ist aktuell noch nicht verfügbar, sie folgt zu einem späteren Zeitpunkt.

### **Auswertungen**

*Hinweis:* Diese Funktion ist aktuell noch nicht verfügbar, sie folgt zu einem späteren Zeitpunkt.

# **Benutzerprofil**

Mittels Klicken auf das Icon <sup>o</sup> im Header öffnet sich ein Sidebar-Fenster, in welchem der Name der aktuell eingeloggten Benutzerperson angezeigt wird.

Mittels Klicken auf den Link «Passwort ändern» ist es möglich, ein bereits gesetztes Passwort zurückzusetzen.

Sie erhalten darauf eine E-Mail an die E-Mail-Adresse, die für Ihr Benutzerkonto registriert ist. Über den Link in dieser E-Mail setzen Sie ein neues Passwort.

*Hinweis:* Der Link muss im selben Browser geöffnet werden, mit welchem Sie aktuell in Ihrem qkey-Account eingeloggt sind.

Des Weiteren ist es hier möglich, das Dashboard entweder im Darstellungsmodus «Dark Theme» oder «Light Theme» anzeigen zu lassen.

Auch die Logout-Schaltfläche finden Sie hier.

Um das Benutzerprofil-Fenster wieder zu schliessen, klicken Sie erneut auf das Icon  $\Theta$ 

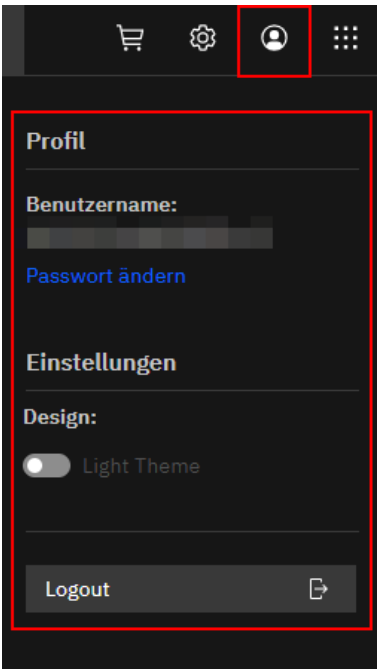

# **Personen-Import**

Um Personen aus einer CSV-Datei in eine geöffnete Projektmappe zu importieren, klicken Sie auf das Icon **in ganz** rechts oben im Header-Bereich.

Ziehen Sie mittels Drag&Drop eine oder mehrere CSV-Dateien in das Datei-Feld oder fügen diese mittels Klicken auf das entsprechende Feld und anschliessender Auswahl aus dem Datei-Explorer hinzu.

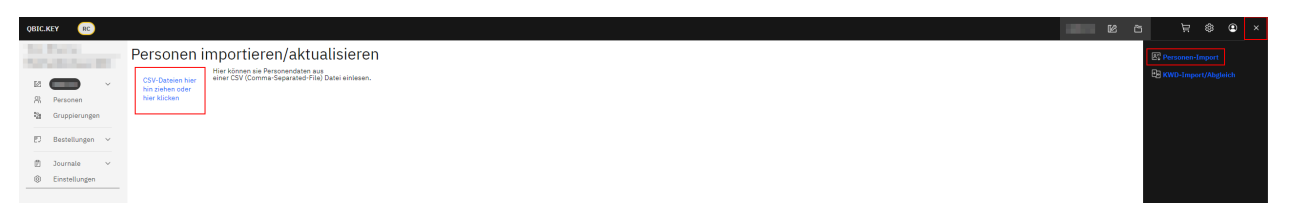

Daraufhin wird Ihnen die zu importierende Personenliste in Tabellenform angezeigt.

Im Suchfeld oberhalb der Tabelle kann nach bestimmten Begriffen oder Ziffern gesucht werden.

Mittels der Auswahl eines der beiden Radiobuttons wählen Sie aus, ob Sie die untenstehende Personenliste entweder als neue Datensätze importieren oder ob Sie bereits bestehende Datensätze aktualisieren möchten.

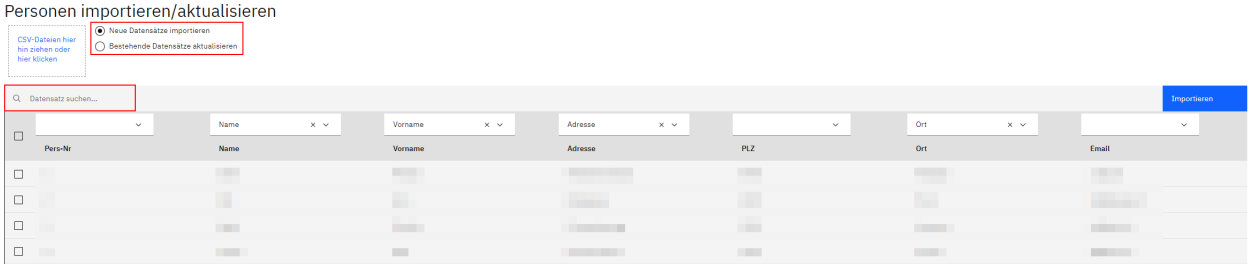

Für den Fall, dass ihre Ergebnisliste Spalten beinhaltet, bei denen der Spaltentitel nicht gesetzt ist, wählen Sie mittels Klicken auf das nach unten gerichtete Dreieck  $\backsim$  aus, unter welchem Spaltentitel die jeweilige Ergebnisspalte angezeigt werden soll.

*Hinweis:* Spalten, für die kein Titel gesetzt wurde, werden mit leeren Inhalten importiert.

#### **Neue Datensätze importieren**

Mittels Anklicken einer oder mehrerer Checkboxen wählen Sie einzelne Listeneinträge für den Import aus.

Falls Sie keine Checkboxen einzelner Listenpositionen aktivieren, erscheint nach dem Klicken auf die Schaltfläche «Importieren» folgende Hinweismeldung:

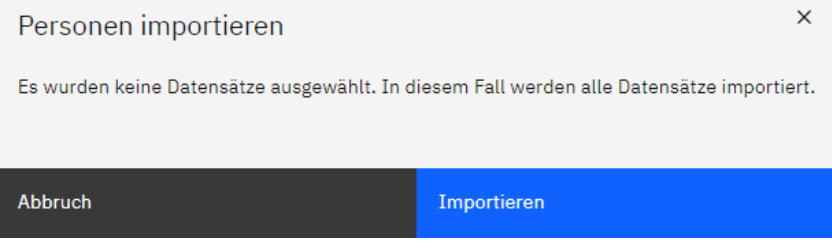

Klicken Sie anschliessend auf die Schaltfläche «Importieren», um den Importvorgang abzuschliessen.

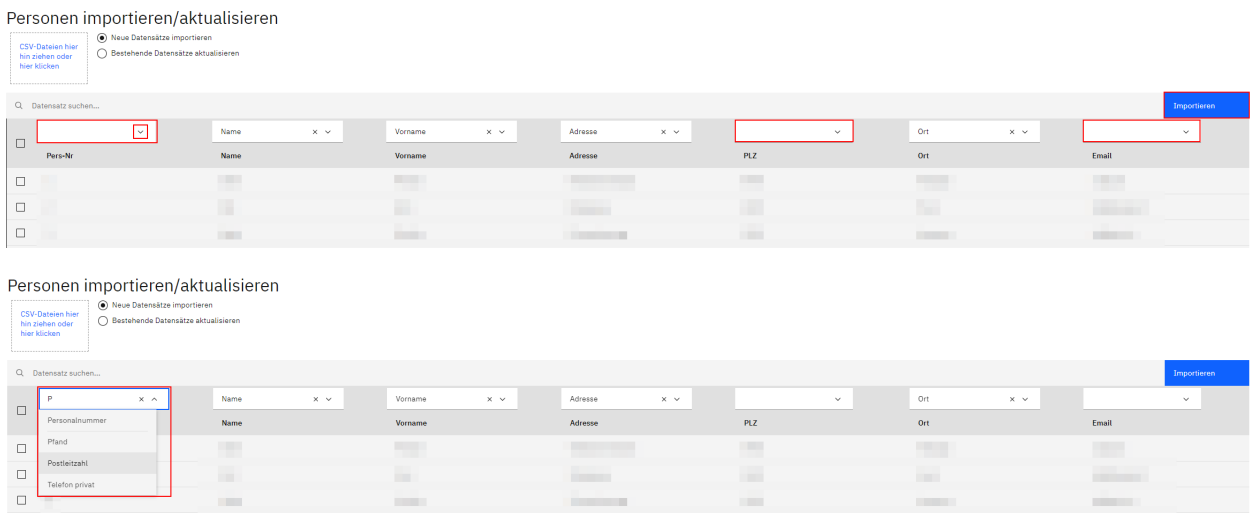

Mittels Klicken auf die Schaltfläche «Projekt hochladen» speichern Sie die importierten Personen definitiv.

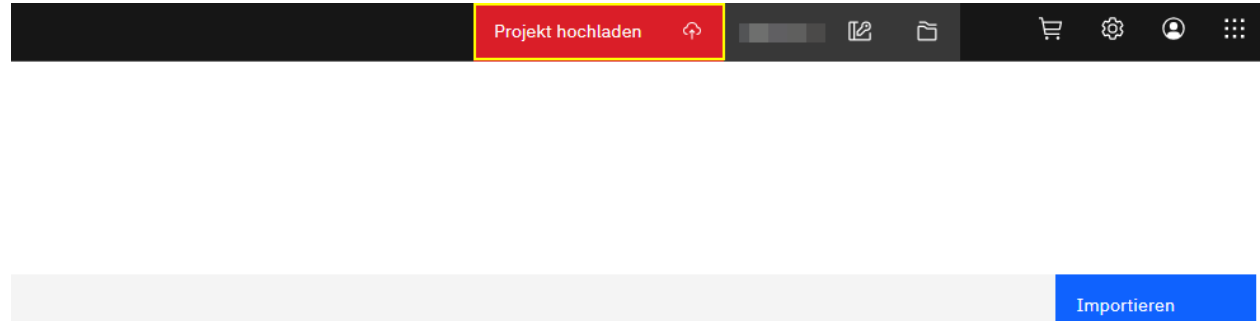

# **Bestehende Datensätze aktualisieren**

Möchten Sie bereits importierte Datensätze aktualisieren, wählen Sie den entsprechenden Radiobutton aus.

Es erscheint die Meldung, dass ein Identifikations-Feld ausgewählt werden soll.

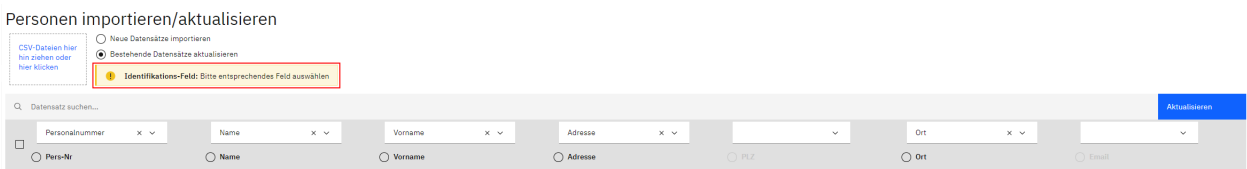

Wählen Sie den Radiobutton jener Spalte an, die Sie als Identifikationswert für die Datenaktualisierung verwenden möchten und klicken Sie daraufhin auf die Schaltfläche «Aktualisieren».

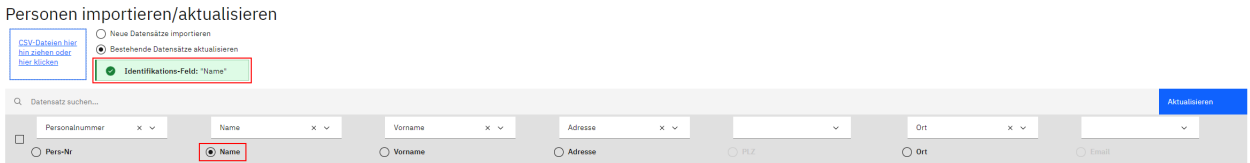

Falls die Werte der als Identifikations-Feld ausgewählten Spalte nicht eindeutig sind, wird Ihnen folgende Meldung angezeigt:

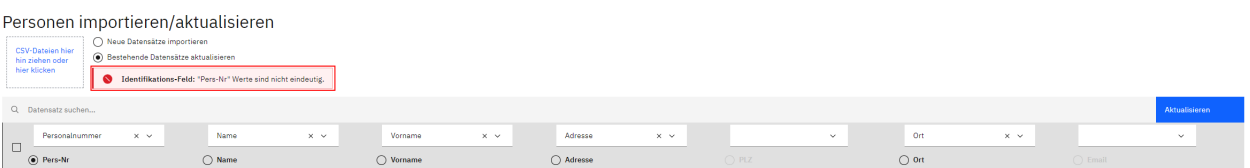

Falls Sie keine Checkboxen einzelner Listenpositionen aktivieren, erscheint nach dem Klicken auf die Schaltfläche «Aktualisieren» folgende Hinweismeldung:

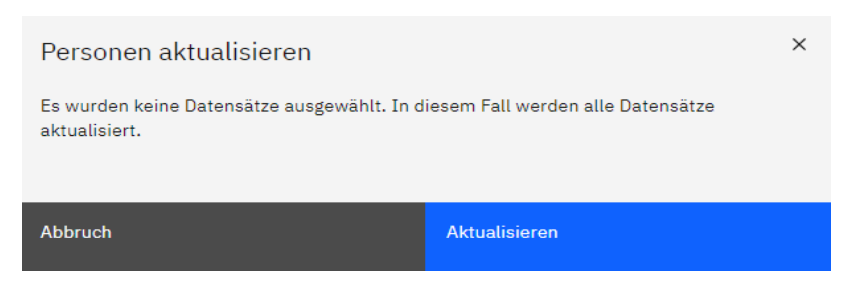

Mittels Klicken auf die Schaltfläche «Projekt hochladen» speichern Sie die Aktualisierungen definitiv.

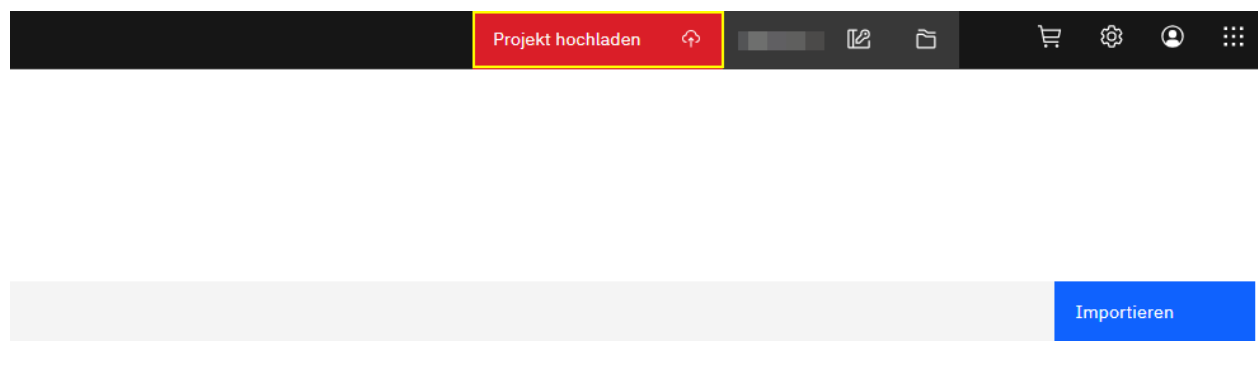

# **KWD-Import / Abgleich**

Um KWD-Dateien in eine geöffnete Projektmappe zu importieren bzw. einen Abgleich durchzuführen, klicken Sie auf das Icon ::: ganz rechts oben im Header-Bereich.

Ziehen Sie mittels Drag&Drop eine KWD-Datei in das Datei-Feld oder fügen diese mittels Klicken auf das entsprechende Feld und anschliessender Auswahl aus dem Datei-Explorer hinzu.

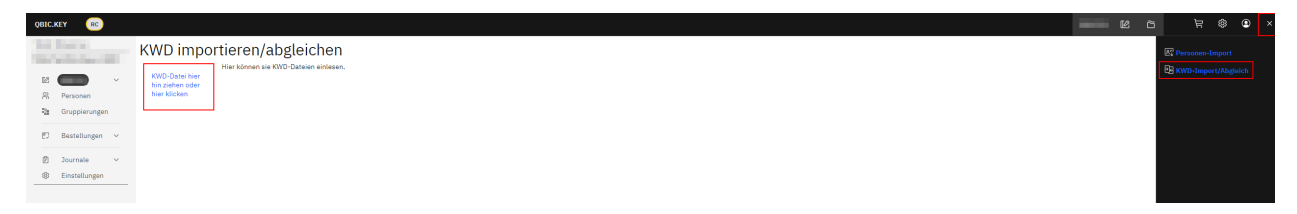

Daraufhin wird Ihnen die zu importierende KWD-Datei in Tabellenform angezeigt.

Die vorhandenen Datensätze sind in verschiedenen Registern sortiert (z.B. Schliessanlage, Zylinder, Schlüssel usw.)

Im Suchfeld oberhalb der Tabelle kann nach bestimmten Begriffen oder Ziffern gesucht werden.

Mittels der Auswahl eines der beiden Radiobuttons wählen Sie aus, ob Sie entweder neue Datensätze importieren oder ob Sie bereits bestehende Datensätze aktualisieren bzw. abgleichen möchten.

Mittels Anwählen der Checkbox «Ungebrauchte Felder anzeigen» wählen Sie aus, ob nicht verwendete Felder angezeigt werden sollen oder nicht.

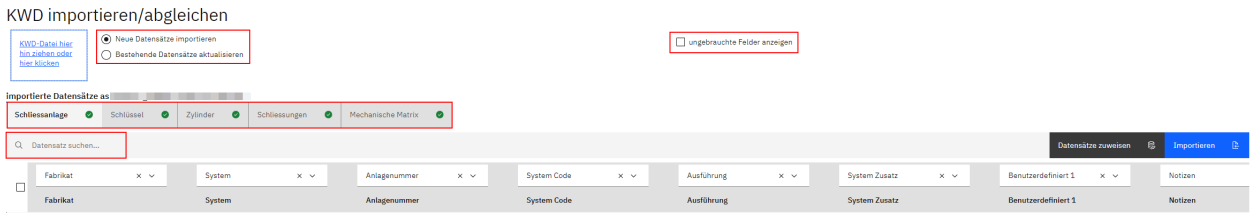

#### **Neue Datensätze importieren**

Möchten Sie neue KWD-Datensätze importieren, wählen Sie ganz oben den Radiobutton «Neue Datensätze importieren» aus.

Diejenigen Register, deren Inhalte bei einem Import importiert werden, werden mit dem Icon angezeigt.

Im Fall, dass Sie nicht aus allen Registern Listeninhalte importieren möchten, wählen Sie das bzw. die Register aus, welches Sie nicht importieren möchten, klicken auf die Schaltfläche «Datensätze zuweisen» und entfernen die gesetzte Option im Auswahlfeld «zugewiesene Projekt-Daten» über das Kreuz  $\times$  rechts im Feld.

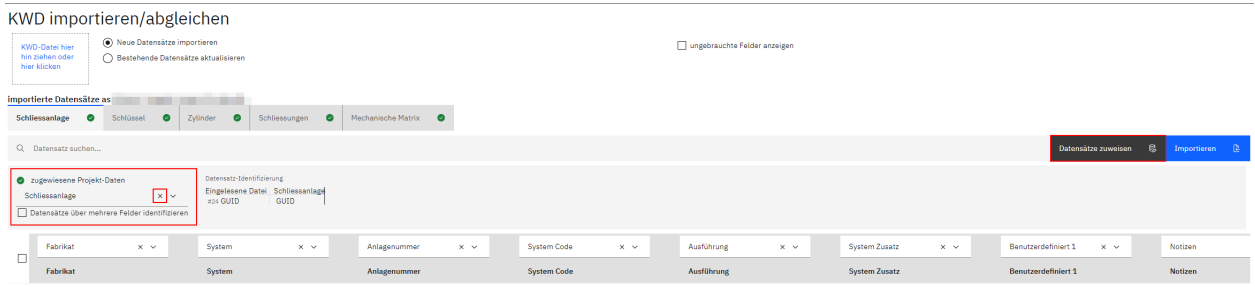

Daraufhin ändert sich das Icon im jeweiligen Register zu

Die Inhalte des betreffenden Registers sind nun nicht mehr im durchzuführenden Import enthalten.

Falls Sie das Register erneut aktivieren wollen, wählen Sie mittels Klicken auf das nach unten gerichtete Dreieck  $\vee$ erneut eine Option aus.

*Bitte beachten:* Es ist sehr wichtig, hier stets die korrekte Option für die enthaltenden Daten auszuwählen. Falls Sie weitere Unterstützung zum Thema «KWD-Import» benötigen, melden Sie sich gerne bei uns.

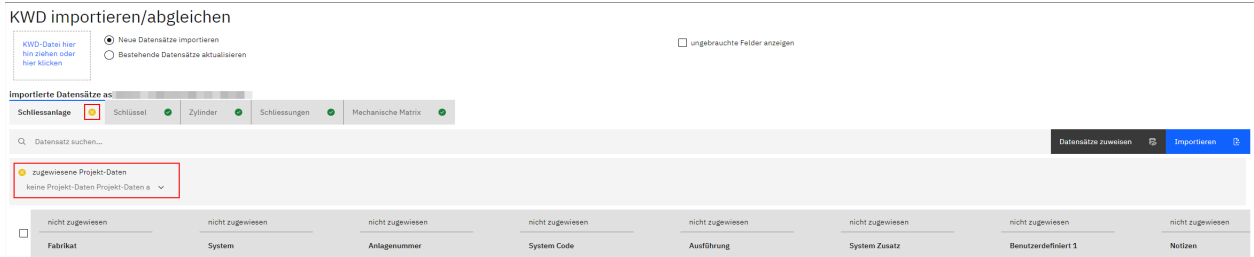

Klicken Sie in den einzelnen Registern in den Listenpositionen der angezeigten Tabelle eine oder mehrere Checkboxen an, um gezielt nur einzelne Listeneinträge für den Import auszuwählen.

Mittels Anklicken der Checkbox  $\blacksquare$  ganz oben links neben den Spaltentiteln deaktivieren Sie bei Bedarf alle zuvor aktivierten Checkboxen.

Klicken Sie anschliessend auf die Schaltfläche «Importieren», um den Importvorgang abzuschliessen.

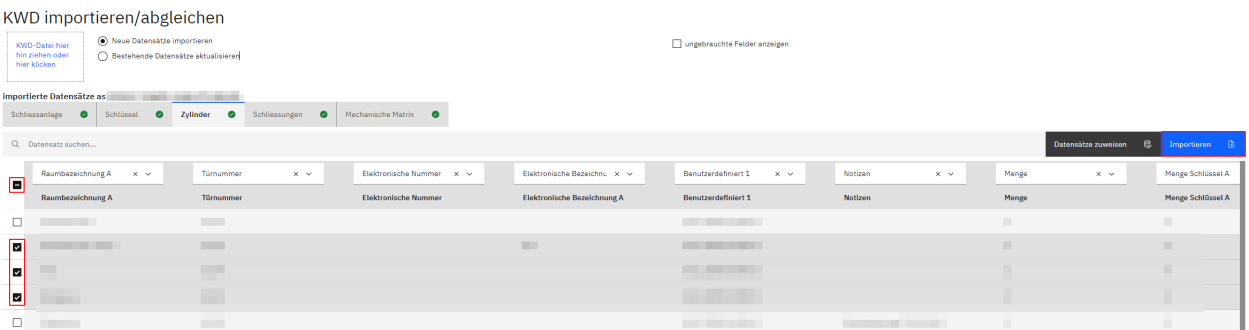

Falls Sie zuvor keine Checkboxen einzelner Listenpositionen aktiviert haben, erscheint nach dem Klicken auf die Schaltfläche «Importieren» folgende Hinweismeldung:

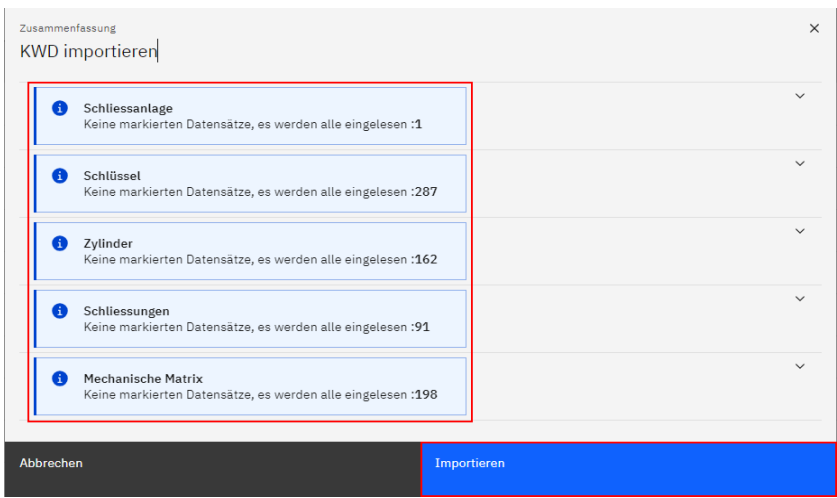

Falls dies Ihrem Vorhaben entspricht, klicken Sie im geöffneten Pop-Up-Fenster erneut auf die Schaltfläche «Importieren».

Mittels Klicken auf die Schaltfläche «Projekt hochladen» speichern Sie die importierten Datensätze definitiv.

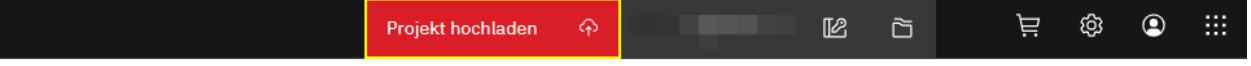

# **Bestehende Datensätze aktualisieren**

Möchten Sie bereits importierte KWD-Datensätze aktualisieren bzw. abgleichen, wählen Sie den entsprechenden Radiobutton aus.

Diejenigen Register, deren Inhalte bei einem Abgleich aktualisiert werden, werden mit dem Icon angezeigt.

Im Fall, dass Sie nicht aus allen Registern Listeninhalte abgleichen möchten, wählen Sie das bzw. die Register aus, welches Sie nicht abgleichen möchten, klicken auf die Schaltfläche «Datensätze zuweisen» und entfernen die gesetzte Option im Auswahlfeld «zugewiesene Projekt-Daten» über das Kreuz x rechts im Feld.

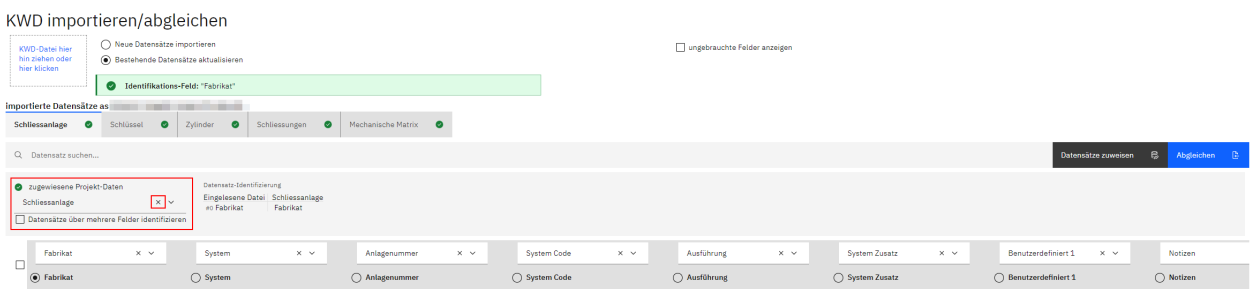

Daraufhin ändert sich das Icon im jeweiligen Register zu

Die Inhalte des betreffenden Registers sind daraufhin nicht im durchzuführenden Abgleich enthalten.

Falls Sie das Register erneut aktivieren wollen für einen Abgleich, wählen Sie mittels Klicken auf das nach unten gerichtete Dreieck  $\vee$  erneut eine Option aus.

*Bitte beachten:* Es ist sehr wichtig, hier stets die korrekte Option für die enthaltenden Daten auszuwählen. Falls Sie weitere Unterstützung zum Thema «KWD-Abgleich» benötigen, melden Sie sich gerne bei uns.

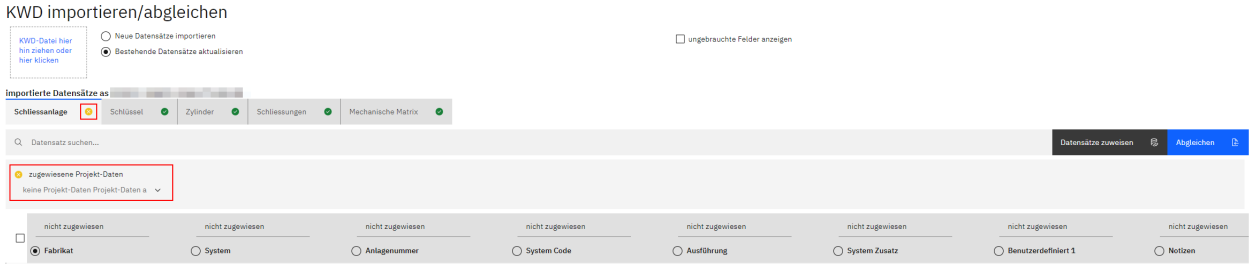

Im Unterschied zu einem Import von KWD-Dateien wird Ihnen bei einem Abgleich in jedem Register vor jedem Spaltentitel ein Radiobutton angezeigt.

Mit Aktivieren eines dieser Radiobuttons pro Register setzen Sie für jedes Register der gewünschte Identifikationswert für den durchzuführenden Abgleich.

*Hinweis:* In jedem Register kann nur jeweils ein Radiobutton aktiviert werden.

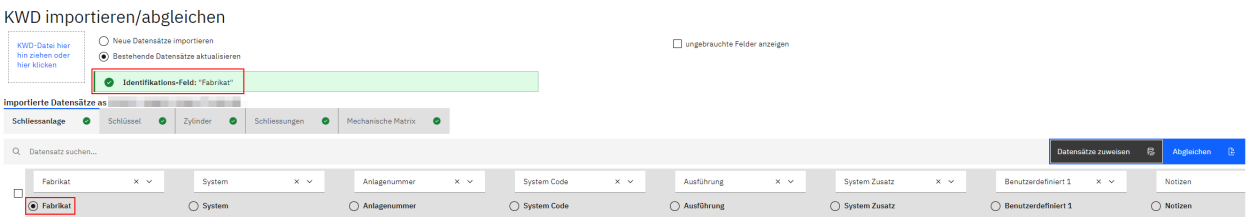

Im Fall, dass Sie mehrere Datensätze zur Identifizierung kombinieren möchten, klicken Sie auf die Schaltfläche «Datensätze zuweisen» und aktivieren die Checkbox «Kombinierte Datensatz-Identifizierung». Daraufhin erscheinen links neben den einzelnen Tabellentiteln Checkboxen statt wie zuvor Radiobuttons.

Es können nun mehrere Checkboxen in unterschiedlichen Spalten ausgewählt werden.

*Hinweis:* Wird die Checkbox «Kombinierte Datensatz-Identifizierung» deaktiviert, erscheinen wiederum Radiobuttons in den einzelnen Spalten.

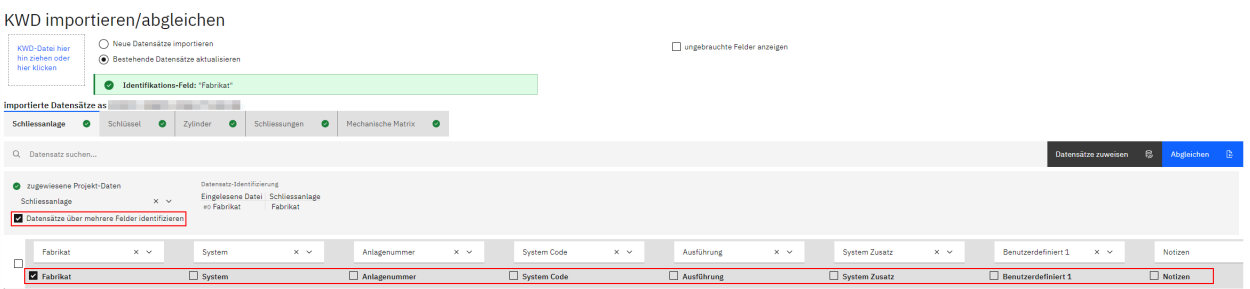

Klicken Sie in den einzelnen Registern in den Listenpositionen der angezeigten Tabelle eine oder mehrere Checkboxen an, um gezielt nur einzelne Listeneinträge für den Abgleich auszuwählen.

Mittels Anklicken der Checkbox  $\blacksquare$  ganz oben links neben den Spaltentiteln deaktivieren Sie bei Bedarf alle zuvor aktivierten Checkboxen.

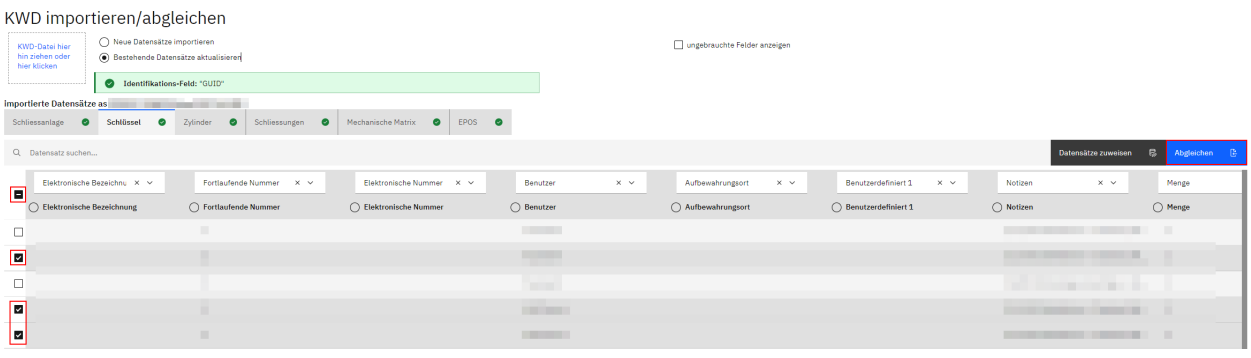

Falls Sie keine Checkboxen einzelner Listenpositionen aktivieren, erscheint nach dem Klicken auf die Schaltfläche «Abgleichen» folgende Hinweismeldung:

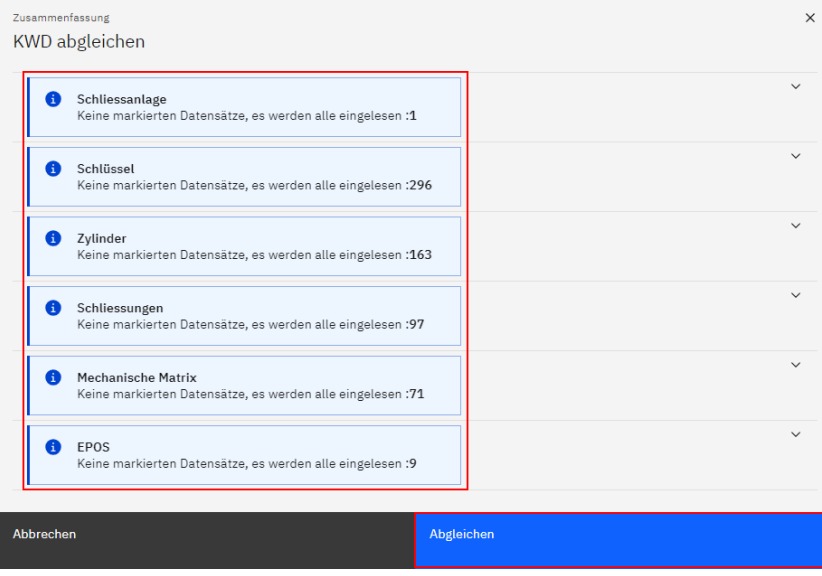

Falls dies Ihrem Vorhaben entspricht, klicken Sie im geöffneten Pop-Up-Fenster erneut auf die Schaltfläche «Importieren».

Mittels Klicken auf die Schaltfläche «Projekt hochladen» speichern Sie die abgeglichenen Datensätze definitiv.